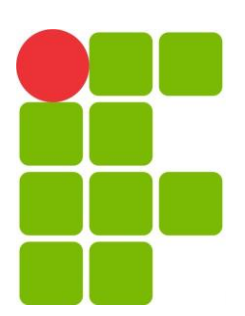

INSTITUTO FEDERAL DE EDUCAÇÃO, CIÊNCIA E TECNOLOGIA DO RIO GRANDE DO NORTE DIRETORIA ACADÊMICA DE CONSTRUÇÃO CIVIL PFRH-PROGRAMA PETROBRÁS DE FORMAÇÃO DE RECURSOS HUMANOS

EDY JONES MACIEL BARBOSA GILDA LÚCIA BAKKER BATISTA DE MENEZES

NOTAS DE TREINAMENTO-AUTODESK MASTERING NAVISWORKS 2013

NATAL/RN, JUNHO DE 2016

# EDY JONES MACIEL BARBOSA GILDA LÚCIA BAKKER BATISTA DE MENEZES

NOTAS DE TREINAMENTO-AUTODESK MASTERING NAVISWORKS 2013

> Anotações de aula destinadas a todos os alunos interessados em BIM, a começar por aqueles de nível médio de ensino. Orientado pela professora Gilda Menezes, é um gesto de agradecimento pelo berço que é o IFRN e **os que o fazem ser como tal.**

NATAL/RN, JUNHO DE 2016

# Sumário

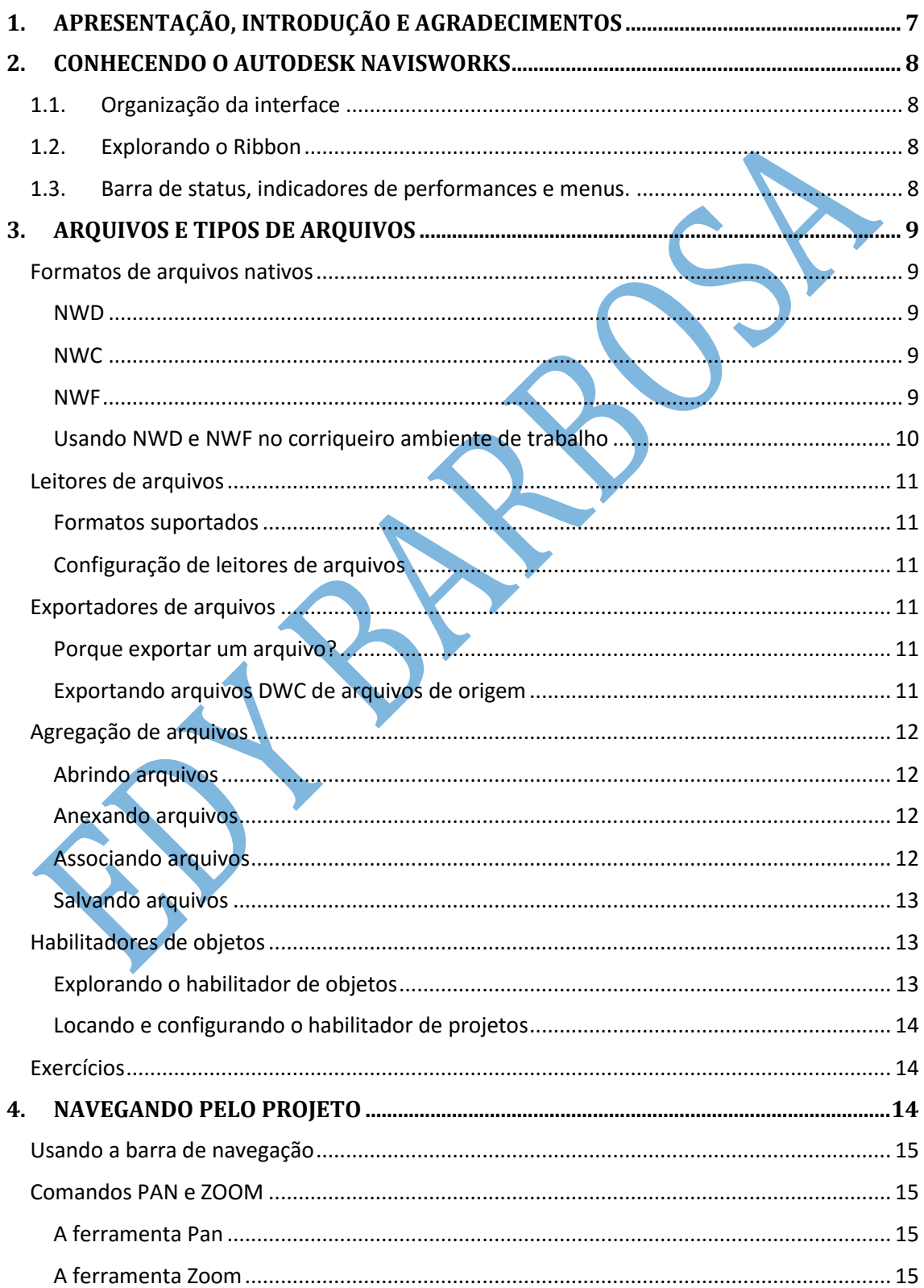

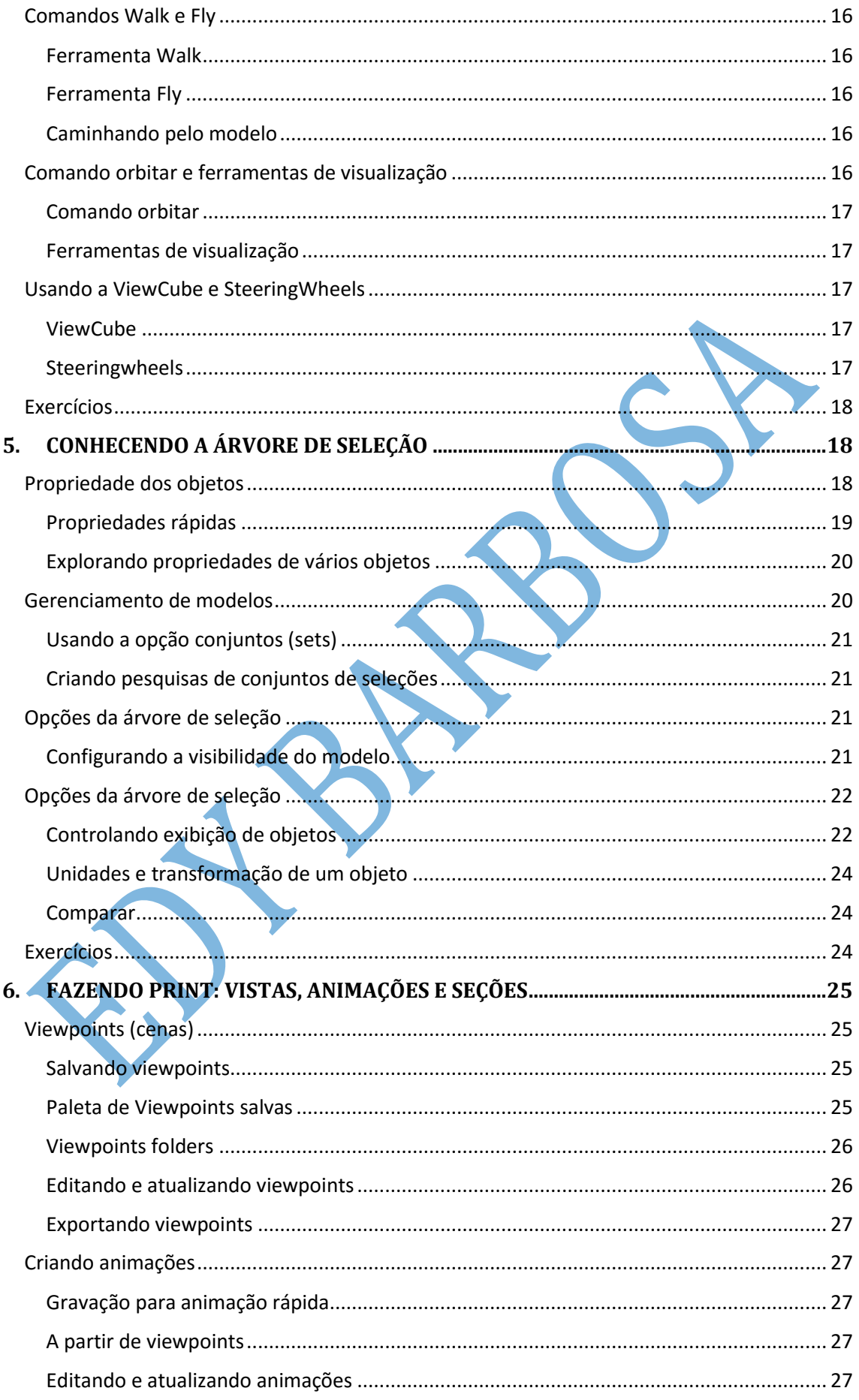

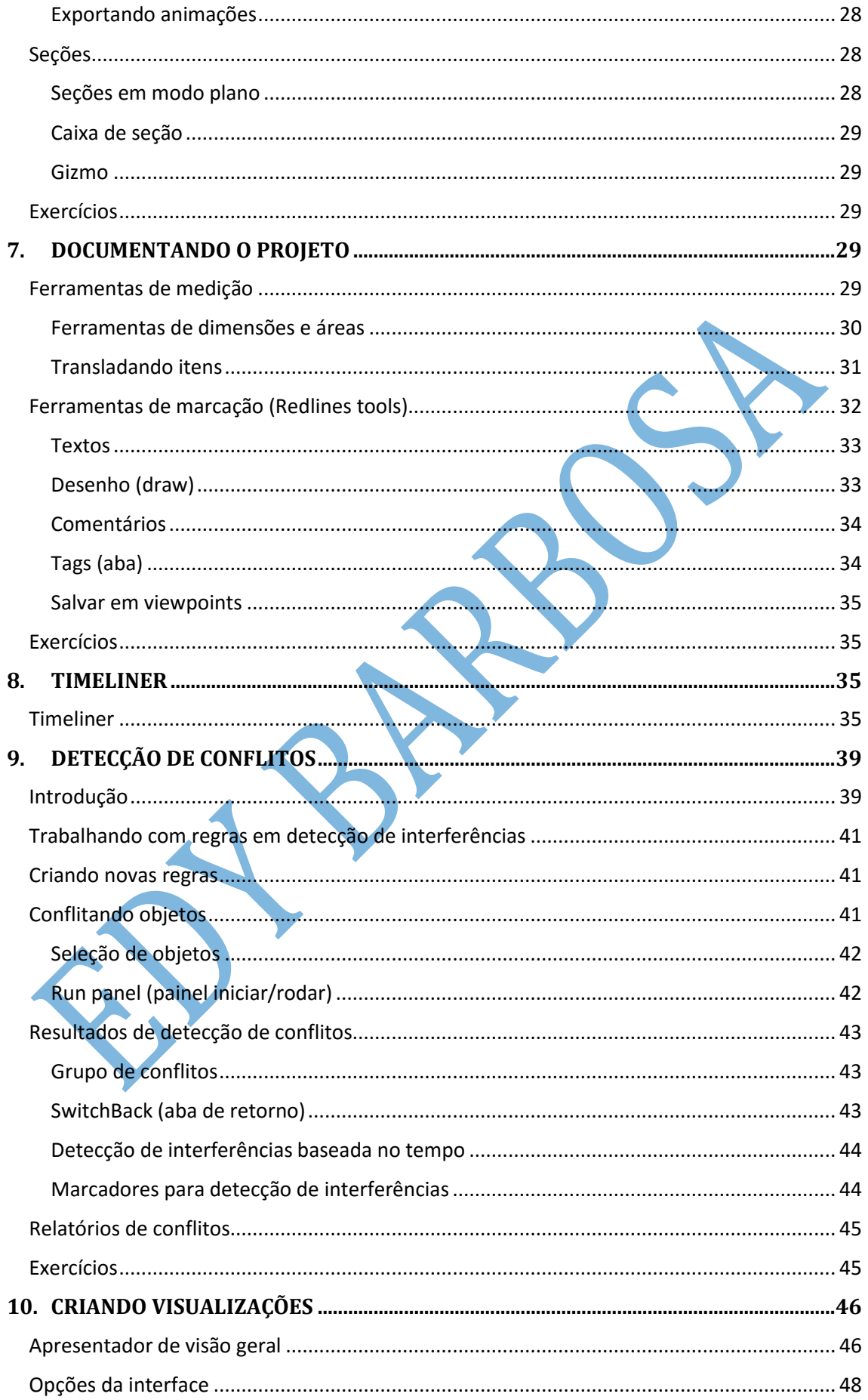

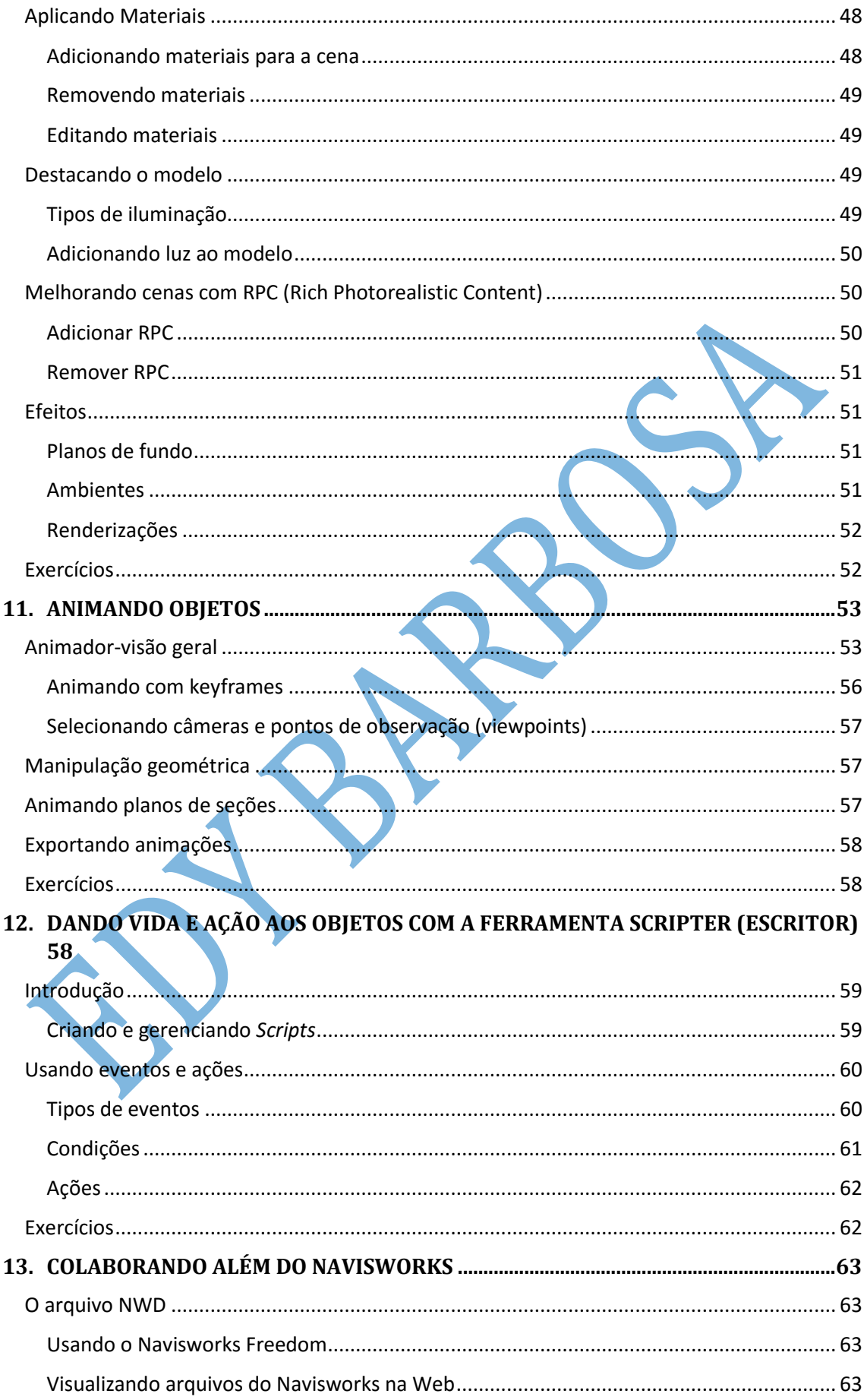

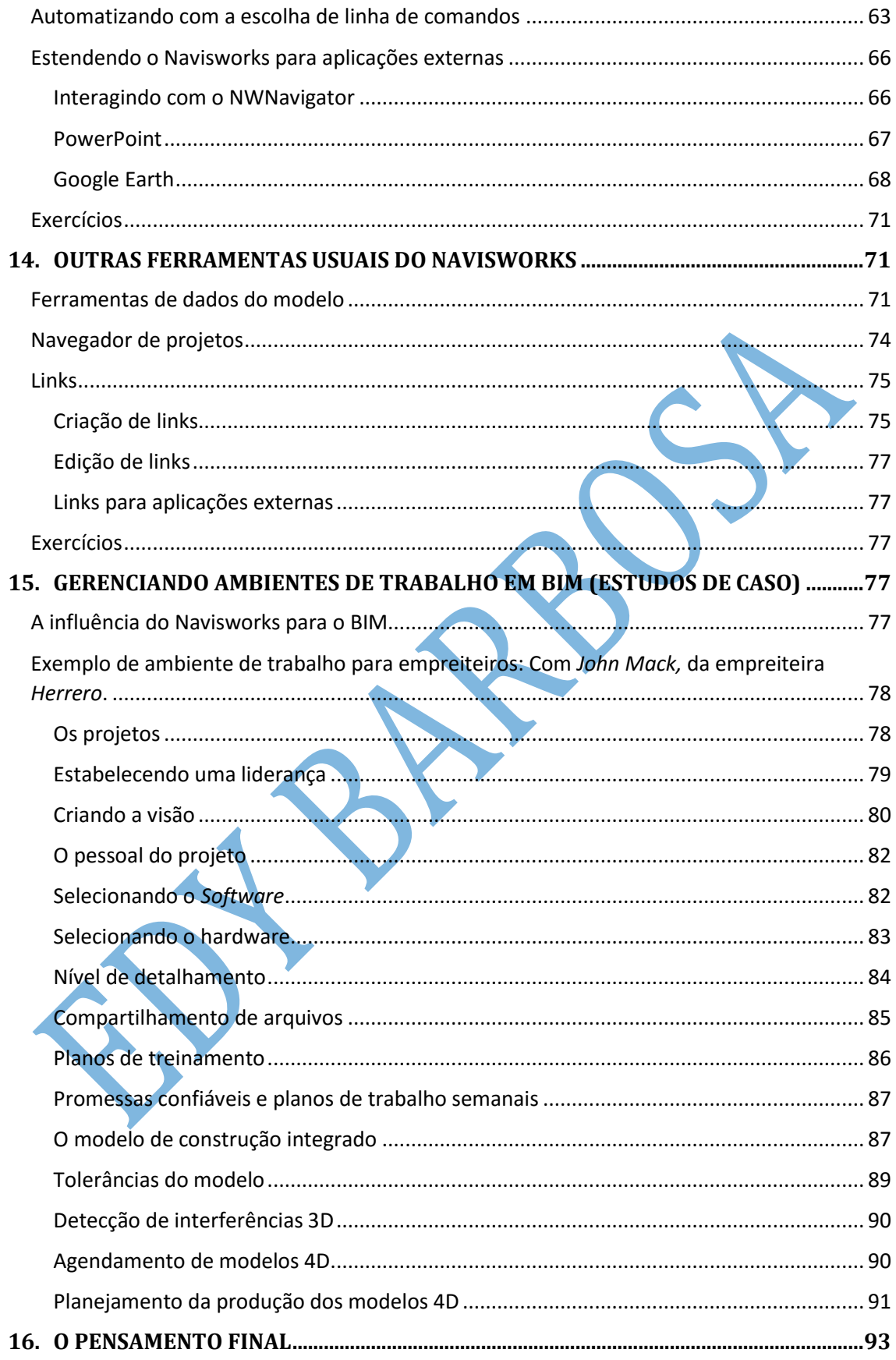

## <span id="page-7-0"></span>**1. APRESENTAÇÃO, INTRODUÇÃO E AGRADECIMENTOS**

Durante todo o presente material, este é o único momento que falarei em primeira pessoa. Quero aqui expressar (com palavras de liberdade) a felicidade de "conclusão" deste material. Conclusão, entre aspas, uma vez que este é um material produzido a partir de concepções de um estudante de nível médio de ensino, que muito tem a conhecer sobre Construção Civil. Por isso, este material é totalmente passível de correções e melhorias, objetivando o bem de todos e o avanço da tecnologia potiguar, principalmente quando se trata em carência em edificações qualitativas no nosso solo.

Por isso, baseado em experiências que tive, desejei produzir um material com linguagem bastante acessível, de fácil leitura. Ressalto aqui a importância de não se acomodar com materiais pontuais, tendo em vista a seriedade e o grau de complexidade de uma pesquisa desse nível. Por isso, menciono aqui que cada um dos capítulos posteriormente escritos pode (e deve) ser minuciados (formalmente), uma vez que trago apenas os comandos gerais de cada área no software Navisworks Manage.

Tratando agora do conteúdo deste livreto, ele foi totalmente embasado no livro *Mastering Autodesk Navisworks Manage*, de autoria de Jason Dodds e Scott Johnson, da editora Jonh Wiley & Sons, Inc. Todas as imagens, excetuando-se as do capítulo 7, foram retiradas desse livro.

Composto de 14 capítulos, este material mescla a teoria dos comandos aplicados em um ambiente BIM de trabalho e a prática de treinamento no software estudado. Por isso, há em muitos capítulos exemplos práticos que necessitarão de acompanhamento de uma máquina com o software instalado. Todos os arquivos utilizados nestes exemplos podem ser baixados no site da editora, seja: http://www.wiley.com/WileyCDA/WileyTitle/productCd-1118281713.html. Ao final de cada capítulo, excetuando-se o último (que traz estudos de caso), existem exercícios de revisão, servindo de resumo dos principais dados estudados. Esses exercícios podem ser respondidos mentalmente de forma honesta, a fim de medir o grau de aquisição de conhecimento sobre o tema.

Agora, é chegada a hora de agradecer, em teoria. Não agradeço por produzir este material, e sim agradeço **com** o material. Agradeço à minha família, ao apoio incondicional. Agradeço aos meus colegas de pesquisa que me ouviam incessantemente falar de BIM, com todo meu entusiasmo. Agradeço aos professores da Diretoria Acadêmica de Construção Civil, em especial aos que colaboraram com coleta de dados durante os estudos. Agradeço ao Programa Petrobrás de Formação de Recursos Humanos, pelo apoio técnico financeiro, durante as atividades.

Não esqueci. Não poderia deixar de agradecer à professora Gilda Lúcia Bakker Batista de Menezes. Neste momento não há muitas palavras. Quero destacar o compromisso e a compreensão dessa pessoa nas orientações de pesquisa. Agradeço, então, à minha orientadora, psicóloga, Gilda. Principal motivadora de produção desde material. Obrigado, pelos seus infinitos incentivos.

## <span id="page-8-0"></span>**2. CONHECENDO O AUTODESK NAVISWORKS**

Antes de compreender os mecanismos do software explorado neste material, é importante explorar os principais comandos do navisworks que são organizados em sua interface visual. A seguir é apresentada uma imagem de tela de trabalho do Navisworks.

## <span id="page-8-1"></span>1.1. Organização da interface

Apresentação do botão N, semelhante aos botões utilizados nos aplicativos da autodesk. Ver imagem ao

lado.

Barra de ferramentas de acesso rápido, como no revit;

Opções do navisworks: configura o sistema de trabalho (Localização de arquivos, salvamento automático, leitores de arquivos e ferramentas).

Na opção de ferramentas (dentro das opções), é possível alterar configurações de visualização de erros, materiais e arquivos anexados.

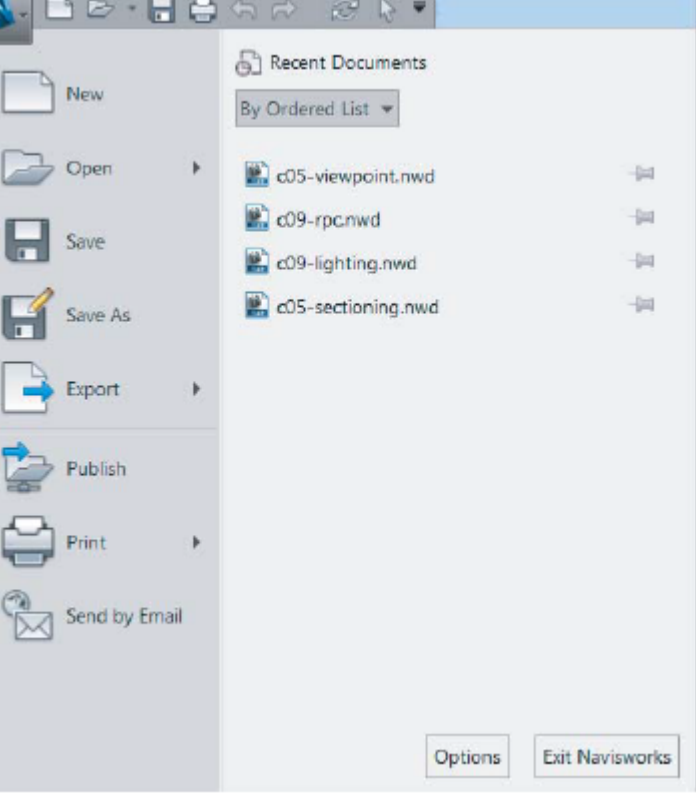

<span id="page-8-2"></span>1.2. Explorando Ribbon

Paleta de ferramentas de acesso visível, dividida em abas que, por sua vez, são divididas em painéis que contém ícones específicos para o trabalho.

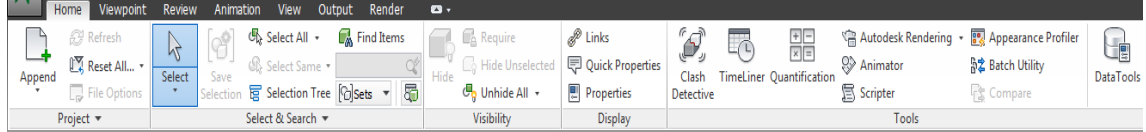

Os painéis podem ser movidos clicando e arrastando neles;

## <span id="page-8-3"></span>1.3. Barra de status, indicadores de performances e menus.

Localizadas no canto inferior direito, contém o ativador ou desativador do navegador de projetos.

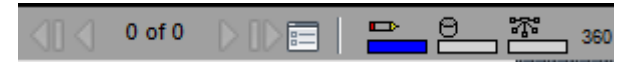

Indicam quanto do HD está sendo utilizado, bem como a proporção de desenho no projeto e a quantidade de modelo carregado da web.

## <span id="page-9-0"></span>**3. ARQUIVOS E TIPOS DE ARQUIVOS**

Descobrindo os princípios que envolvem os tipos de arquivos no Navisworks é essencial para formação de boa base para o entendimento de todas as potencialidades de tal aplicativo. A presente ferramenta BIM, envolve a junção multidisciplinar de muitas geometrias. Por isso, é importante compreender como o Navisworks trabalha com os diferentes tipos de arquivos. Ao final destas anotações é necessário verificar se:

- Há capacidade de identificar e escolher os tipos de arquivos mais apropriados;
- Há capacidade de abrir e anexar todos os tipos de arquivos e;
- Configurar a habilitação de objetos.

Tipos de arquivos do Navisworks:

A força do Navisworks consiste em conseguir organizar, em um modelo de banco de dados geométrico, as mais variadas disciplinas dos mais variados softwares BIM. Tudo isso facilita a colaboração, uma vez que, além do exposto anteriormente, o Navisworks comprime a maioria dos arquivos de forma a reduzir em até 80% o tamanho original dele.

#### <span id="page-9-1"></span>Formatos de arquivos nativos

#### <span id="page-9-2"></span>NWD

Consideravelmente pequeno em relação aos demais arquivos BIM, o formato NWD (NavisWorks Document) é o formato básico que contém toda a geometria importante e as respectivas detecções de conflitos entre os elementos.

#### <span id="page-9-3"></span>NWC

NavisWorks Cache File é o formato- padrão, de apenas leitura, gerado quando algum arquivo é aberto ou anexado no software aqui estudado. Esse formato é o mecanismo de converter um modelo CAD/ BIM em um modelo do Navisworks. Por padrão, esse formato de arquivo é aberto junto ao formato nativo do Navisworks.

#### <span id="page-9-4"></span>NWF

O NavisWorks File não conte geometria 3D, mas contém links de comunicação com o modelo nativo. Por esse motivo ele possui tamanho menor que os demais formatos, porém é importante que o usuário tenha acesso aos arquivos para sucesso da modelagem.

A figura a seguir apresenta o modo de trabalho do formato NWF:

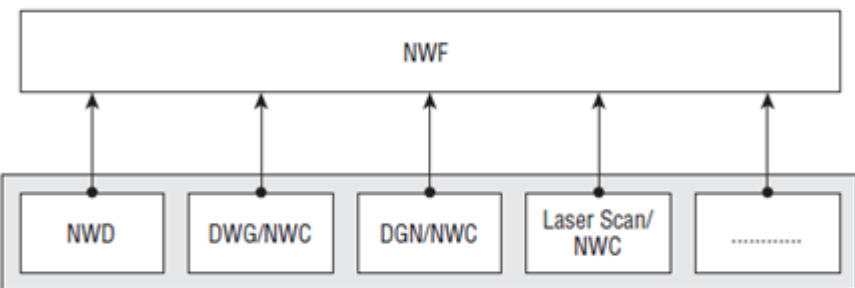

#### <span id="page-10-0"></span>**Original Source Data Files** Usando NWD e NWF no corriqueiro ambiente de trabalho O Navisworks trabalha com a **Options Editor**  $-x$ combinação dos (F) General Faceting Factor 1 três formatos de (ii) Interface Max Facet Deviation (m) 0.00 ia Model arquivos vistos **E**-File Readers Split by Color  $-305$ anteriormente. Default Decimal Units Milimeters **ASCII** Leser  $CIS/2$ Quando um Merge 3D Faces - DGN coordenador de Line Processing | Merge Lines By Color | v **DWF** DWG/DXF projetos inicia um Convert Off Faro projeto, ele procura - FBX Convert Frozen **IFC** Convert Entity Handles por um arquivo de Inventor Convert Groups V **JTOpen** seu interesse para -Leica Convert XRefs V anexar no MAN Merge XRef Layers X - Parasolid navisworks. Nesse **POR** Convert Views V **Ried** momento são Convert Points **RWM** criados arquivos no ConvertLines  $\overline{\mathbb{V}}$ **SAT S**O<sub>2</sub> Convert Snap Points mesmo diretório **STI** Convert Text  $\Box$ dos arquivos **VRML**  $2 +$ Default Font Courier New anexados com o  $\overline{B}$  Tools Convert Point Clouds | formato NWC. No Point Cloud Detail (%) 100 salvamento, o Use Point Cloud Colors arquivo é salvo com DWG Loader Version 2013 o formato NWF, Load Material Definitions para que, Use ADT Standard Configuration futuramente na Convert Hidden ADT Spaces presença de Material Search Paths modificações das Render Type Automatic + demais disciplinas envolvidas, o Defaults Advanced... arquivo NWF Export... Import... **OK** Cancel Help reconheça essas modificações e

sejam feitas as devidas atualizações no projeto. Daí a importância de os arquivos estarem localizados no mesmo diretório, uma vez que há constante comunicação do arquivo central com os demais projetos linkados. Em comparação com o NWF, o NWD é utilizado apenas como arquivo de leitura. Além disso, este possui maior tamanho.

## <span id="page-11-0"></span>Leitores de arquivos

Ao se abrir um arquivo no navisworks, o formato de arquivo é associado automaticamente, de modo a exibir, sem perdas, todos os detalhes modelados por aplicações de desenho.

#### <span id="page-11-1"></span>Formatos suportados

Os três formatos de arquivos podem ler até 40 diferentes formatos de arquivo CAD/ BIM, em sua geometria 3D. Isso é bastante interessante para consolidar a coordenação, colaboração e comunicação entre os diferentes profissionais. Além disso, o navisworks é uma ótima ferramenta de escaneamento de arquivos, a fim de se conseguir a previsão de interferências no projeto.

#### <span id="page-11-2"></span>Configuração de leitores de arquivos

Na maioria das vezes, a configuração de leitores de arquivos é atendida automaticamente no projeto. Mas, na presença de uma necessidade, podem-se alterar as configurações dos leitores de arquivos: Opitions  $\rightarrow$  file readers. A imagem a seguir apresenta as configurações que podem ser alteradas para os leitores de arquivos.

## <span id="page-11-3"></span>Exportadores de arquivos

#### <span id="page-11-4"></span>Porque exportar um arquivo?

Formatos de arquivos baseados em modelagens de 3Ds MAX ou ArchiCAD, por exemplo, não são reconhecidos por formatos nativos do Navisworks. Na instalação do navisworks, há reconhecimento das aplicações já instaladas e que são compatíveis com o formato dele para serem instalados os apropriados exportadores de arquivos para as respectivas aplicações instaladas.

Há uma opção para instalar separadamente exportadores de arquivos: NWC File Export Utility. Essa extensão elimina as barreiras de exportação para outras aplicações e facilita a colaboração, comunicação e coordenação. Para tanto, deve-se ir: painel de controle  $\rightarrow$  programas  $\rightarrow$  duplo clique em Navisworks  $\rightarrow$  ad or remove features para adicionar as respectivas extensões de comunicação.

## <span id="page-11-5"></span>Exportando arquivos DWC de arquivos de origem

A figura a seguir apresenta as principais configurações de um exemplo de exportação de arquivos do Revit para o navisworks. Para tanto: no Revit, aba add ins  $\rightarrow$  ferramentas externas  $\rightarrow$  navisworks/ ano.

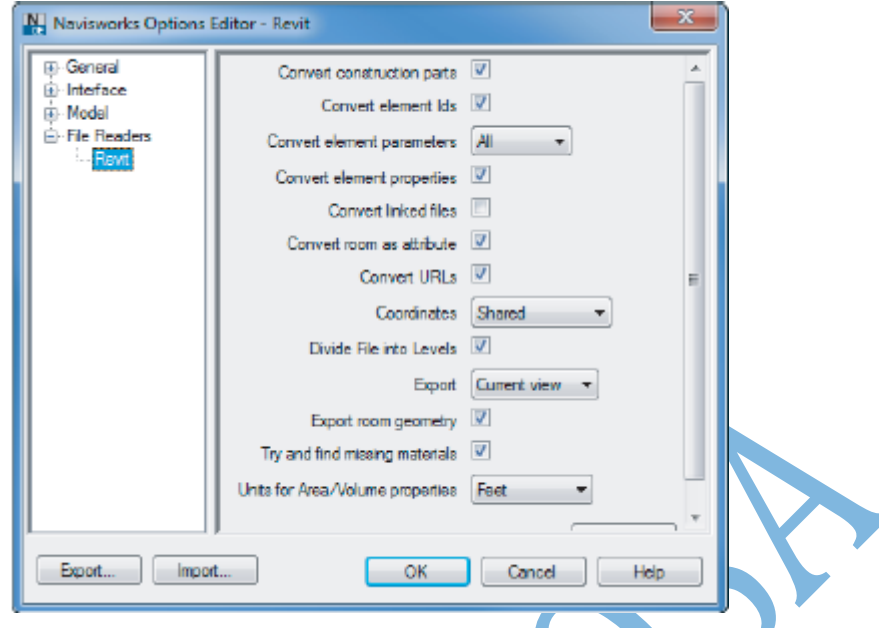

#### <span id="page-12-0"></span>Agregação de arquivos

Em meio às mais variadas etapas de criação de um modelo, será notado que a agregação de uma infinidade de formatos de arquivos existentes no atual mundo da construção civil é bastante viável para o ambiente de projetos.

#### <span id="page-12-1"></span>Abrindo arquivos

Assim como nos demais softwares da Autodesk, o Navisworks exibe uma caixa de diálogo com a inicial em destaque para a seleção de diferentes maneiras de se abrir um arquivo.

#### <span id="page-12-2"></span>Anexando arquivos

Essa função é utilizada na criação de um modelo composto, que envolve disciplinas variadas. Através dela, o arquivo aderido, é alterado (alinhado, movido, rotacionado e é alterada sua escala) conforme os padrões do "modelo mãe" que está importando.

#### <span id="page-12-3"></span>Associando arquivos

A associação de arquivos permite que algumas cópias de arquivos sejam feitas, de modo a combiná-los, sem a duplicação deles. No ambiente da construção, geralmente, os arquivos NWD/ NWF são exportados para revisões das diferentes disciplinas. Desse modo, há associação de arquivos que se enquadram nas respectivas disciplinas, conforme ilustra a imagem a seguir:

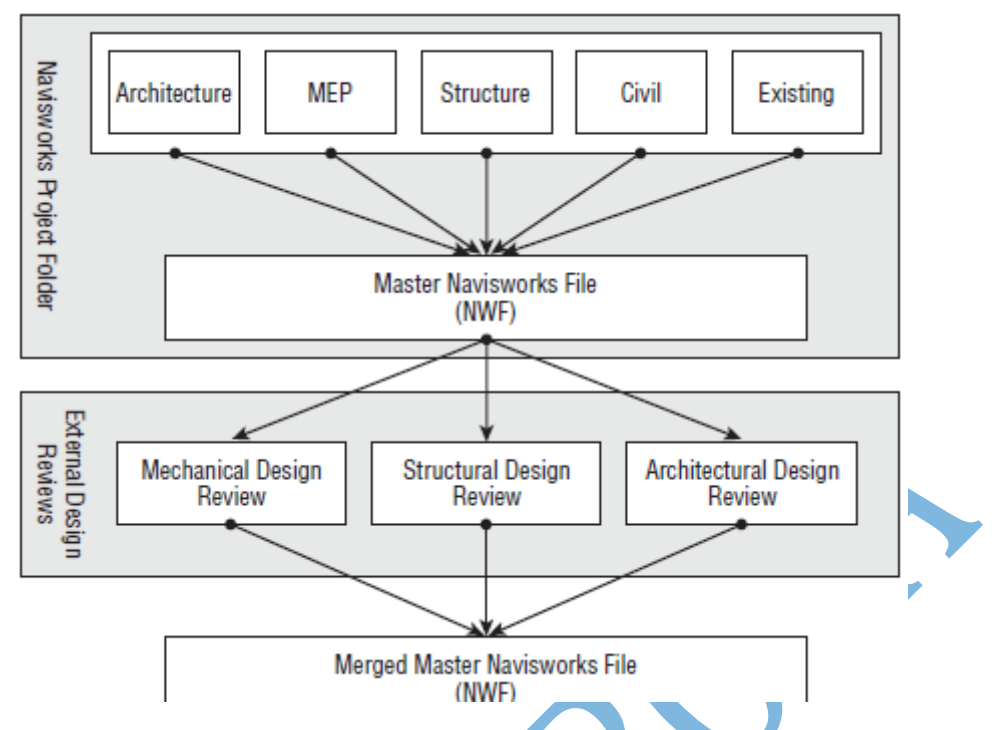

Isso posto, vários modelos são associados em áreas de revisão para retornarem sob o comando do coordenador. Isso facilita a detecção de interferências e aumenta, consideravelmente, a produtividade na indústria AEC.

É importante que na associação de arquivos para as revisões de desenhos externas (etapa 2 da figura anterior), os arquivos que possuem geometria e elementos semelhantes são unidos em um só arquivo e os outros são deletados, sem comprometer as informações que circundam modelo.

Por sua natureza de colaboração, os arquivos NWs podem ser atualizados. Na guia inicial  $\rightarrow$  refresh. O uso de tal ferramenta é importante para a qualidade do estudo a ser feito.

## <span id="page-13-0"></span>Salvando arquivos

Nesta seção, recomenda-se que o arquivo seja salvado no formato NWF, uma vez que pode ser editado e trabalhado pela colaboração.

## <span id="page-13-1"></span>Habilitadores de objetos

Plataformas de modelagem como AutoCAD se baseia em linhas soltas e não possuem objetos adequados para o trabalho no navisworks. Por esse motivo, faz-se necessária a habilitação de mecanismos de reconhecimento de objetos na comunicação entre as duas aplicações anteriormente citadas, por exemplo.

## <span id="page-13-2"></span>Explorando o habilitador de objetos

O habilitador funciona como um tradutor que facilita o reconhecimento dos objetos pelo navisworks.

A figura apresentada a seguir, explora alguns habilitadores de objetos que não foram encontrados em um arquivo do Navisworks. Parra ter acesso a tal caixa de diálogo: painel hibbon  $\rightarrow$  scene statistics.

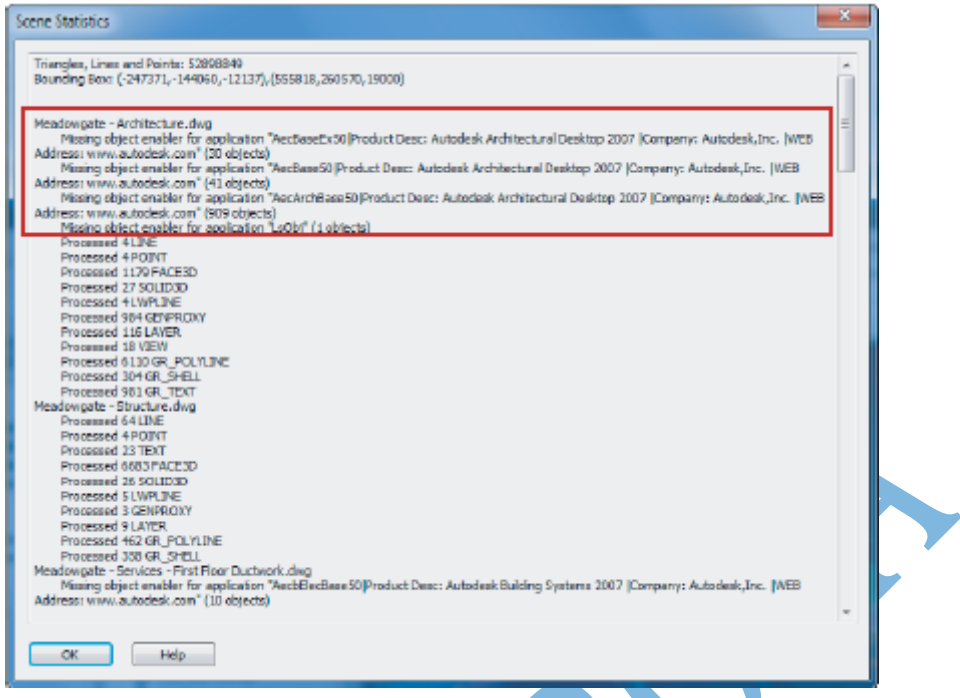

## <span id="page-14-0"></span>Locando e configurando o habilitador de projetos

Os habilitadores de objetos podem ser encontrados no site da autodesk. Depois de efetuado o download, é necessário fazer alguns ajustes nos leitores de arquivos, de modo ao navisworks "entender" como deve ser feita a habilitação de objetos.

Tais configurações residem em: N  $\rightarrow$  options  $\rightarrow$  file readers  $\rightarrow$  DWG reader  $\rightarrow$ alterar versão de instalação do DWG e alterar o tipo de renderização para padrão.

#### <span id="page-14-1"></span>Exercícios

- a. Entendendo formatos de arquivos. Quais são os três formatos nativos que o Navisworks utiliza? Qual é a vantagem de se utilizar o formato NWF em comparação com o NWD?
- b. Abrindo e anexando arquivos. Como a ferramenta Merge complementa o processo de revisão de projeto com uma equipe de trabalho grande?
- c. Configuração de habilitador de objeto. Como mostrar um objeto customizado no Navisworks.

## <span id="page-14-2"></span>**4. NAVEGANDO PELO PROJETO**

Nesta seção, são expostas algumas maneiras que facilitam a análise dos objetos no Navisworks. Como exemplo, ver-se-á que os comandos Fly (voo) e Walk (caminhar) auxiliam na visualização de possíveis interferências.

Todas as ferramentas estudadas a seguir não são complicadas de se trabalhar. Elas são, aliás, imprescindíveis para o sucesso da qualidade do projeto a ser desenvolvido.

Objetivos:

Usar o mouse para navegar no Navisworks;

- Caminhar e voar no modelo;
- Compreender a ViewCub e as SteeringWheels.

## <span id="page-15-0"></span>Usando a barra de navegação

A barra de navegação, apresentada na figura ao lado reúne as principais ferramentas de visualização dos objetos no software (Steeringwheels, Walk/ Fly, pan, zoom, orbit, look).

Para customizar a barra de navegação, clica-se na setinha inferior da barra de navegação (mostrada na figura ao lado), podem-se definir as ferramentas que serão exibidas.

## <span id="page-15-1"></span>Comandos PAN e ZOOM

Essas ferramentas são essenciais para a análise dos objetos no software. Podem ser acionadas individualmente para visualizações ou em combinação com outras,

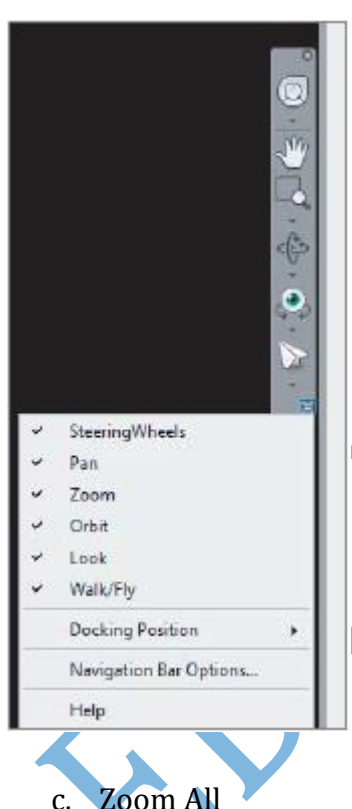

facilitando a ação a ser executada.

#### <span id="page-15-2"></span>A ferramenta Pan

Atalho: ctrl+6. Move a câmera de visualização em quatro direções. Semelhante aos demais aplicativos da Autodesk. Por isso, ele pode ser combinado com o comando orbit, clicando no scrool central do mouse e arrastando a visualização pra onde se deseja.

## <span id="page-15-3"></span>A ferramenta Zoom

A ferramenta Zoom possui vários tipos, conforme será explanado adiante.

## a. Zoom window

Atalho: ctrl+5. Essa opção permite a seleção de uma janela de visualização na qual se deseja visualizar com mais detalhe.

#### b. Zoom selected

É boa ferramenta para dar zoom em um objeto ou em um grupo de objetos previamente selecionados.

Utilizado para visualização de todo o modelo trabalhado. Maior abrangência de visualização.

d. Pan e Zoom em ação juntos

Em muitos casos de visualização 3D, os comandos Pan e Zoom, como á mencionado anteriormente, podem trabalhar em concomitância com outros comandos de navegação. A saber: orbitar e caminhar. Como no Revit, combinações de teclado com o botão central do mouse podem facilitar a visualização a ser desejada. Uma vez selecionado o comando Orbit, pode-se efetuar pan (sem retornar à seleção do comando), apenas clicando no botão central do mouse a arrastando para a posição necessária.

## <span id="page-16-0"></span>Comandos Walk e Fly

Tias comandos são de fundamental importância para a sensação de realismo durante a navegação em um projeto no navisworks. É importante salientar que o domínio sobre todos os comandos de navegação irá sendo aperfeiçoado gradativamente, o que requer prática de suas ferramentas.

#### <span id="page-16-1"></span>Ferramenta Walk

Atalho: ctrl+2. A ferramenta Walk é utilizada para navegar no projeto como se o usuário estivesse caminhando através dele. Sua essência está em segurar e manter pressionado o botão esquerdo do mouse e direcioná-lo para onde se deseja caminhar.

Tal ferramenta inclui, ainda, algumas opções, tais quais: Tilt Angle, Glide e Walk Speed; referentes ao controle vertical em que a câmera está posicionada, ao movimento semelhante ao Pan da câmera e à velocidade de caminhamento pelo projeto.

Além dessas opções, pode-se também ativar a colisão entre o caminhamento e os objetos do projeto (ctrl+D); a gravidade (ctrl+G) para aumentar o realismo de contato com a superfície do projeto e; a terceira pessoa (ctrl+T), auxiliando nas percepções de análises do modelo 4D.

#### <span id="page-16-2"></span>Ferramenta Fly

Tal ferramenta é utilizada, geralmente, em área externa das edificações. Permite visão "voo de pássaro", facilitando animações para visualizações de colisões, terceira pessoa, associado à opção de gravidade, por exemplo.

Sua utilização consiste na seleção de seu comando (barra de navegação) e administrando seu visual com o botão esquerdo do mouse. O movimento vertical significa mudanças nas elevações. Já o movimento horizontal, significa mudanças na orientação da vista (esquerda ou direita).

## <span id="page-16-3"></span>Caminhando pelo modelo

É sabido que o comando caminhar é de fundamental importância para o domínio das análises a serem feitas no Navisworks. Com base no exposto, tem-se a seguir alguns exercícios sugeridos.

- a. Abrir um arquivo NWD que contenha escadas, detalhes mecânicos e móveis;
- b. Habilitar colisão, gravidade e terceira pessoa;
- c. Caminhar ao longo do projeto (se possível, passar por locais de aberturas);
- d. Subir ao longo de uma escada;
- e. Posicionar-se sob uma bancada (conferir de a opção Crouch está desabilitada) e;
- f. Desabilitar terceira pessoa, colisão, gravidade e crouch para visualizar detalhe mecânico.

Com esses exemplos têm-se possível várias combinações que podem ser úteis na navegação de um projeto dentro do navisworks.

## <span id="page-16-4"></span>Comando orbitar e ferramentas de visualização

Ferramentas importantíssimas para revolver um objeto, bem como detalhar um ponto específico do projeto.

## <span id="page-17-0"></span>Comando orbitar

Tal comando possui várias opções que se seguem:

a. Orbit

Visualizar revolvendo um modelo, tendo como sendo ele o objeto centralizado.

b. Pivot Point

Obita em torno de um ponto específico.

#### <span id="page-17-1"></span>Ferramentas de visualização

a. Look Around

Examina o modelo em uma posição estacionária e permite a visualização dele através de uma direção específica.

b. Look At

Examina um objeto específico em uma posição estacionária

## <span id="page-17-2"></span>Usando a ViewCube e SteeringWheels

Outra maneira de caminhar dentro de um arquivo Navisworks é optando pela utilização do cubo de visualização ou pelos círculos de visualizações (ViewCube e SteeringWheels). Muitas aplicações da Autodesk se utilizam desse recurso, o que facilita seu uso dentro da modelagem 4D.

## <span id="page-17-3"></span>ViewCube

O cubo de visualização, conforme apresentado na figura ao lado permite: 1) a visualização do modelo em relação ao sistema de coordenadas do projeto e 2) selecionar pontos específicos para visualização, bem como nos demais softwares que se utilizam desse recurso. Nele, podem ser selecionadas as arestas, vértices ou faces para as diferentes visualizações que se deseja obter.

Selecionando o vértice conforme o exibido na imagem referida para esse comando, pode-se retornar para uma visualização inicial 3D isométrica.

## <span id="page-17-4"></span>**Steeringwheels**

O círculo dinâmico de visualização (SteeringWheels) possibilita a liberdade de escolha dos comandos Pan, Zoom, Órbita; além dos comandos caminhar, olhar;

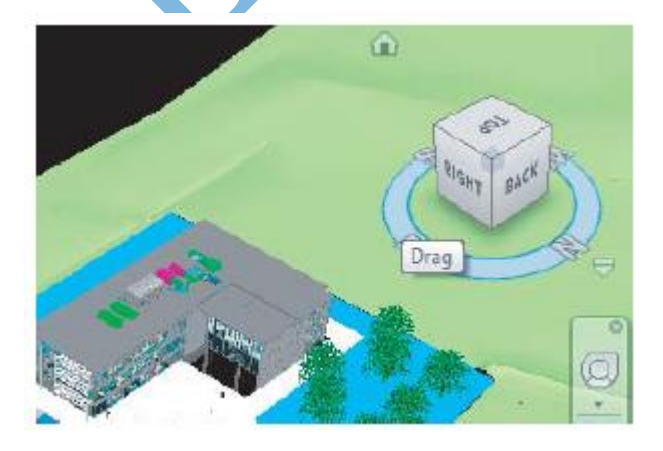

apenas com a seleção feita pelo mouse. Uma vez acionado ele acompanha o mouse até a seleção de um dos comandos que o envolve. A utilização desse recurso requer prática e auxilia bastante no que diz respeito ao ganho de tempo dentro de um projeto, uma vez que reúne vários comandos de navegação próximos acompanhando o movimento do cursor do mouse.

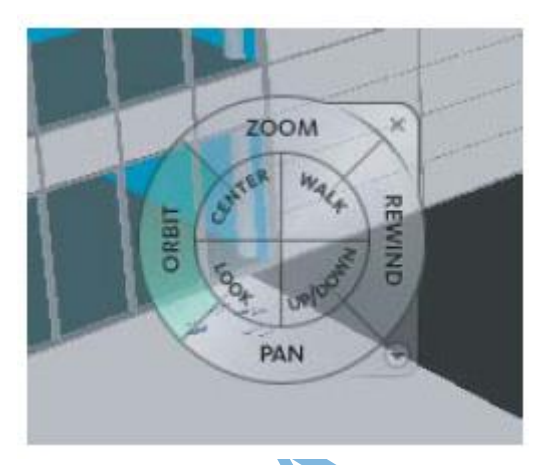

Utilizar esses comandos facilita as análises a serem feitas e permite melhor desenvolvimento de projetos, bem como ganho de tempo, aumentando assim a produtividade no ambiente de escritórios. É importante frisar a questão da prática com tais comandos, uma vez que eles são a base de todo o domínio dessa ferramenta BIM.

#### <span id="page-18-0"></span>Exercícios

- a. Use em algum projeto NWD as ferramentas Pan, Zoom e Orbit.
- b. Ferramenta Fly. Qual o local de restaurar o valor do ângulo na ferramenta Fly?
- c. Como as ferramentas ViewCube e SteeringWheels podem ser utilizadas concomitantemente com outras. Explore um exemplo prático.

## <span id="page-18-1"></span>**5. CONHECENDO A ÁRVORE DE SELEÇÃO**

No atual estágio, tem-se o conhecimento sobre os arquivos e como ocorre a navegação pelo projeto 4D. Nesta seção serão abordadas algumas propriedades dos objetos dentro do software aqui mencionado, bem como as maneiras mais convenientes de acessá-las para a identificação de objetos específicos. Serão abordadas também as utilizações da árvore de seleção, do navegador de projetos (Project browser), da inspeção de ferramentas de seleção, bem como as opções de seleção que podem ser trabalhadas. Ao final desta seção, é necessário verificar o atendimento das seguintes competências:

- Criar buscas e selecionar conjuntos de elementos;
- Exportar e reutilizar objetos de pesquisa selecionados;
- Explorar a árvore de seleção.

Sem dúvida, as propriedades dos objetos são alguns dos mecanismos mais importantes do Navisworks. Enquanto a geometria 3D é útil para análises exploratórias do escopo do projeto, a exploração de propriedades dos objetos permite alavancar as análises futuras feitas dentro do próprio Navisworks.

## <span id="page-18-2"></span>Propriedade dos objetos

Quando o navisworks abre um modelo de arquivo, ele oculta algumas informações desnecessárias para simples visualizações 3D. Isso posto, todos os objetos possuem informações que estão compreendidas em um rico banco de dados do programa, excluindo a hipótese de que estão sendo visualizadas simples figuras sem informações. Essas informações são pois a base do sistema BIM de trabalho.

Ocorre, então, transferência do sistema CAD/ layer para BIM/ grupo de informações as quais irão compor as propriedades paramétricas de um objeto, conforme é exibido na figura a seguir.

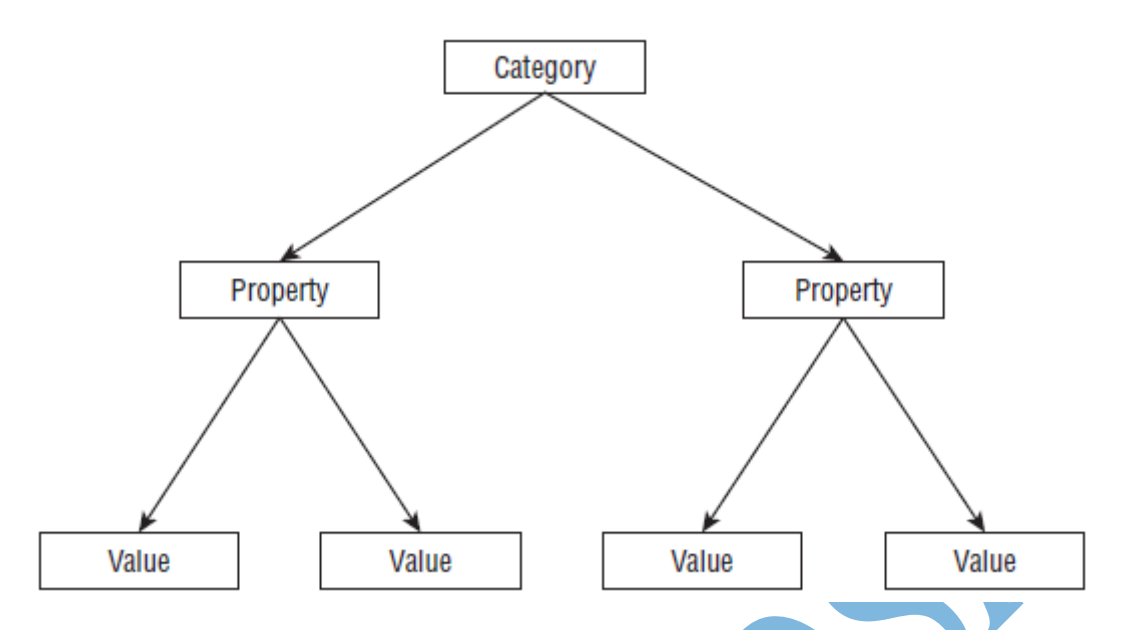

Os objetos são enquadrados em funções (categorias) as quais são especificadas nas respectivas propriedades de subclassificação (propriedades de valores).

Quando um objeto é selecionado no navisworks e, após isso, selecionado o comando propriedades na tela inicial do aplicativo (comando shitf+F7), é exibida uma caixa de exibição semelhante à apresentada na figura ao lado. Nela, têm-se as opções (abas) de item, elemento, fase criada, nível associado, tipo no revit, identificação do elemento e sua posição no timeliner, que será trabalhado no decorrer deste material.

Nota: para alterar as configurações de configuração de propriedades, na ocasião de interoperabilidade entre outros softwares, pode-se ativar a conversão ou não. Para tanto: opções do navisworks  $\rightarrow$  revit  $\rightarrow$  selecionar ou não a opção "coverter propriedades dos elementos"  $\rightarrow$  ok.

#### <span id="page-19-0"></span>Propriedades rápidas

As propriedades rápidas podem ser exibidas sem a opção de seleção do elemento seguida de clique nas propriedades. Por padrão, uma janela de exibição de ferramenta exibe apenas o nome do elemento. Porém, pode-se configurar tal janela

para apresentar mais propriedades de rápido acesso para visualização. Para tanto: aba inicial, painel display  $\rightarrow$  quick properties (propriedades rápidas)  $\rightarrow$  mover cursor do mouse sobre algum elemento e verificar que há apenas informações

básicas sobre ele.

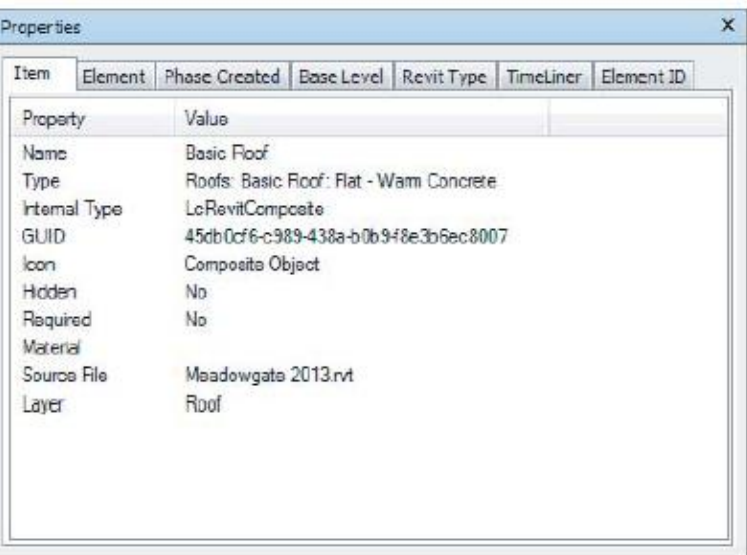

Podem-se adicionar informações a serem exibidas nas opções do software (aba inicial). Opitions editor (editor de opções)  $\rightarrow$  quick properties (propriedades rápidas)  $\rightarrow$  definição  $\rightarrow$  clicar em adicionar ou eliminar propriedades  $\rightarrow$  ok.

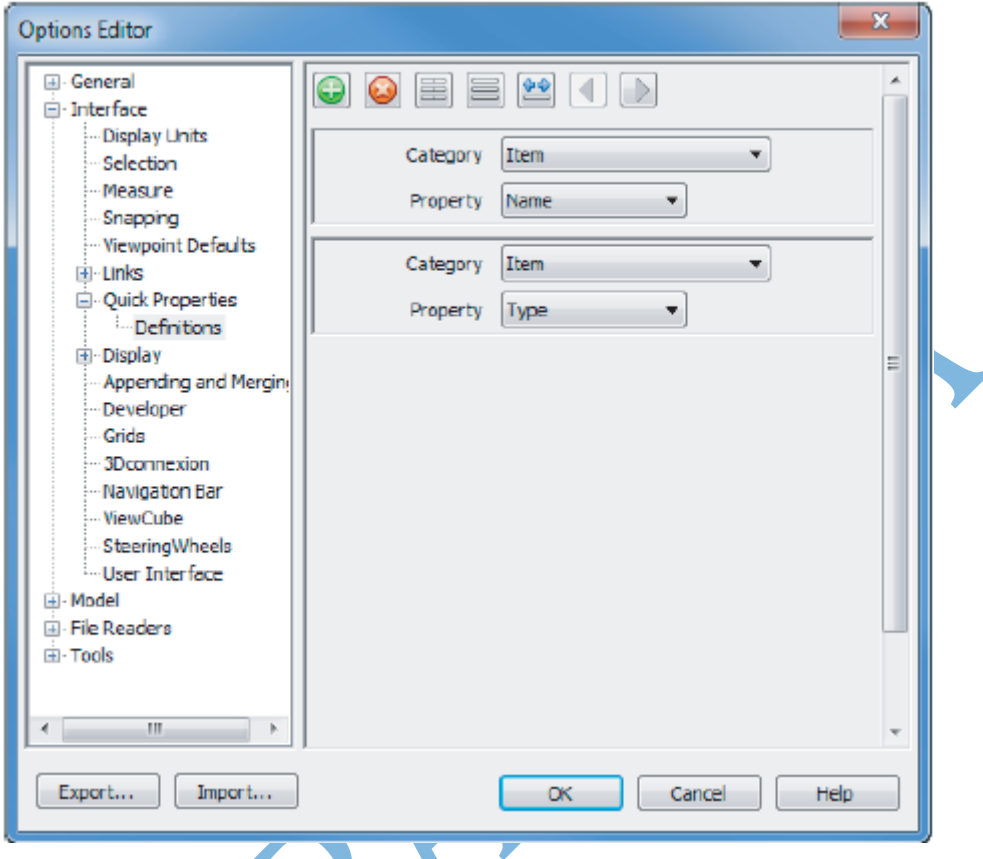

## <span id="page-20-0"></span>Explorando propriedades de vários objetos

Quando há a seleção de múltiplos elementos dentro do navisworks, as propriedades não são exibidas. Na versão 2013, uma nova ferramenta (o inspetor de elementos) permite a visualização das propriedades (figura ao lado).

## <span id="page-20-1"></span>Gerenciamento de modelos

Pela possibilidade de trabalho com grandes modelos de arquivos, o navisworks, uma vez ou outra, pode expor dificuldade na seleção de alguns objetos, uma vez que eles podem estar ocultos ou estarem confundidos com elementos semelhantes em um projeto. Isso posto, esta seção trata de algumas maneiras de seleção de objetos de modo a identificar todos os elementos a serem analisados.

## <span id="page-21-0"></span>Usando a opção conjuntos (sets)

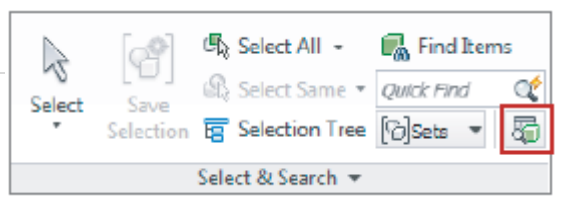

Opção fácil de selecionar e gravar novos grupos de objetos no navisworks.

Pode-se selecionar um grupo de objetos na interface 3D do navis e configurá-los na janela aqui trabalhada para serem analisados novamente, sem precisar fazer a seleção um a um novamente.

Para tanto: painel inicial  $\rightarrow$  select & search  $\rightarrow$  sets  $\rightarrow$  manage sets (gerenciar seleções).

## <span id="page-21-1"></span>Criando pesquisas de conjuntos de seleções

É semelhante a selecionar agrupamentos. A diferença é que o

processo não ocorre pela seleção do elemento e salvando a seleção feita, e sim definindo uma seleção feita manualmente baseada em uma lista de elementos envolvidos no projeto 4D.

Para tanto: Home  $\rightarrow$  Select & search  $\rightarrow$  Find Items  $\rightarrow$  Selecionar elemento no projeto  $\rightarrow$ 

## <span id="page-21-2"></span>Opções da árvore de seleção

Objetivo: Identificar opções disponíveis para a árvore de seleção, bem como controlar a visibilidade de vários elementos do modelo.

## <span id="page-21-3"></span>Configurando a visibilidade do modelo

À medida em que o desenvolvimento do projeto vai se tornando mais complexo, é de fundamental importância o controle e a visão gera de todos os elementos envolvidos, uma vez que há possibilidade de algum elemento não estar visível na vista.

## a. O comando Hide

Assim como em outros softwares da Autodesk, o comando Hide (Ocultar) permite a melhor visibilidade de elementos específicos, uma vez que esconde alguns outros que não interessam à análise até o momento.

Para tanto: árvore de seleção  $\rightarrow$  selecionar elementos que se desejam ocultar  $\rightarrow$  guia início, painel visibilidade: selecionar Hide. Para voltar a exibir basta clicar no ícone ocultar novamente. O ícone é exibido na figura ao lado:

Reparar que, os elementos, na árvore de seleção, ficam acinzentados quando estão sob o comando hide.

#### b. O comando hide unselected

Mesmos procedimentos para o comando anterior. A diferença é que os elementos que serão escondidos serão os que não foram selecionados, mantendo visível a seleção feita.

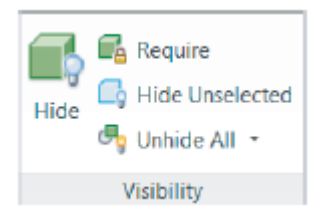

c. O comando Unhide all

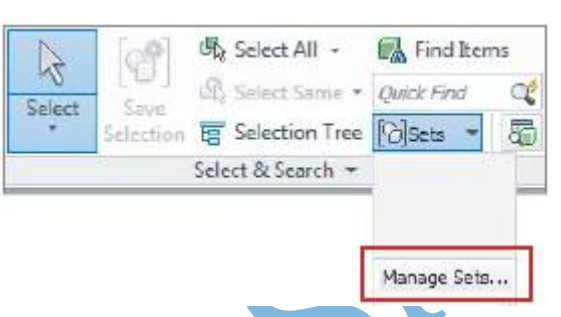

Move Rotate Scale

Reset Transform

Retorna à visualização inicial da interface 3D, exibindo todos os elementos a serem visualizados.

## <span id="page-22-0"></span>Opções da árvore de seleção

## <span id="page-22-1"></span>Controlando exibição de objetos

Para melhor compreensão do modelo, às vezes é necessário fazer algumas alterações em objetos, como mover, modificar sua cor, transparência, etc. Nesta seção, serão exibidas algumas opções de configuração de exibição de objetos que podem ser atendidas com o Navisworks.

a. Cor

Aba inicial  $\rightarrow$  Aparência  $\rightarrow$  selecionar cor após a seleção de um objeto. Caminho mais fácil de destacar algum objeto.

b. Transparência

Possui resultados semelhantes às alterações de coloração. A vantagem é a preservação de contornos característicos dos materiais. Para tanto: Opções gerais  $\rightarrow$  Interface  $\rightarrow$  seleção. Existem três possibilidades de visualização de objetos: Shaded (sombreado), Wireframe (estrutura de arames) e tinted (colorido).

c. Modificar

O painel modificar segue a mesma lógica dos demais programas da Autodesk, tais quais AutoCAD e Revit.

Nele, pode-se mover, rotacionar, alterar a escala ou retornar para a forma inicial, conforme exibido na figura ao lado.

Para utilizar esses comandos, pode-se selecionar o objeto e selecionar um dos comandos acima, ou selecionar um dos comandos e depois selecionar o(s) objeto(s).

d. Aparência personalizada

Comandos utilizados para alterar exibição de um conjunto de seleção ou objeto no Navisworks.

Vantagem: facilita coordenação de itens específicos e semelhantes em um projeto.

A tabela a seguir apresenta a configuração padrão de exibição dos objetos no Navisworks.

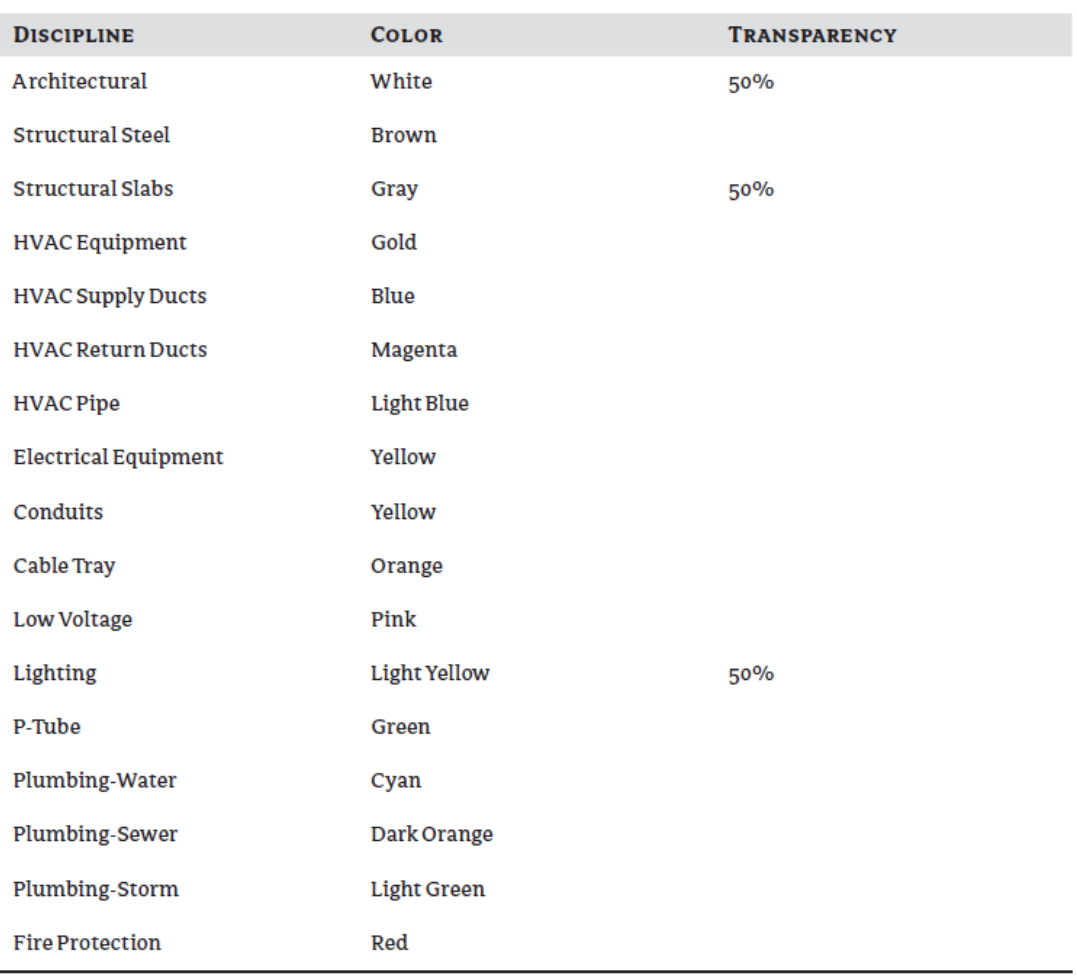

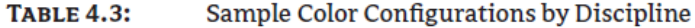

×

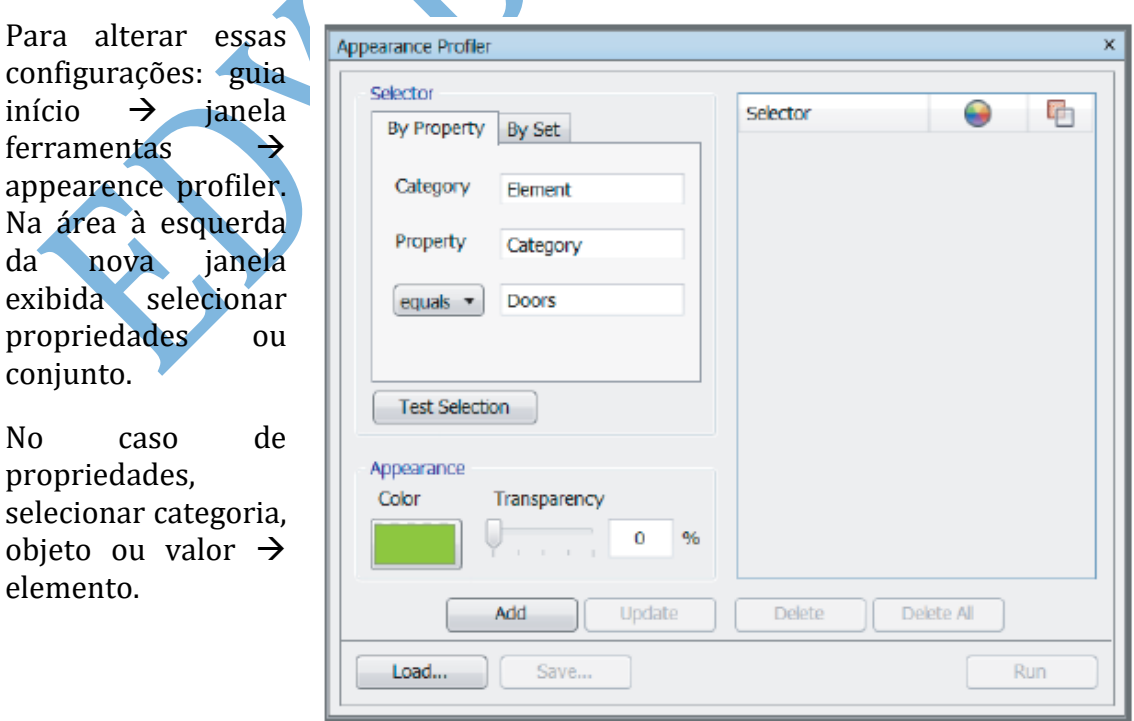

Após isso  $\rightarrow$  test selection  $\rightarrow$  verificar se o elemento selecionado está em destaque. (Obs: o Navisworks é sensível às maiúsculas e minúsculas).

Depois, é clicar em adicionar  $\rightarrow$  verificar se o elemento apresenta a cor selecionada  $\rightarrow$  salvar/ run.

#### <span id="page-24-0"></span>Unidades e transformação de um objeto

Aqui se pode alterar a transformação de um objeto a partir de coordenadas, bem como as unidades de projetos com as quais se deseja trabalhar para aquele objeto.

Selecionar objeto  $\rightarrow$  botão direito do mouse  $\rightarrow$  units and transform. Ver figura ao lado.

#### <span id="page-24-1"></span>Comparar

Objetivo: identificar alterações entre duas versões de arquivos, antes de mesclar tipos de projetos.

Após selecionar objetos similares na árvore de seleção, bem como estando os dois arquivos de versões diferentes abertos no arquivo NWF:

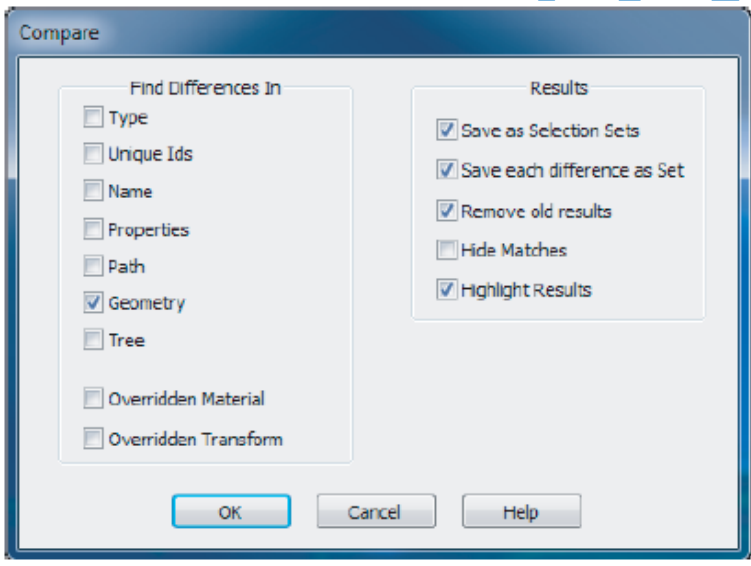

de diálogo, conforme a mostrada à esquerda. Nela, podem ser comparadas as características que são exibidas na figura.

Será exibida uma caixa

Guia início  $\rightarrow$ ferramentas  $\rightarrow$ comparar  $\rightarrow$  ok.

Após a comparação, na presença de divergências, os elementos ficam em

destaque no projeto. Ver figura ao seguir:

## <span id="page-24-2"></span>Exercícios

- a. Como são criados os conjuntos de pesquisa e quais outras ferramentas são necessárias?
- b. Como um conjunto de pesquisa pode ser realizado em outro projeto?
- c. Como modificar a transparência e a cor de um arquivo anexado?

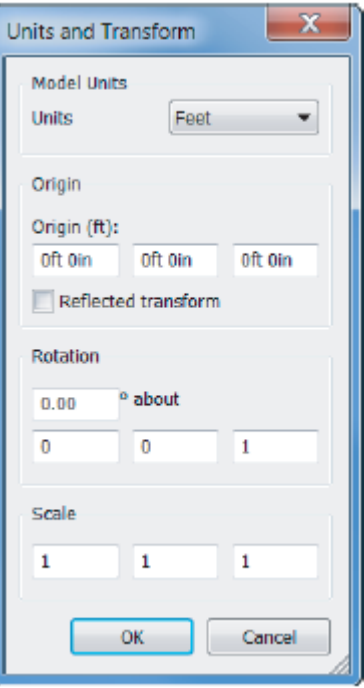

## <span id="page-25-0"></span>6. FAZENDO PRINT: VISTAS, ANIMAÇÕES E SEÇÕES

O conteúdo do presente capítulo permite a análise de partes do modelo, salvar vistas para futuros estudos, modificar visibilidade, bem como resetar visualizações anteriores em um só clique. Objetivos:

- Criar e salvar animações
- Anexar (combinar) seções
- Salvar e editar viewpoints

## <span id="page-25-1"></span>Viewpoints (cenas)

Comando que permite a criação de marcos de referência com cenas animadas em um modelo 4D. Nesses marcos, as configurações de navegação (comandos de navegação), bem como as configurações de exibição do elemento (transparência, cor, etc.) são salvas e disponíveis, futuramente.

#### <span id="page-25-2"></span>Salvando viewpoints

No navisworks, utilizar guia viewpoint. Caminho mais fácil: clicando na câmera (ver ícone da figura ao lado).

a. A partir do menu de contexto Criação de viewpoints a partir da visualização geral do modelo.

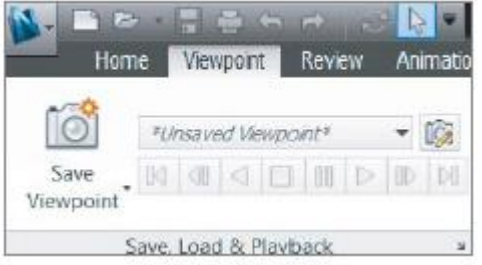

Botão direito do mouse na cena  $\rightarrow$  Viewpoint  $\rightarrow$  saved viewpoint  $\rightarrow$  Save viewpoint from the context menu (salvar viewpoint a partir

do menu de contexto). Ao se repetir o comando, com o nome alterado, pode-se retornar para a Scene

visualizaçã

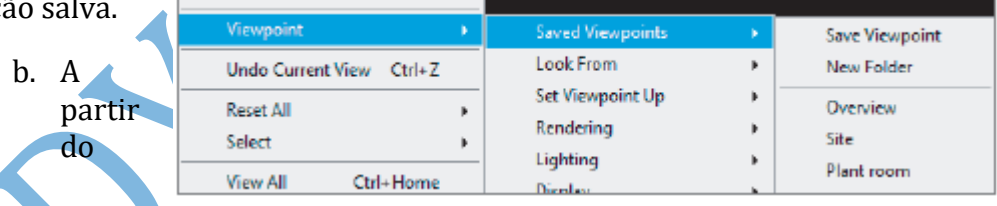

detector de conflitos (Clash detective)

Viewpoints também podem ser geradas a partir de relatórios de detecção de interferências (figura ao lado).

Para tanto, na geração de relatórios (será estudado mais adiante), basta modificar a lista de seleção para "AS VIEWPOINT" e clicar em write report para salvar a

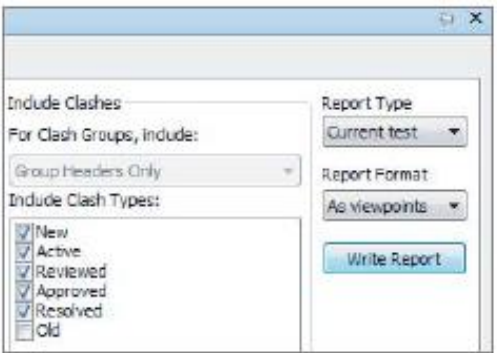

viewpoint (cena).

## <span id="page-25-3"></span>Paleta de Viewpoints salvas

Armazenamento centralizado para organização de viewpoints. Nelas, as cenas podem ser renomeadas e as animações podem ser criadas.

Atalho ctrl+f11. Visualizada no canto superior direito da tela.

## <span id="page-26-0"></span>Viewpoints folders

A criação de pastas de cenas (viewpoint folders) é importante para a visualização de determinadas etapas do projeto, bem como dos específicos elementos que se desejam visualizar. Figura ao lado.

Para tanto: botão direito em um espaço vazio de um item da paleta de viewpoints salvas  $\rightarrow$  Digitar um nome único para a pasta  $\rightarrow$  arrastar visualizações salvas para dentro da nova pasta.

## <span id="page-26-1"></span>Editando e atualizando viewpoints

Comandos básicos para alterar configuração de viewpoints salvos. Botão direito do mouse em um dos viewpoints salvos na paleta estudada anteriormente (Menu de contexto)  $\rightarrow$  selecionar uma das opções de edição. Ver figura ao lado.

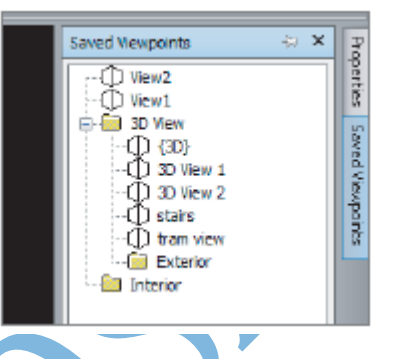

a. Adicionar cópia

Properties

Saved Viewpoint

石米

Saved Viewpoints

*D* Overview - ①<br>- Site<br>- ① Plantroom

① 4DSm<br>① Wew1 4D Simulation

(D View2  $\overline{m}$  Test 1 ia ⊟i Ar

View3 Save Viewpoint **New Folder Add Animation** Add Cut **Add Copy Add Comment** 

Update Transform Delete Rename Copy Name Sort

Cópias exatas das viewpoints salvas. Permite modificações sem "danificar" a viewpoint anterior.

# b. Comentários

Exibição de status da viewpoint.

## c. Editar

Edita, por coordenadas, a posição do observador na cena.

## d. Câmera

Similar às configurações de navegação da câmera, tal opção permite alterar o ponto de visualização da viewpoint. Subopções: Look at (modificar ponto de visualização), campos de visualização vertical e horizontal e configurações de rolagem.

e. Movimento

Alteração de configurações de movimentos lineares e angulares.

f. Atributos salvos

Help Configurações de exibição de um objeto (Esconder, informações sobre material).

g. Atualizar Atualiza as configurações realizadas.

#### h. Modificar

Modifica a câmera de visualização da viewpoint.

i. Renomear

Renomeia a viewpoint.

j. Copiar nome

Copiar nome atribuído para ser utilizado em outro subgrupo ou viewpoint.

#### <span id="page-27-0"></span>Exportando viewpoints

Exportar trabalho realizado para outras seções do navisworks. Auxilia na coordenação/ colaboração BIM. Os dois métodos de exportação são trabalhados a seguir.

> a. Criando um arquivo XML de todas as viewpoints

Guia output  $\rightarrow$  painel export data (exportar dados)  $\rightarrow$  viewpoints  $\rightarrow$  selecionar caminho de destino.

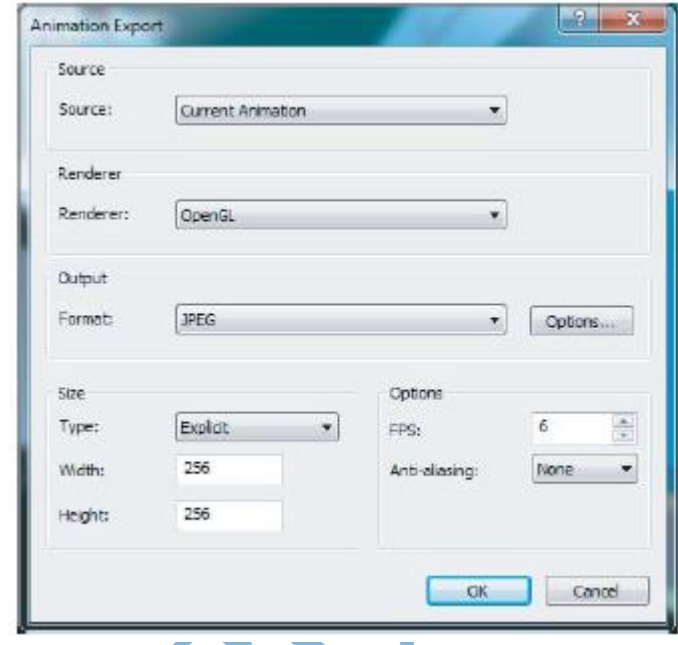

Nesse método imagens não são exportadas, mas informações precisas são compartilhadas. Contém: posicionamento de câmera, seções, elementos escondidos, material, comentários, renderização e configurações de detecção de colisão.

## <span id="page-27-1"></span>Criando animações

Utilizando-se das ferramentas de navegação, pode-se combinar viewpoints para gravações animadas. Comandos essenciais para análises relacionadas ao tempo.

## <span id="page-27-2"></span>Gravação para animação rápida

Guia viewpoint  $\rightarrow$  seta do ícone: salvar viewpoint  $\rightarrow$  Record (gravar). Enquanto a gravação vai ocorrendo, navegar pelo projeto utilizando as ferramentas de navegação (Walk, fly, etc).

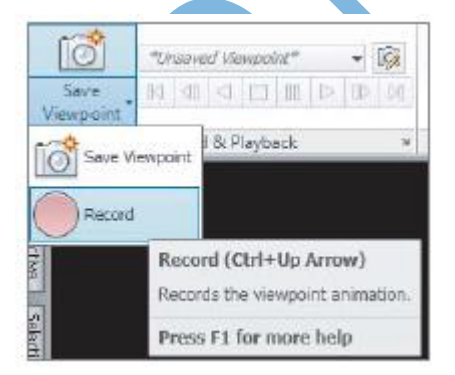

Ao parar a gravação, pode-se verificar o trabalho efetuado na paleta de viewpoints salvas.

#### <span id="page-27-3"></span>A partir de viewpoints

Essa opção permite a criação de animação a partir de combinações de viewpoints. Tal caminho é mais simples de administrar as cenas a serem visualizadas.

Para tanto: botão direito do mouse em um espaço

vazio da paleta de cenas salvas  $\rightarrow$  add animation  $\rightarrow$  selecionar cenas e arrastar para dentro da animação.

## <span id="page-27-4"></span>Editando e atualizando animações

Guia viewpoint  $\rightarrow$  painel save, load and playback  $\rightarrow$  viewpoints salvas  $\rightarrow$  botão direito do mouse  $\rightarrow$  editar.

Altera-se a definição da duração e repetição da animação.

#### <span id="page-28-0"></span>Exportando animações

Guia output  $\rightarrow$  painel de visualização  $\rightarrow$  animações.

Botão do Navisworks  $\rightarrow$  exportar  $\rightarrow$  exportar animação. Será exibida uma caixa de diálogo, conforme mostrada na figura ao lado.

Fazer as configurações desejadas  $\rightarrow$  ok  $\rightarrow$  selecionar destino.

#### <span id="page-28-1"></span>Seções

Permitem visualizações dinâmicas através de plano ou caixa de seção (corte temporário). Podem ser combinadas com os demais comandos de animação e navegação. Ver figura a seguir:

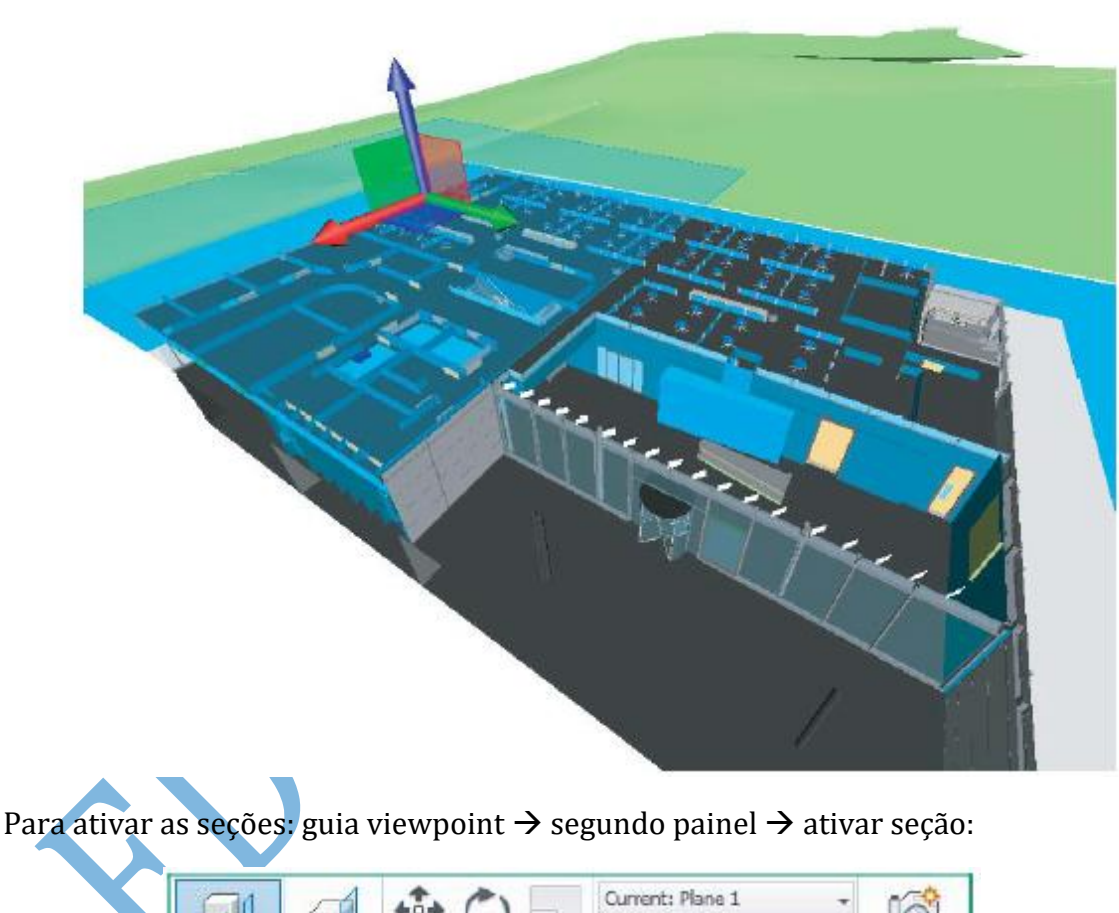

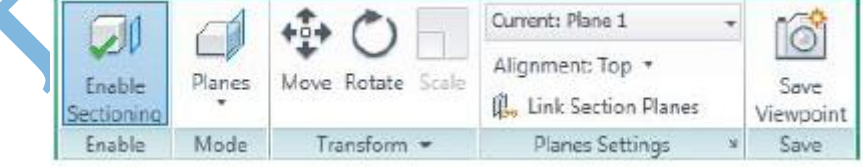

#### <span id="page-28-2"></span>Seções em modo plano

Uma vez ativada a caixa de seção, é habilitada o painel de configuração dos planos, o qual permite posicionar os seis planos de cortes possíveis para um cubo. Basta selecionar o plano desejado

#### <span id="page-29-0"></span>Caixa de seção

Parecida com a caixa de seção do revit, permite a alteração concomitantemente dos seis planos de corte de um cubo. Nas configurações de plano, basta selecionar a opção Box.

#### <span id="page-29-1"></span>Gizmo

Quando uma seção é selecionada, é ativado um sistema de coordenadas que permite a movimentação nas direções nas quais se deseja efetuar o corte. Para tanto, devese clicar e arrastar em uma das direções, semelhantemente a section Box, no Revit.

#### <span id="page-29-2"></span>Exercícios

- a. Criando e salvando animações. Você está trabalhando em um projeto e precisa criar uma rápida animação de uma visão geral de um grande terreno. Quais são os passos envolvidos para usar a animação gravada com o comando fly?
- b. Anexando seções. Como combinar uma seção superior e esquerda ao mesmo tempo no navisworks?
- c. Salvando e editando viewpoints. No decorrer do trabalho no navisworks, Algumas modificações são realizadas na cena (como alterações na transparência e esconder alguns itens), porém antes de retornar para a visualização original dos itens, deseja-se salvar a viewpoint com o comando fly. Como proceder para salvar rapidamente essa viewpoint?

## PARTE II: SIMULAÇÃO E DETECÇÃO DE INTERFERÊNCIAS

## <span id="page-29-3"></span>**7. DOCUMENTANDO O PROJETO**

Objetivos do capítulo:

- Medir objetos em um modelo
- Alinhar objetos com coordenadas desconhecidas
- Usar linhas vermelhas e ferramentas de comentários

## <span id="page-29-4"></span>Ferramentas de medição

Utilização de ferramentas que permitem cálculos de medições que serão uteis pra um ambiente típico de coordenação. A partir desta seção, serão iniciadas algumas situações típicas do mundo real em um ambiente de coordenação. Para tanto, neste capítulo, utilizar-se-á o arquivo c06\_Meadowgate\_Measure.nwd para análises.

Cenário: você foi acionado por um fabricante de peças mecânicas, o qual avisou que, por imprevistos, não seria possível entregar o equipamento mecânico em tempo previsto. Complicando a situação, você não pode atrasar sua entrega de projeto, já que no contrato consta que há multa para cada dia de atraso. Então, você decide adiantar o projeto de instalações, visando o ganho de tempo, para posteriormente instalar a peça mecânica requerida. Devido a tolerâncias estreitas no projeto, será preciso ter certeza que o equipamento mecânico irá se encaixar perfeitamente dentro do corredor agora cabeado com as instalações.

As ferramentas de medida, que serão trabalhadas no decorrer deste capítulo irão auxilia na detecção de um ambiente favorável ou não.

#### <span id="page-30-0"></span>Ferramentas de dimensões e áreas

Para as sete maneiras de mensuração no navisworks, é preciso ter certeza do objeto a ser medido, bem com a ativação dos respectivos snaps que são associados à dimensão a ser medida. Snaps são pontos de referências precisos que auxiliam nas medições.

No lado esquerdo do editor de opções (options editor)  $\rightarrow$  interface  $\rightarrow$  snapping. será exibida uma caixa de diálogo conforme mostra a figura a seguir:

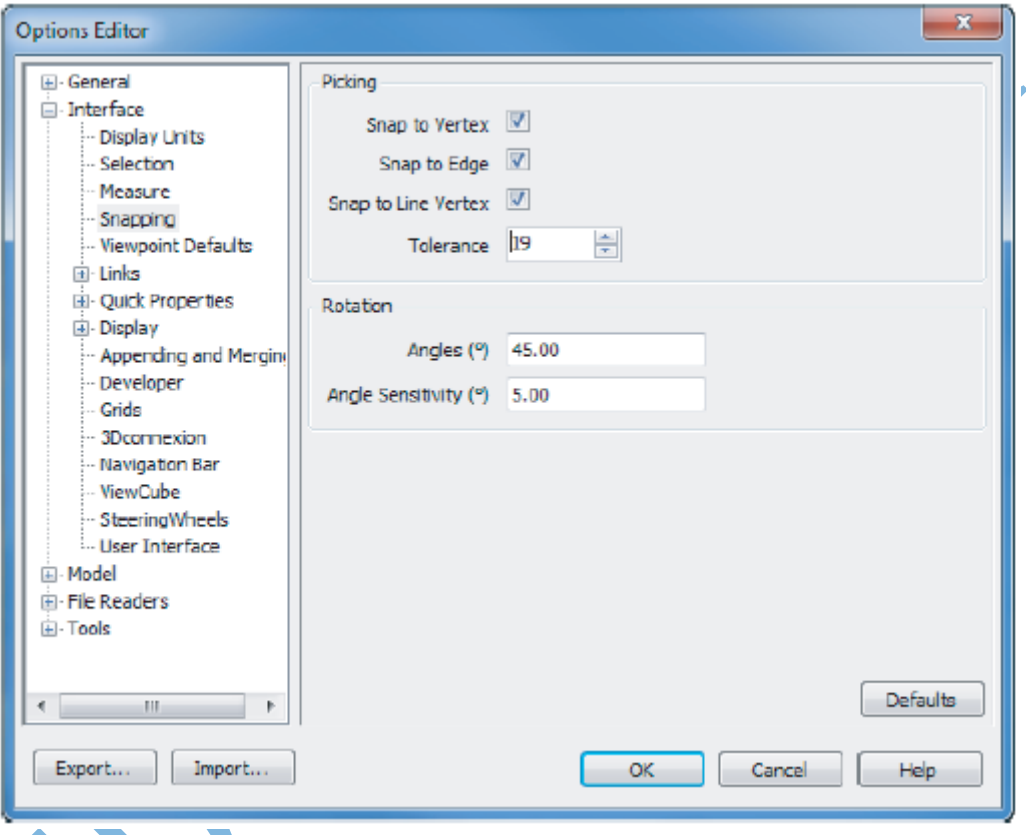

Essas configurações definem as tolerâncias e os pontos a serem tomados como referências de medição para os objetos.

Na aba revisão (review), pode-se selecionar a ferramenta de medição adequada para o trabalho a ser realizado. Figura ao lado.

Nela podem ser realizadas:

a. Medição ponto a ponto Distância entre dois pontos.

b. Medição ponto a múltiplos pontos Distância entre vários pontos.

c. Acumulação Distância entre vários pontos, não necessariamente consecutivos.

d. Ângulo Medidas angulares.

e. Área Área de superfícies.

Para todos os casos, devem ser selecionados os pontos específicos a serem tomados como referência e configurados na imagem de configuração dos snaps.

#### <span id="page-31-0"></span>Transladando itens

Mover itens para distâncias desconhecidas é importante para alinhar projetos que são anexados

no navisworks. No capítulo 2, trabalhou-se com coordenadas conhecidas. Porém, muitas vezes, os valores de distâncias para alinhamento de projetos são desconhecidos, principalmente se as coordenadas compartilhadas não estiverem ativas no modelo que está a ser compartilhado do revit para o navisworks, por exemplo. Para tanto, os modelos devem estar com origem em comum.

Conflitos surgem quando modelos de diferentes origens são anexados no navisworks. Para alinhar modelos utilizar dois modelos: um arquitetônico e um estrutural, por exemplo.

a. Abrir arquivo modelo arquitetônico;

- b. Anexar modelo estrutural;
	- c. Zoom all;
	- d. Medir distâncias entre os dois modelos;
	- e. Selecionar ponto que pode ser referenciado em ambos os modelos ver figura de exemplo:

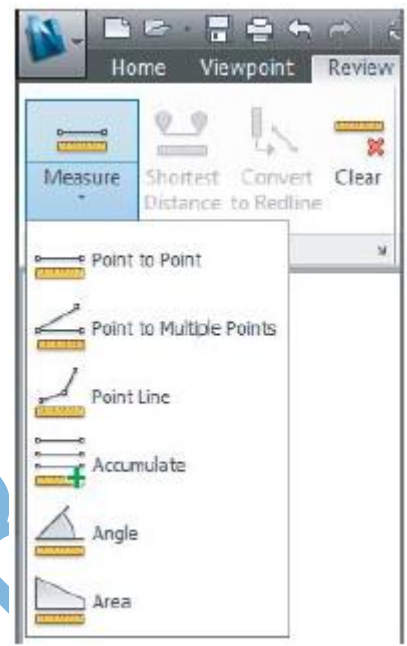

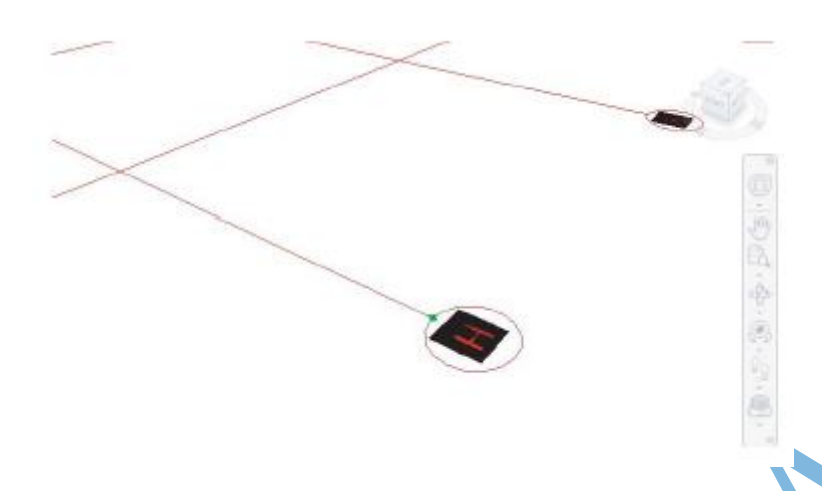

- f. Modificar visualização de modo a se aproximar da outra extremidade do modelo a ser medido. Selecionar outro ponto de mesma referência de alinhamento (ex. vértice da extremidade da edificação).
- g. Selecionar a ferramenta de medição ponto a ponto e verificar o valor dimensional exibido no display.
- h. Com a linha de cota exibida, pode-se mover o modelo estrutural para a posição certa no arquitetônico. Deve-se selecionar o modelo estrutural por algum método de seleção. O navisworks irá traduzir as coordenadas do primeiro ponto selecionado para o segundo ponto selecionado.
- i. Exemplo de modelos alinhados na figura a seguir:

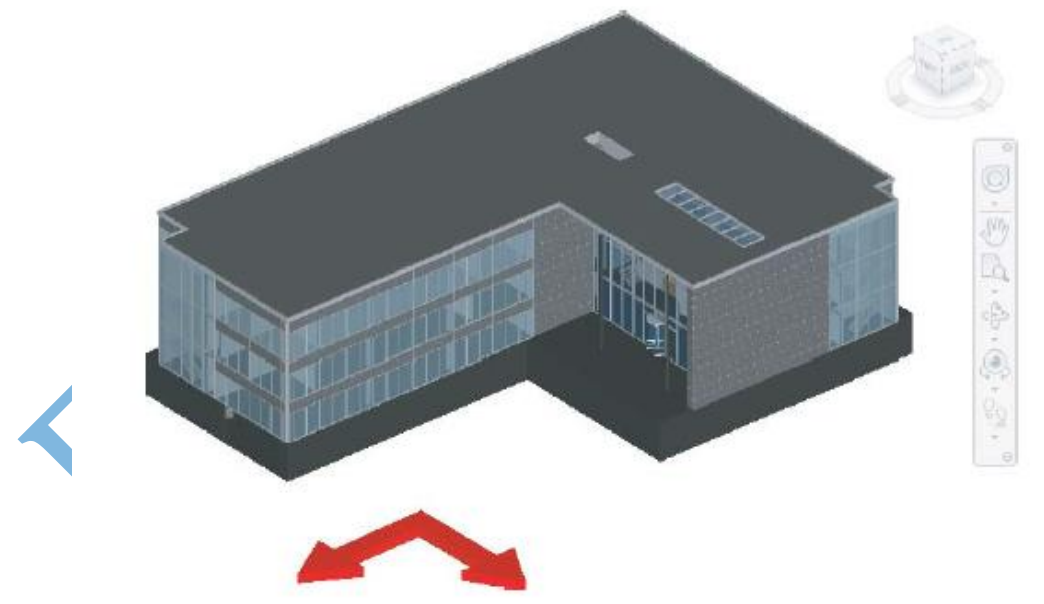

## <span id="page-32-0"></span>Ferramentas de marcação (Redlines tools)

As ferramentas de marcação (acessadas pelo menu revisão $\rightarrow$ ferramenta a escolher) permitem ir mais além da retirada de informações dimensionais, tais quais abordadas na seção anterior.

As marcações podem seguir formas representadas na figura ao lado.

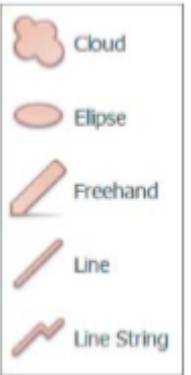

#### <span id="page-33-0"></span>Textos

Ferramentas de textos são imprescindíveis em um ambiente BIM de trabalho, no qual o nível de complexidade deve ser controlado por registros computacionais. Como exemplo, pode-se abrir um projeto qualquer no Navisworks.

No navegador de projetos (canto inferior direito da área de trabalho), seleciona-se uma das vistas cuja anotação será realizada. No painel redline (marcadores), aba revisão, seleciona-se a ferramenta texto. Clica-se no local desejado até alcançar uma região requerida e insere-se o texto de anotação para a vista. A anotação pode ser conferida na figura a seguir.

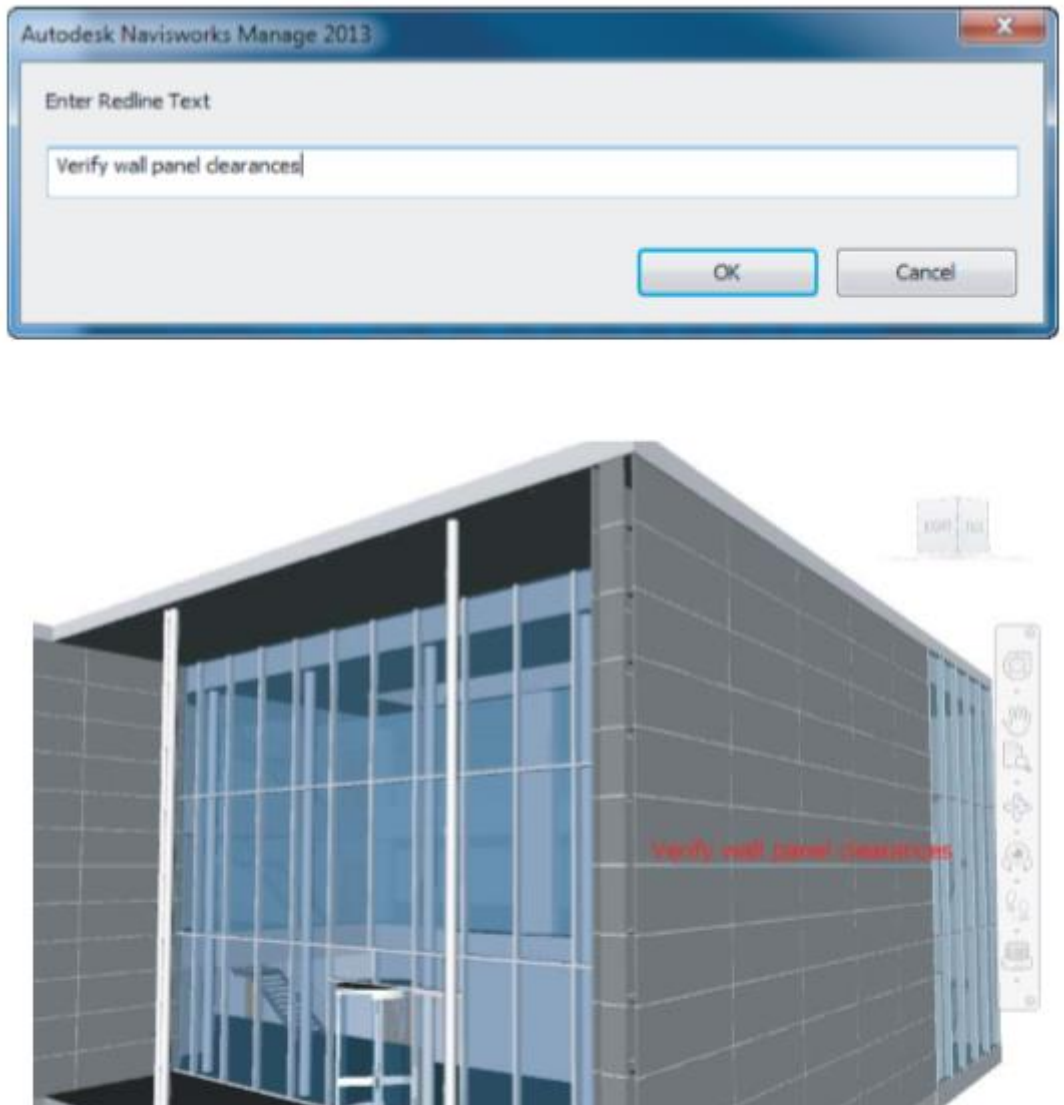

#### <span id="page-33-1"></span>Desenho (draw)

As ferramentas de desenhos também representam outra maneira de destacar elementos específicos dentro do ambiente de trabalho da ferramenta Navisworks. Antes de se fazer qualquer marcação na forma de desenho é importante salvar um ponto de visualização, registrando a nota na árvore de seleção do modelo e

facilitando o gerenciamento delas. Para cada uma das ferramentas de desenho (sejam elas: Nuvem, elipse, mão livre, linha e linha complexa), deve-se portanto criar a viewpoint, selecionar a opção draw (desenho) na aba revisão, painel marcadores. Caminho: aba revisão $\rightarrow$ marcadores $\rightarrow$ desenho $\rightarrow$ selecionar o tipo de desenho marcador.

#### <span id="page-34-0"></span>Comentários

Os comentários são utilizados quando se tem grande quantidade de observações e notas a serem colocadas num momento da modelagem. É importante notar que as ferramentas aqui descritas representam uma maneira bastante prática de viabilizar o processo colaborativo em um ambiente BIM.

a. Comentários gerais

Diferenciam-se das redlines por não aparecerem na janela do modelo. Melhor, eles são escritos em caixas de diálogos separadas e comportam grande quantidade de texto.

Caminho: Em uma das viewpoint salvas $\rightarrow$ botão direito do mouse $\rightarrow$ Add coment (adicionar comentário).

Os comentários podem ser acessados na aba revisão-> painel

 $comentários\rightarrow$ comentários.

b. Encontrar comentários

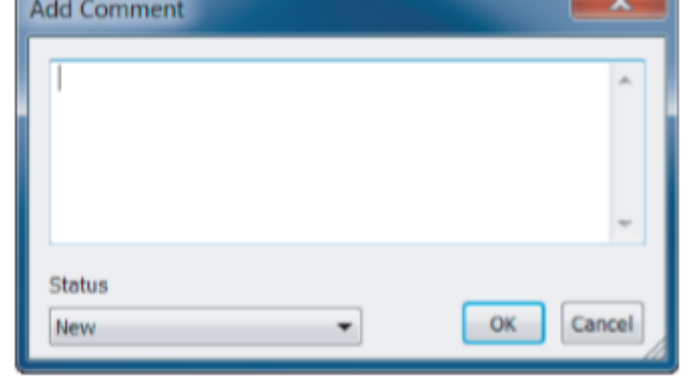

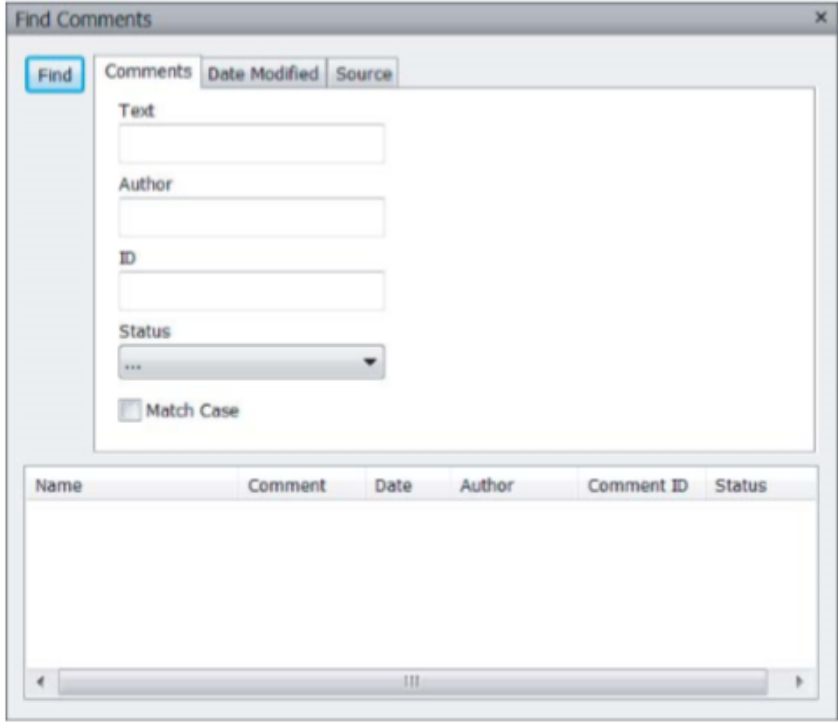

O Navisworks facilita a busca por comentários. Ele disponibiliza uma caixa de diálogo que permite a busca por variáveis tais quais nome, id ou comentário. Ver figura ao lado.

## <span id="page-34-1"></span>Tags (aba)

Abas reúnem em uma única ferramenta várias funcionalidades de marcação do navisworks. Nelas

podem ser feitas anotações, comentários e marcações simultaneamente. Esta

flexibilidade é essencial para não sobrecarregar o modelo de informações e facilita o gerenciamento de observações. Abas criam novas viewpoints para o modelo.

Caminho: Abrir no projeto uma viewpoint salva $\rightarrow$ guia revisão $\rightarrow$ painel aba (Tags) $\rightarrow$ adicionar tag.

#### <span id="page-35-0"></span>Salvar em viewpoints

Salvar marcações em viewpoints implica em atualização automática das observações efetuadas e reverberação também automatizada dessas informações pelos membros da equipe de projeto.

a. Converter medições em redlines

Ocasionalmente, a nível de comunicação, pode-se desejar converter algumas informações de medições realizadas em marcadores (uma maneira de salvar a medida para visualização facilitada). Para tanto, deve-se abrir um modelo de trabalho $\rightarrow$ abrir uma viewpoint específica $\rightarrow$ guia início $\rightarrow$ painel medição  $(meassure) \rightarrow$  converter medição em marcador.

#### <span id="page-35-1"></span>Exercícios

- a. Quais ferramentas possibilitam medições em vários pontos?
- b. Quais ferramentas são mais indicadas para medir modelos desalinhados?
- c. Qual a vantagem de utilizar o marcador aba (tag)?

## <span id="page-35-2"></span>**8. TIMELINER**

(Nota: Este capítulo foi desenvolvido com auxílio de notas de aula anteriormente produzidas pela prof. ª Gilda Menezes, o qual serviu de inspiração para produção de todo o presente material. Por esse motivo, além das imagens do livro *Mastering Autodesk Navisworks 2013,* foram tirados *prints screens* de tabelas feitas pela autora mencionada, além do texto ser predominantemente retirado de suas notas de aula)

Objetivos:

- Criar uma sequência 4d
- Automatizar cronogramas com regras de interligação
- Explorar o planejamento da segurança e logística do terreno

#### <span id="page-35-3"></span>Timeliner

Um timeliner permite a conexão do modelo no navisworks com um cronograma do projeto para criar uma sequência 4d, com visualização da ordem das tarefas. Assim, o modelo 4d atua como uma interface visual (entre o gráfico de gantt e o modelo 3d) que exibe os elementos associados ao modelo, simultaneamente com a

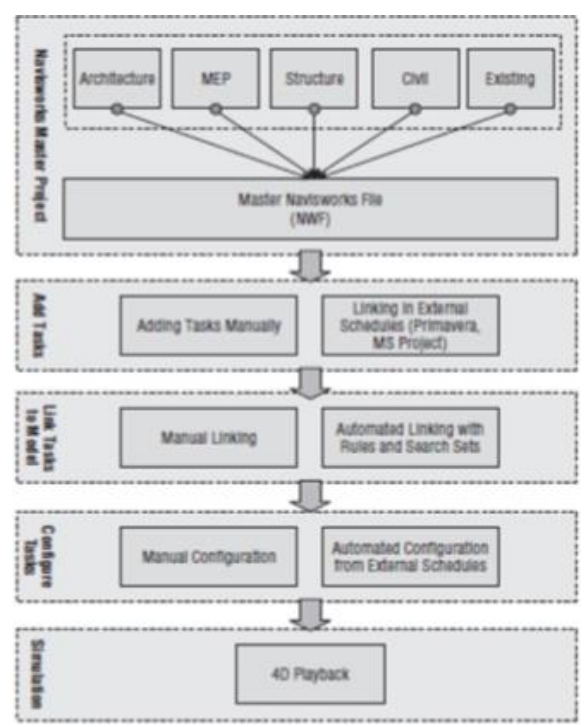
progressão das atividades construtivas ao longo do tempo.

O esquema inicial exibe o fluxo de trabalho de uma modelagem 4d típica. É possível que a maioria dos usuários aproveite seu projeto principal existente, entretanto, também é inteligente salvar um 'nwf' separado para a sequência do timeliner. Se você precisa combinar esse arquivo em uma data posterior, você pode mesclar os arquivos.

A figura a seguir, mostra a interface do 'timeliner', com a guia 'tasks', que guarda todas as funções básicas de edição e de pontos de vista. Sem um modelo de dados carregado, a maioria das funções fica indisponível (esmaecidas). Para esta parte do capítulo, vamos usar o *c07\_autodesk\_hospital.nwd*, um arquivo que pode ser acessado a partir da página web do livro em www.sybex.com/go/ masteringnavisworks2013. Abra o arquivo nwd; observe como a guia 'tasks' é dividida em três áreas básicas. Os comandos de nível superior controlam a criação de tarefas, a visibilidade das colunas e as formas de filtrar as diversas tarefas de agendamento. A área inferior esquerda exibe os nomes de tarefas de programação, datas de início e de fim, e os tipos de tarefa. No lado direito, você vê a vista padrão do gráfico de gantt.

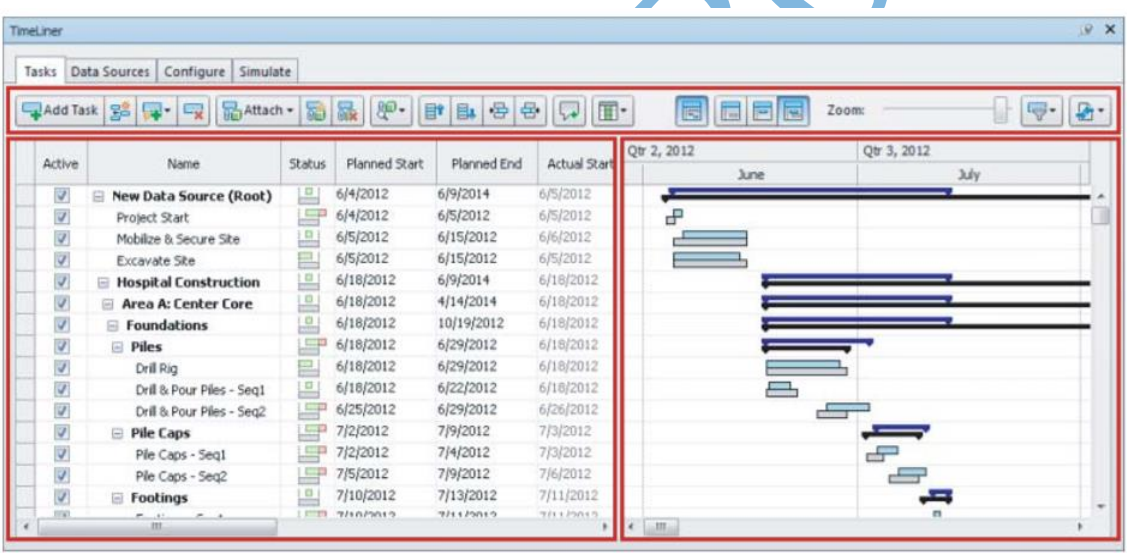

Fazendo referência aos comandos de nivel superior, esta área contém funções que são usadas para:

- Adicionar tarefas
- Anexar itens do modelo ao cronograma de tarefas
- Encontrar/localizar itens
- Adicionar comentários
- Configurar layouts de colunas

A área do gráfico de gantt, por sua vez, contém funções que são utilizados para:

- Alternar (on / off) a visibilidade do gráfico de gantt
- Alternar vistas entre as datas reais e as planejadas.
- Já a área 'filter/export' contém funções que permitem:
- Filtrar o status do cronograma
- Exportar dados do timeliner

Explorando cada um dos comandos, tem-se ainda as descrições: comando nome do botão descrição add task o botão 'add task' adiciona uma nova tarefa no final da lista.

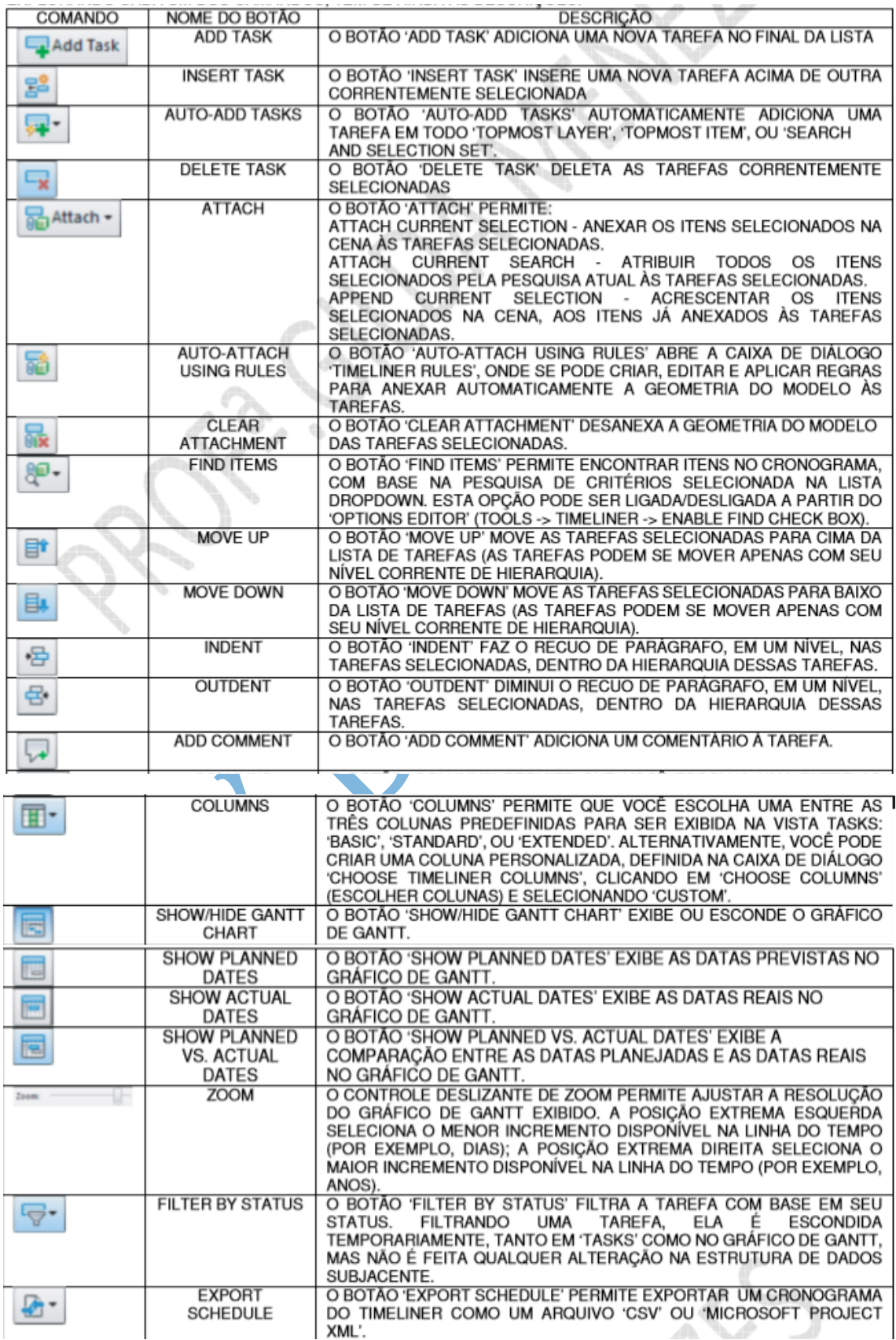

Após alguma compreensão da interface do 'timeliner', vamos iniciar nosso estudo. Neste ponto já podemos perceber algumas coisas que precisaremos fazer:

1 - obter um arquivo completo da casinha (mcmv) revit no formato 'nwd' (com arquitetura, estrutura, hidraulica/esgoto, eletrica);

2 - listar todas as tarefas necessárias para a execução dessa obra, desde as fundações até os acabamentos finais (excepcionalmente, não estamos considerando neste pequeno projeto, a limpeza do terreno, terraplenagem, instalação do canteiro de obras, etc).

Para o item '1', vamos seguir a sugestão que justin green faz na bim wiki:

se o modelo revit inclui várias disciplinas (arquitetura, estrutura, hidraulica/esgoto, eletrica), a maneira mais fácil de importar esses sistemas para dentro do navisworks será mantendo todos esses modelos separados um do outro. Utilizar vários modelos 'linkados' ao invés de subconjuntos dentro de um modelo principal, tanto ajuda com a detecção de interferências como com a modelagem 4d (então, seguindo essa sugestão, para o navisworks não vamos trabalhar com worksets, mas com vínculos de revit).

- é muito importante que a origem, entre todos os modelos vinculados, permaneça a mesma, para que esses modelos fiquem perfeitamente alinhados no navisworks.

- após todos os vínculos terem sido removidos e somente os elementos do seu sistema permanecerem, você pode facilmente exportar o modelo para dentro do navisworks através da aba 'add-ins -> external tools -> navisworks'. É importante alterar as configurações do navisworks antes de salvar a exportação. Certifique-se que, para 'coordinates', você selecionou 'project internal' e, para 'export', você selecionou 'entire project'. Então, aperte 'ok' e escolha onde vai salvar. Abra o navisworks e através de 'file -> open', selecione o arquivo que você salvou. Para adicionar qualquer outro sistema (disciplina) adicional, siga os mesmos passos, exceto 'file - > open', que deve ser substituído por 'file -> append', para sobrepor os modelos separados, no mesmo arquivo do navisworks.

Para o item '2', vamos seguir a sugestão que jason dodds e scott johnson fazem no livro texto:

Adicionando tarefas manualmente: no início dessas notas de aula, foi apresentado um fluxograma, onde o primeiro passo para a construção do modelo 4d era adicionar tarefas ao cronograma. É importante notar que o navisworks permite a criação das nossas próprias tarefas, uma de cada vez, mas isso também pode ser feito automaticamente, a partir de uma hierarquia de objetos/ ou busca e conjuntos de seleção/ ou por vinculação, a partir de um programa externo de agendamento.

Obs.: utilizaríamos esta última opção se já tivéssemos um arquivo do ms project referente à execução do projeto 'casinha mcmv'. Não sendo possível, faremos a adição manual de tarefas.

Jason dodds e scott johnson, entretanto, afirmam que existem algumas etapas e melhores práticas a serem seguidas, antes de se criar o modelo 4d:

1. Abra o arquivo 'c07\_meadowgate\_manual\_tasks.nwd'. 2. Abra a janela 'timeliner': aba 'home' -> tools -> timeliner. 3. Na guia 'timeliner tasks', selecione o botão 'add task' (o navisworks irá adicionar uma nova tarefa com as datas em branco). 4. Na coluna 'name', renomeie a atividade para o nome que desejar.

5. Selecione a coluna 'planned start' (início planejado) e ajuste as datas, de modo a refletir a antecipada data de início para esta tarefa. 6. Repita esse procedimento para as datas da coluna 'planned end' (término planejado), e observe que a coluna 'status' permanecerá cinza enquanto não houver uma data real para se fazer uma comparação. 7. Selecione o campo 'actual start' (início real) e digite datas para o início real e para o término real. Experimente ajustar as datas e observe como o icone do status se altera.

# **9. DETECÇÃO DE CONFLITOS**

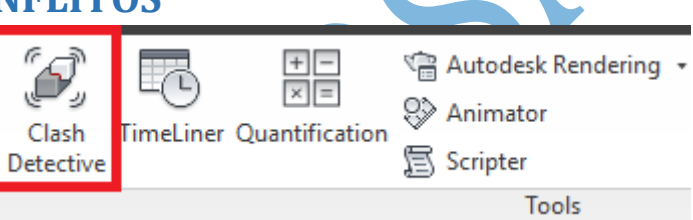

A detecção de interferências é uma possibilidade de perceber a robustez de mais uma ferramenta do Navisworks. Com esta ferramenta, pode-se economizar tempo e dinheiro, encontrando erros e omissões em um modelo virtual. A presente verificação facilita o trabalho da equipe de coordenação na resolução de erros de projeto, bem como na identificação do profissional responsável pela respectiva etapa. Com esta ferramenta podem-se criar relatórios, selecionar regras de conflito e atualizar testes de detecção predefinidos.

Objetivos:

- Criar regras para análise de várias interferências exibidas
- Selecionar objetos e geometrias para detecção de conflitos
- Interpretar e usar relatórios de conflitos

### Introdução

O painel teste é basicamente o ponto inicial de estudos para detecção de conflitos. Ele é o local no qual são salvas as pistas de interferências ou testes. Nele, observamse as interferências do projeto, bem como tem-se as informações de quando há atualizações no modelo. Ver figura a seguir:

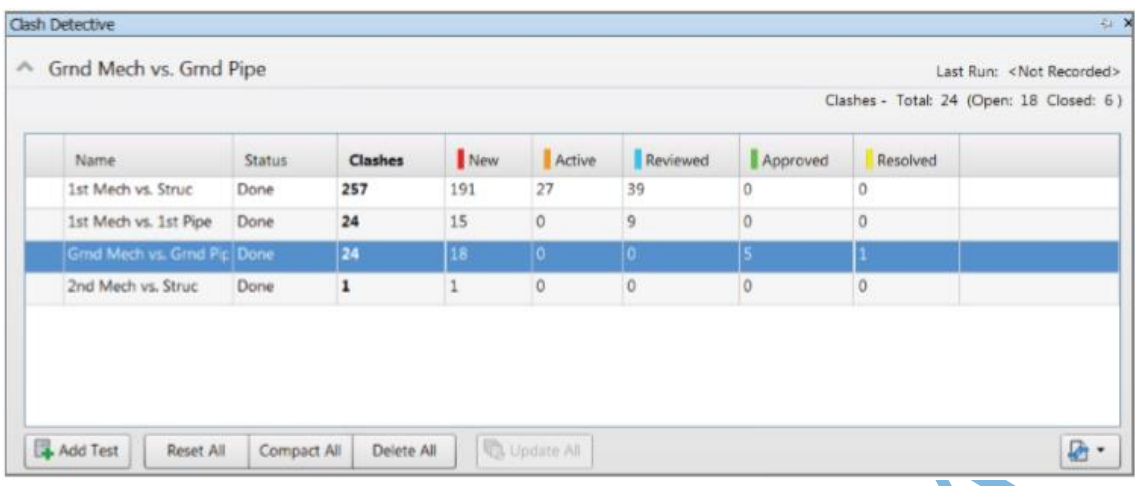

- a. Nome: Todo novo teste é iniciado como o nome padrão "test 1". Para alterar, basta clicar F2 ou click duplo no botão esquerdo do mouse.
- b. Status: Exibe um dos quatro status possíveis: Novo, concluído, obsoleto ou parcial.
- c. Clashes (Conflito): Exibe o total de interferências encontradas num grupo de análise especificado.
- d. Clashes Status (Status da interferência): Exibe as interferências agrupadas em cinco diferentes status: new (novas), active (ativas), reviwed (revisadas), approved (aprovadas), resolved (resolvidas).

Pode-se também fazer a manutenção de grupos de teste selecionando-se as opções listadas a seguir, representadas na figura anterior:

- a. Add test: Adiciona novos conjuntos testes de detecção de conflitos.
- b. Reset all: Reseta todos os conjuntos de testes como se nunca tivessem sidos utilizados.
- c. Compact all: Remove os testes resolvidos, enxugando o número de itens de análises a serem exibidos.
- d. Delete all: Remove todos os conjuntos teste para análise.
- e. Update all: Atualiza todos os itens de acordo com configurações atuais realizadas. Se novos modelos forem carregados, novas interferências poderão a surgir.

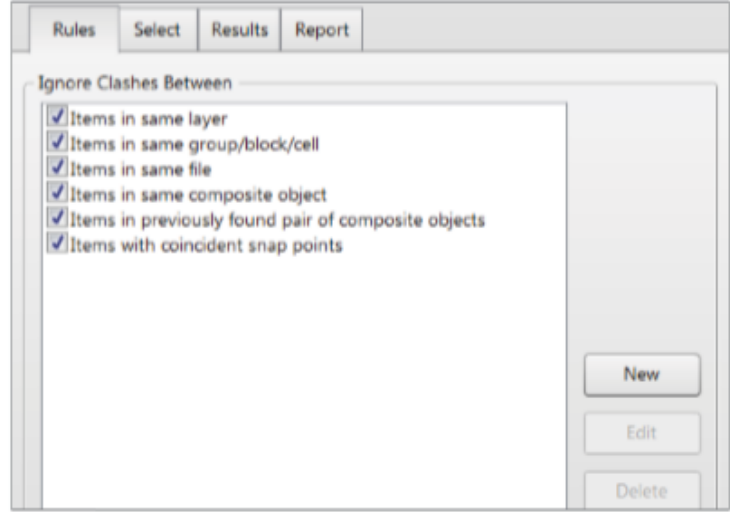

Além desse tipo de manutenção de testes de conflito, pode-se também fazer manutenções individuais para cada grupo selecionado. Basta clicar com o botão direito do mouse em um dos conjuntos criados.

### Trabalhando com regras em detecção de interferências

As regras definem os parâmetros definidores dos conflitos a serem exibidos. As regras também são úteis para ignorar certos tipos de geometria e certos itens.

### Criando novas regras

O princípio é o mesmo utilizado na criação de regras de caixa de entrada de email (outlook, por exemplo).

Na aba regras (rules) há o total de testes de conflitos disponíveis. Clicando-se em nova (new), acessa-se a caixa de diálogo para alteração de parâmetros padrões.

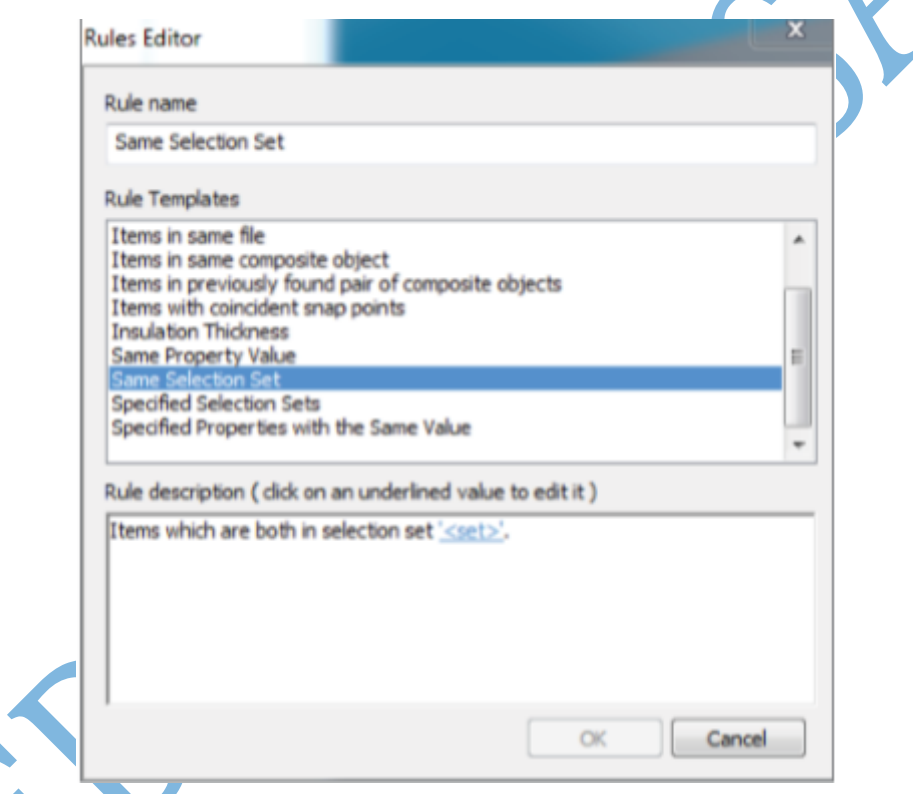

Uma vez selecionada a regra, pode-se editá-la no espaço para descrição, conforme exibido na figura anterior. As seis primeiras regras são padrões do template. As demais, são customizáveis para edição.

É importante destacar, neste nível de análise, que a edição de regras é imprescindível para compatibilização com o nível de detalhamento a ser alcançado por uma equipe de projeto.

### Conflitando objetos

Análise do processo de detecção de interferências num ambiente BIM 4D.

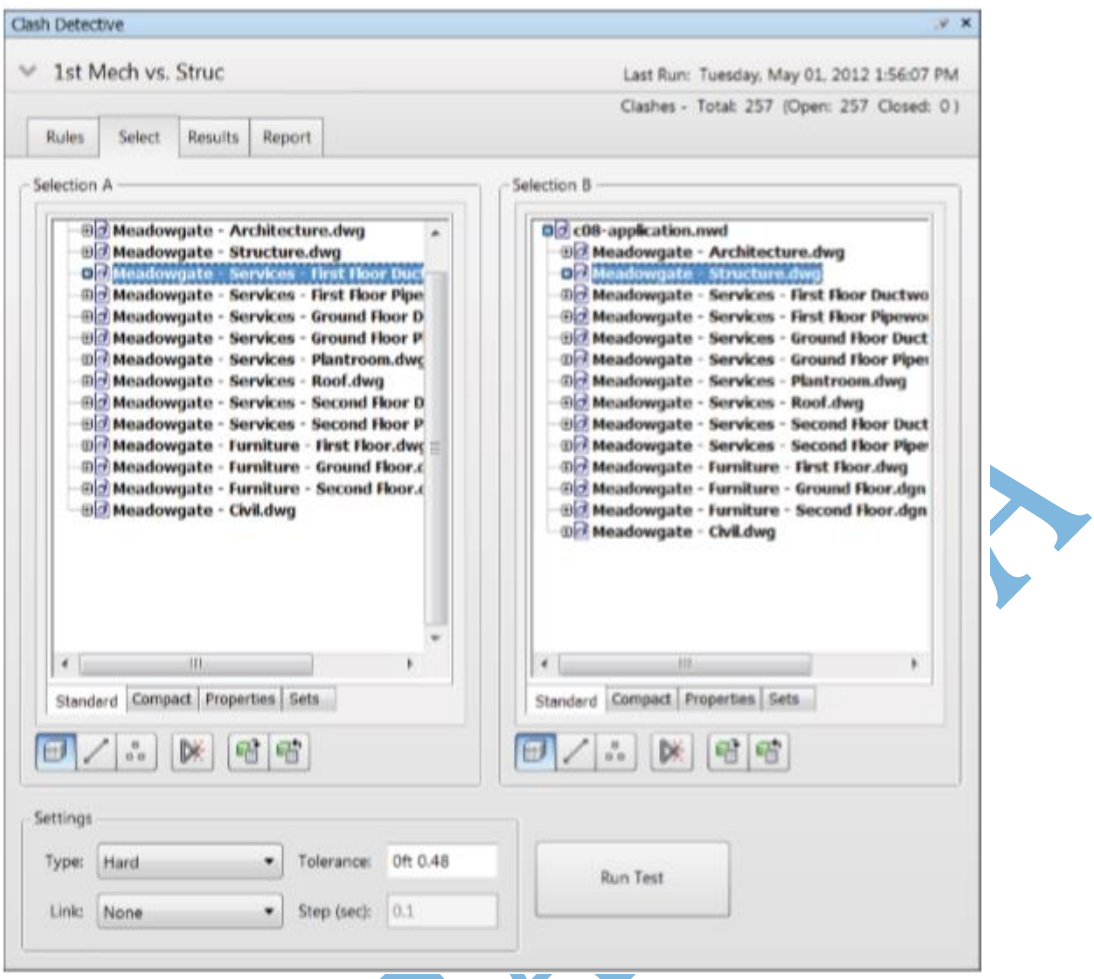

Quando se compara objetos, é importante destacar que existem variáveis a serem analisadas: Quais objetos contrapor, o tipo de conflito, como se deseja selecionar os objetos e quais parâmetros a serem utilizados.

### Seleção de objetos

As seleções A e B, ilustradas na figura anterior exibem os itens da árvore de seleção dos projetos. Tais planos de seleção permitem a escolha de itens para detecção de conflitos. Comandos a seguir:

- a. Abrir arquivo c08-rules.nwd
- b. Clicar em detecção de interferências (clash detective) e selecionar a aba seleção
- c. Expanda, por exemplo, first floor ductwork, no plano A, e meadowgatestructure.dwg, no plano B. Verificar interferências.

É válido notar que sobre os planos de seleção para detecção de conflitos há uma lista de opções para o modo de exibição dos itens (padrão, seleções, compacto e propriedades).

### Run panel (painel iniciar/rodar)

Este painel indica como a detecção é efetuada, se conjunta com o timeliner, e de onde ela vai começar, incorporando, portanto, o parâmetro tempo na análise.

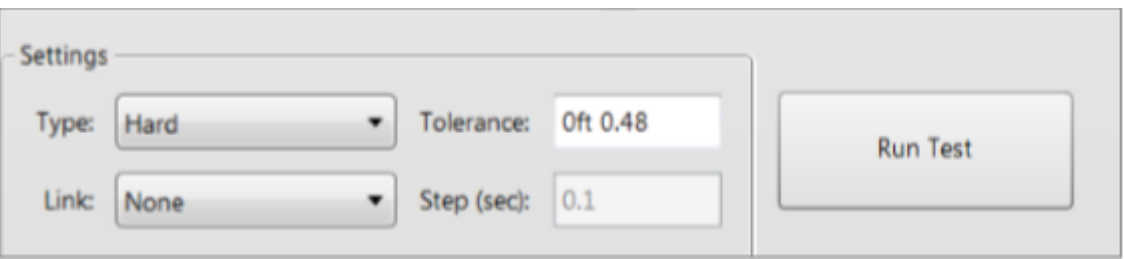

- a. Hard: dois planos físicos se interceptam.
- b. Tolerance: indica o limite para um conflito ser considerado. É variável de acordo com os elementos, tipo de conflito, parâmetros usados e padrões de detecção.
- c. Link: Permite anexar ao timeliner ou outra animação BIM 4D.

### Resultados de detecção de conflitos

Após todos os estudos de configurações realizados, neste nível de explanação já pode-se analisar os resultado na prática projetual. A área de resultados exibe incontáveis informações e opções a serem consideradas (nome, status, nova, ativa, revisada, aprovada, resolvida, descrição, assimilada)

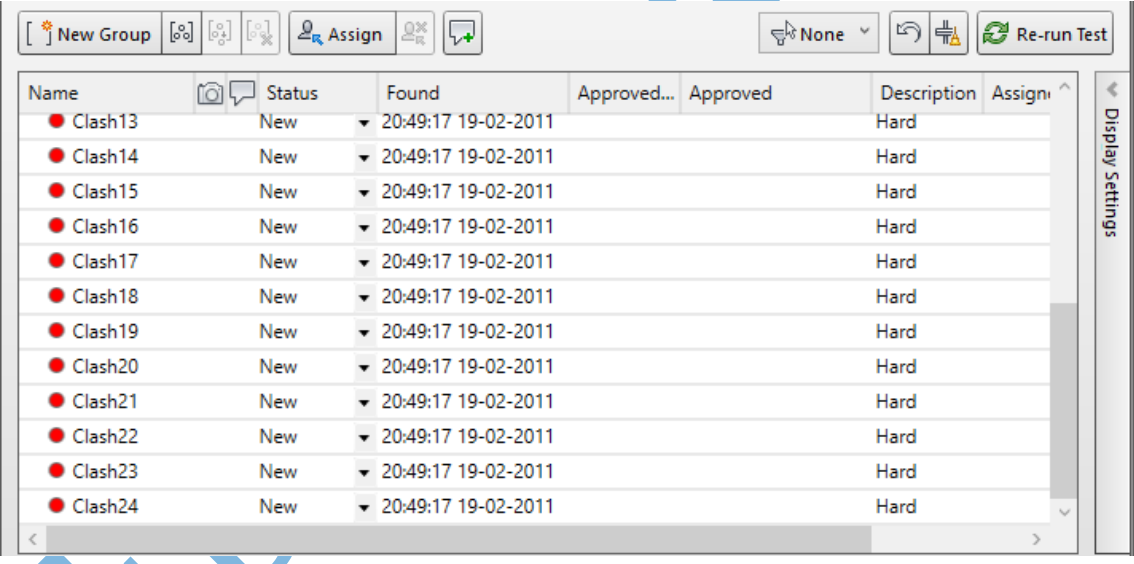

### Grupo de conflitos

Dividir os conflitos em grupos mais gerenciáveis. Podem ser divididos em grupos itens de um subempreiteiro específico ou até mesmo em grupo as interferências resolvidas e/ou ativa, por exemplo.

Os grupos ficam em pastas que agrupam os conflitos conforme sua classificação. Uma boa ferramenta aplicável a isto é que, se um conflito for atualizado (de novo para revisado, por exemplo), este irá para a pasta específica automaticamente. Para tanto, deve-se selecionar as várias interferências e selecionar a opção new group (novo grupo).

### SwitchBack (aba de retorno)

Esta aba é importante para reuniões de coordenação, encontro de designers ou ainda na solução de problemas gráficos que se encontram nos arquivos de origem.

Permite a seleção e análise de itens a partir de outros softwares nos quais se exportou um tipo de arquivo para o navisworks.

Ao selecionar um item, segue-se com a opção da aba "ferramentas do item", ilustrada a seguir:

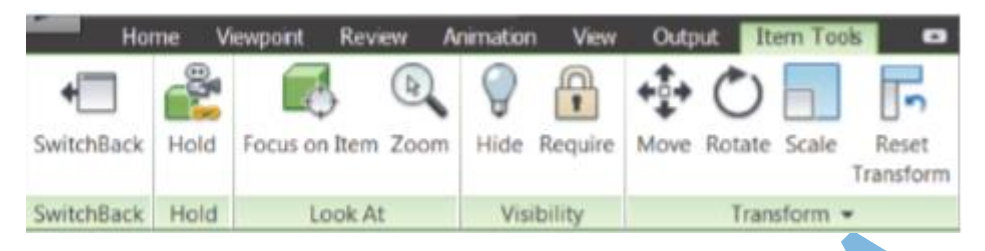

A ferramenta SwitchBack é disponível para Autodesk AutoCAD, AutoCAD Civil 3D, Architecture 3D, MEP 3D, softwares baseados na Micro-station e Autodesk Revit a partir da versão 2012. É necessário, porém, ativar a ferramenta externa nos programas locais.

No ambiente do Revit, por exemplo, Abre-se o Revit e o modelo correspondente $\rightarrow$ aba AddIns $\rightarrow$ External tools (ferramentas externas) $\rightarrow$ Navisworks SwitchBack->Seleciona um item do Navisworks->Das ferramentas do item, seleciona-se SwitchBack.

### Detecção de interferências baseada no tempo

Combinando-se o TimeLiner com a detecção de conflito (clash detective), obtém-se uma grande ferramenta para monitoramento de projeto baseado no tempo. Com isso, pode-se prever toda a logística de funcionamento de canteiro de obras, no qual há movimento de materiais e equipamentos ao longo do espaço.

Seguir exemplo:

- a. Iniciar Autodesk Navisworks Manage e abrir o arquivo c08-link.nwd;
- b. Abrir o TimeLiner (Aba início, painel ferramentas)
- c. Na aba "task" (trabalho/tarefas), observar data de início para as tarefas "First floor ductwork" e "First floor pipework"
- d. Abrir o detector de interferências e selecionar "1st MEP vs. Structure" no painel teste.
- e. Selecionar a aba "regras" e verificar se as caixas de seleção estão marcadas
- f. Na aba selecionar, deve-se clicar em "First floor ductwork" e "First floor pipework", painel A; e "structure, painel B.
- g. No menu de lista, clicar em link $\rightarrow$ TimeLiner
- h. Clicar em Iniciar teste
- i. Observar os resultados, relacionando-os com o parâmetro tempo numa ocasião de obra, por exemplo. Todas essas informações podem ser exportadas em formato de relatórios

### Marcadores para detecção de interferências

Além disso, podem-se fazer anotações acerca das interferências encontradas, uma vez que este procedimento facilita o gerenciamento e a tomada de decisões para exclusão do erro na vida real.

### Relatórios de conflitos

Relatórios de detecção de conflitos são essenciais para comunicação universal entre uma equipe de projeto.

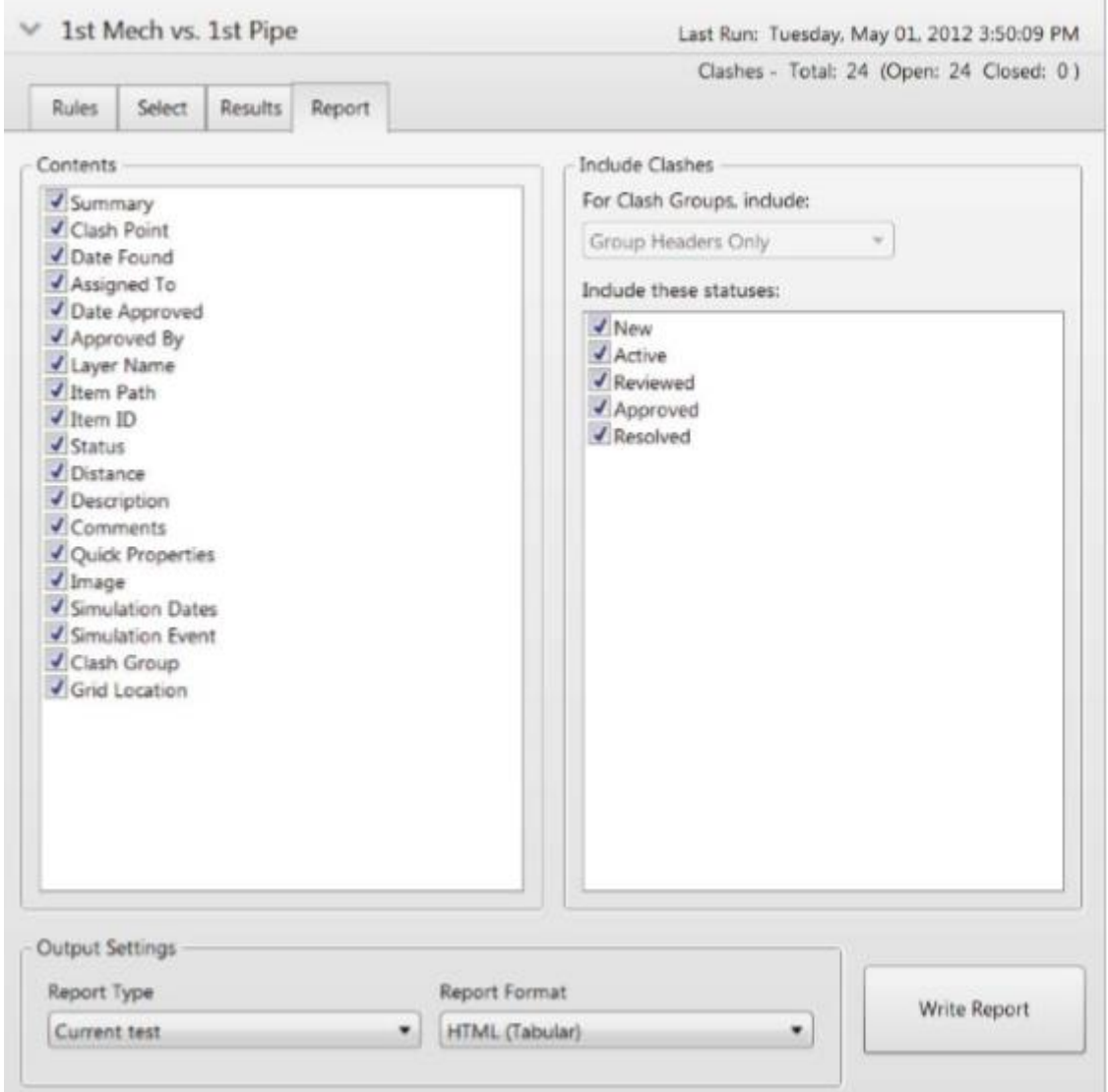

Comandos para escrever um relatório no formato HTML.

- a. Iniciar Autodesk Navisworks e abrir o arquivo c08-application, por exemplo
- b. Abrir o detector de interferências e selecionar a opção 1st MEP vs. Pipe no painel teste
- c. Selecionar a aba relatório e explorar as configurações desejadas até o formato HTML
- d. Selecionar a opção escrever relatório e verificar a localização do arquivo gerado
- e. Abrir Excel e selecionar arquivo gerado

### Exercícios

a. Regras são divididas em dois tipos: Padrão e regras do template. Qual a principal diferença entre elas?

- b. Quais são os três tipos de geometria que se pode selecionar na contraposição para detecção de conflitos?
- c. Pense em um aspecto específico de criação de relatório. Na criação de um arquivo HTML para exportação, ocorreram problemas na exibição das imagens. Quais podem ser as causas do problema?

# **PARTE III- FERRAMENTAS AVANÇADAS PARA NAVISWORKS MANAGE**

# **10. CRIANDO VISUALIZAÇÕES**

Neste nível, serão feitos estudos para visualizações através da ferramenta "apresentador", disponível com este nome somente para o Navisworks. Objetivos:

- Adicionar objetos RPC (figuras humanas) ao modelo
- Determinar qual dos dois sistemas gráficos melhor adequa-se a circunstância
- Usar a engenharia de renderização do Navisworks

### Apresentador de visão geral

Caminho: aba "início"  $\rightarrow$  painel "ferramentas"  $\rightarrow$  presenter. Ver figura:

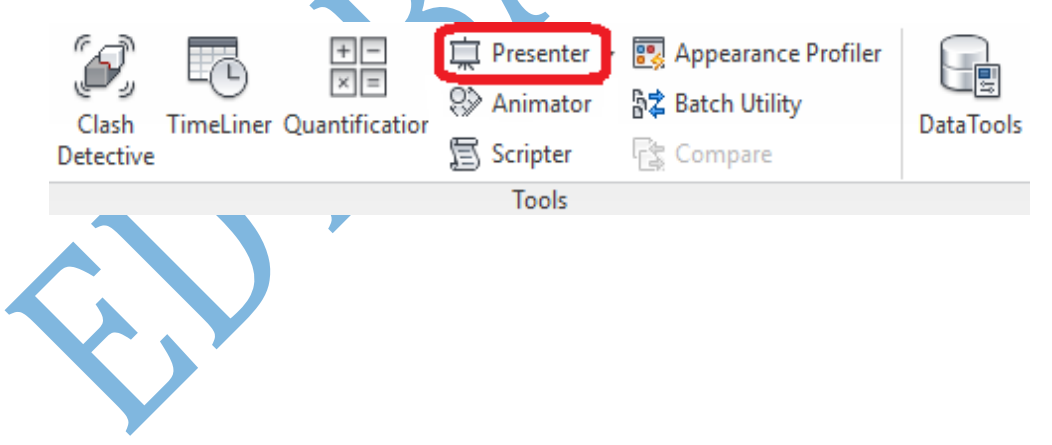

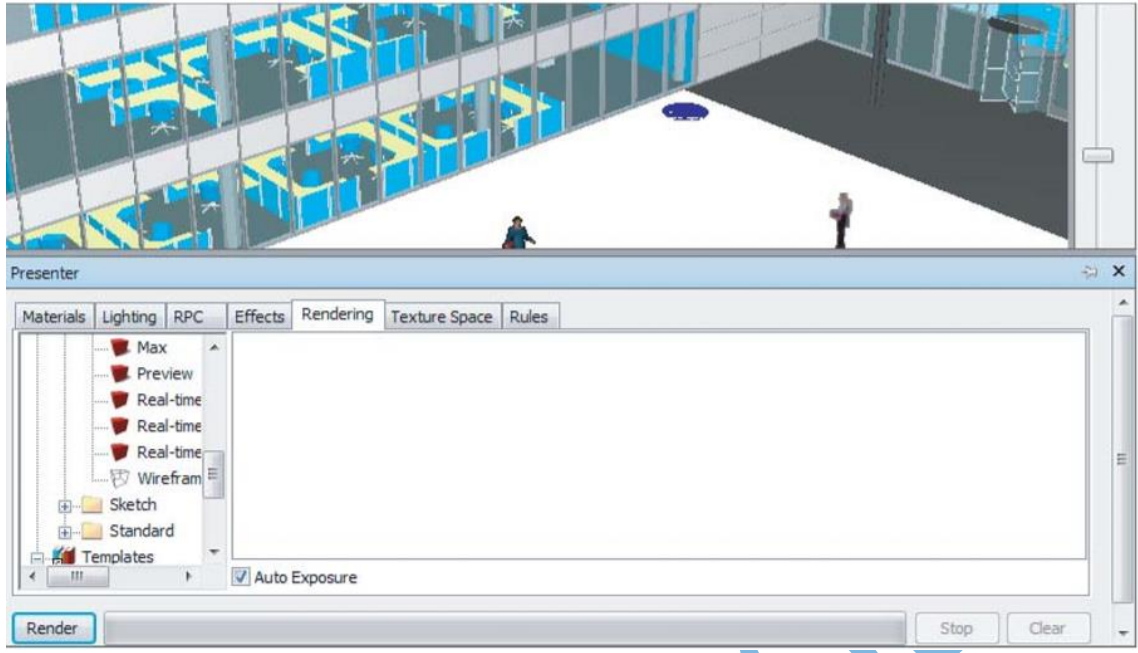

O apresentador é dividido em duas partes: Os arquivos, localizados à esquerda, e a paleta, à direita. Quando os arquivos vão sendo adicionados à cena, eles vão aparecendo na paleta. Três arquivos são padrões para a cena e não podem ser modificados (Recomendado, padrão e template).

Os itens para apresentação (Materiais, iluminação, RPC, texturas, efeitos e renderizações) são selecionados a partir dos arquivos ilustrados anteriormente. Basta dar duplo clique com o botão esquerdo do mouse que esses itens aparecerão na paleta direita.

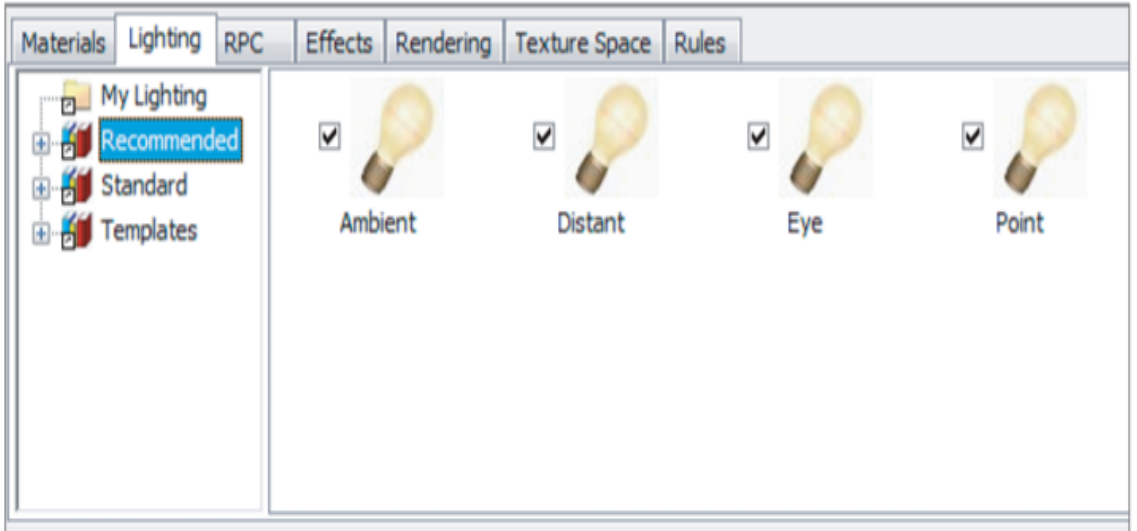

### Opções da interface

As opções da interface (Navisworks $\rightarrow$ opções do editor $\rightarrow$ interface $\rightarrow$ display) trazem importantíssimas configurações para aprimoramento de aspectos a serem apresentados pelo apresentador de visuais.

a. Gráficos 2D: Configuração para nível de detalhamento e desempenho gráfico

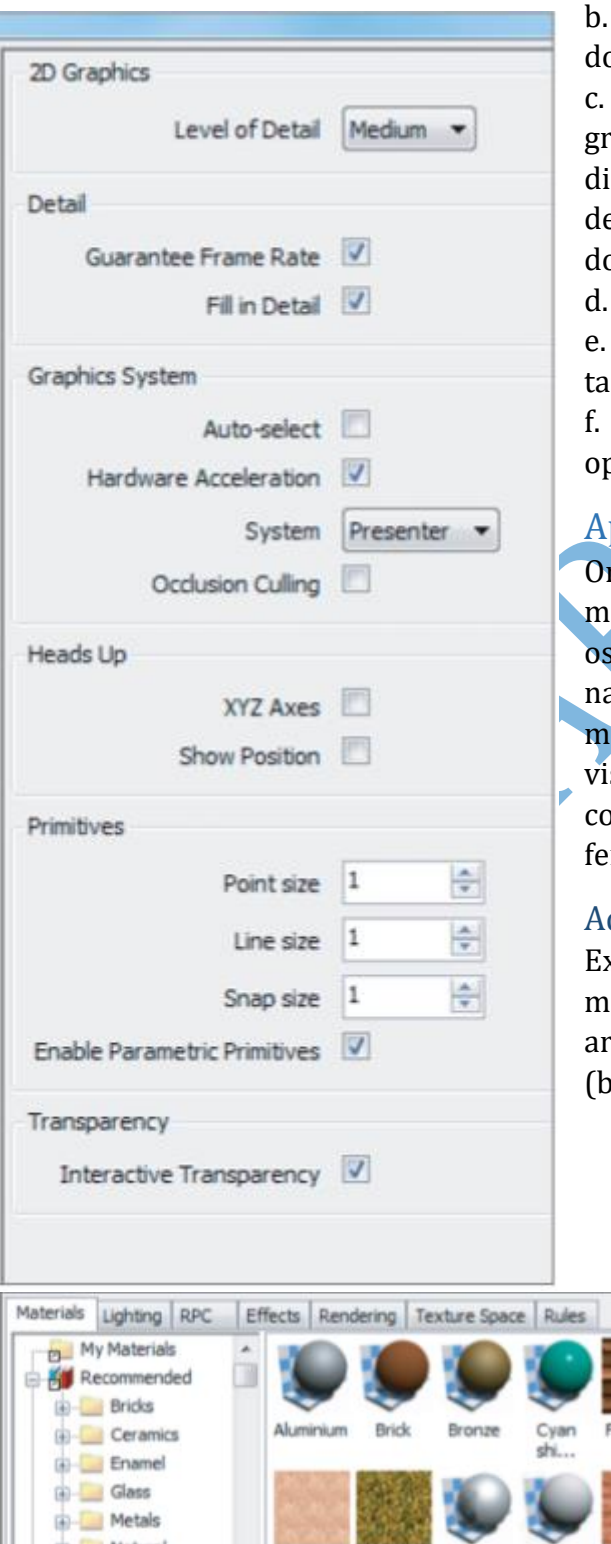

b. Detalhe: Melhoram o desempenho o navisworks durante a navegação

c. O navisworks aceita dois sistemas áficos: Autodesk e Presenter. Além sso esta seção possibilita a aceleração e hardware para melhor desempenho o software.

Exibe as linhas de referência

Primários: Permitem modificar o manho do ponto, linha ou snap.

Transparência: Altera o grau de opacidade do modelo.

### Aplicando Materiais

riundo de vários softwares de odelagem arquitetônica, muitas vezes materiais não são visualizados no avisworks. Neste caso, a adição de ateriais é o primeiro passo para a sualização de cores e texturas, mplementando as análises a serem itas.

#### Adicionando materiais para a cena

Existem dois métodos para adicionar materiais aos itens: Clicando e arrastando ou pelo menu de contexto otão direito do mouse).

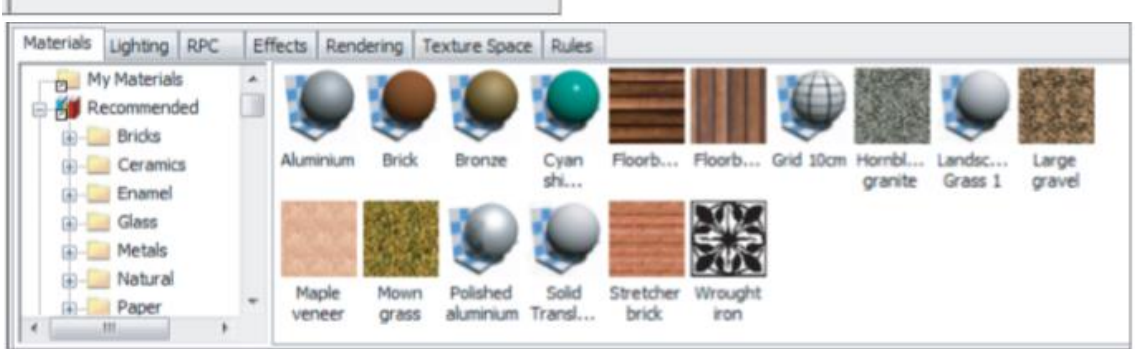

- a. Clicar e arrastarA partir da paleta do apresentador, seleciona-se o material, clica nele e o arrasta até o item a ser "mesclado". Pode-se mesclar, também na árvore de seleção para um ou vários itens pertencentes a um grupo.
- b. Menu de contexto

Seleciona-se um item ou um conjunto de itens, bem como o material da paleta $\rightarrow$ botão direito do mouse $\rightarrow$ adicionar aos itens selecionados.

#### Removendo materiais

Para remover materiais, seleciona-se o item ou conjunto de itens->botão direito do mouse $\rightarrow$ presenter $\rightarrow$ remover material.

 $O<sub>o</sub>$ 

#### Editando materiais

Os materiais não podem ser editados nos arquivos do apresentador. Deve-se adicionar o material à paleta. Na paleta, seleciona-se o material e dar-se duplo clique no mouse ou botão direito do mouse $\rightarrow$ editar.

### Destacando o modelo

Dar luz ao modelo é essencial para apresentação, deixando-o menos escuro e mais apreciável. Neste sentido, dá-se vida ao modelo e ao ambiente ao qual ele está inserido.

Para adicionar iluminação, o processo é o mesmo utilizado para adicionar materiais. A diferença é que os materiais são indicados para objetos específicos. A luz (destaque, vida) é ativada ou desativada da paleta de opções.

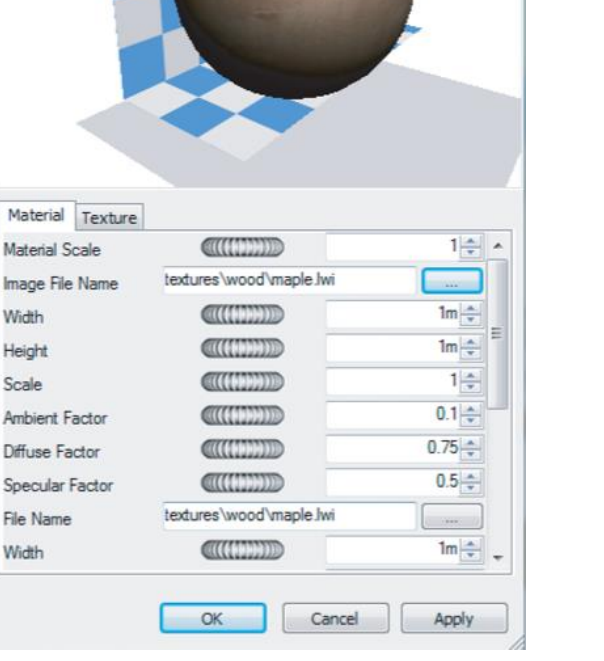

### Tipos de iluminação

- a. Ambiente: Aplica uma luz de fundo ao ambiente
- b. Distância: Aplica uma luz direcionada a uma certa distância
- c. Olho: Loca um ponto de vista específico
- d. Ponto: Pontos de luz individuais
- e. Sol: Simula a luz solar. Pode-se informar ao "presenter" o azimute. O software faz os cálculos de posição solar
- f. Projetor: Possibilita a projeção de outras superfícies no ambiente

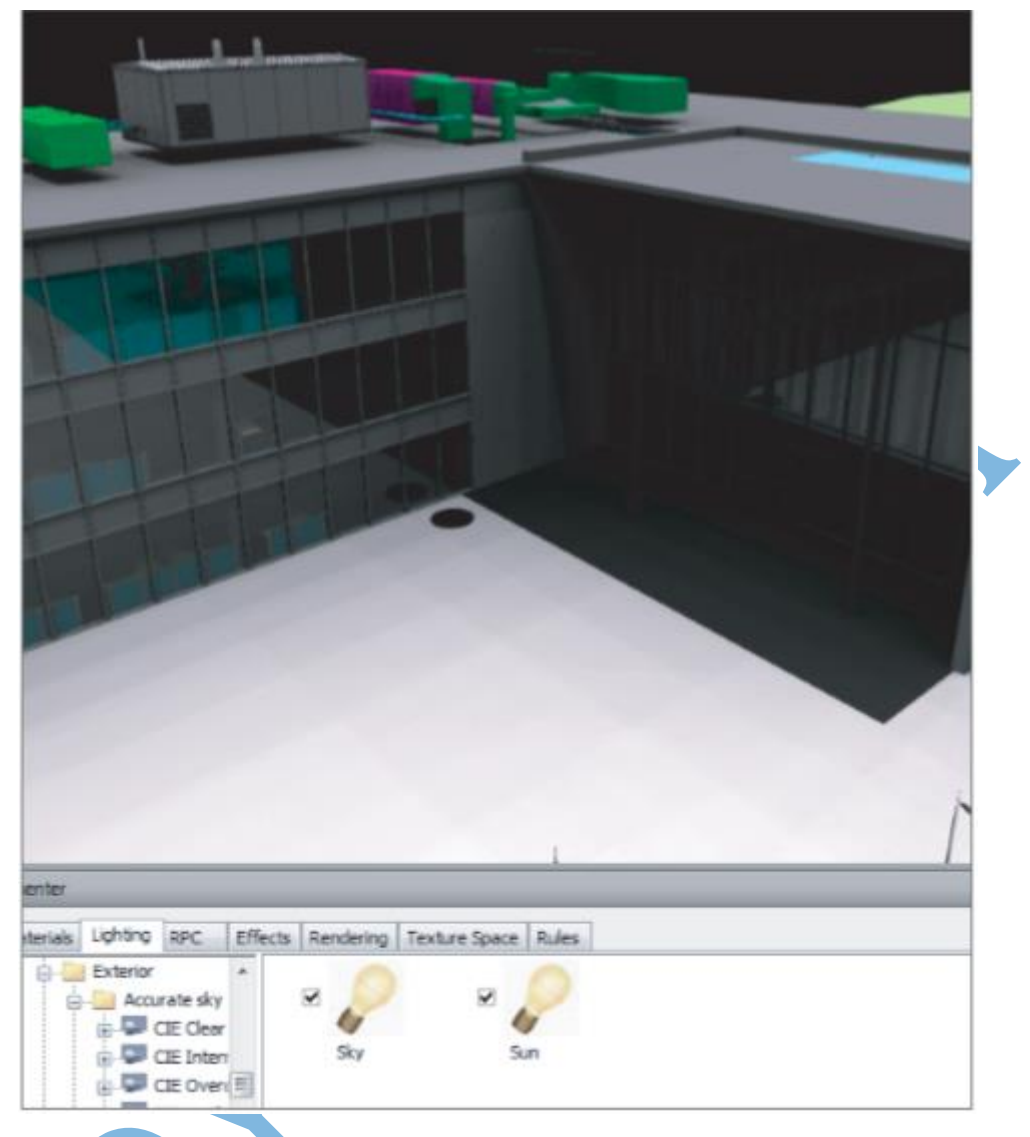

### g. Sky (céu): Permite alterar configurações do céu

### Adicionando luz ao modelo

Configurações de pré-visualização de como a iluminação atua no ambiente.

De maneira geral a iluminação do modelo vai depender das várias análises a serem feitas. O exercício de fixação é, portanto, combinar a ativação e a desativação dos aspectos anteriormente mencionados. Clicando-se com o botão direito do mouse em uma das opções de iluminação na paleta de opções, pode-se editar as configurações de intensidade de iluminação.

### Melhorando cenas com RPC (Rich Photorealistic Content)

A inserção de figuras humanas permite previsões de utilização e operação do empreendimento.

### Adicionar RPC

Necessita-se ter essa instância na paleta de opções do Navisworks.

Clica e arrasta até o local desejado.

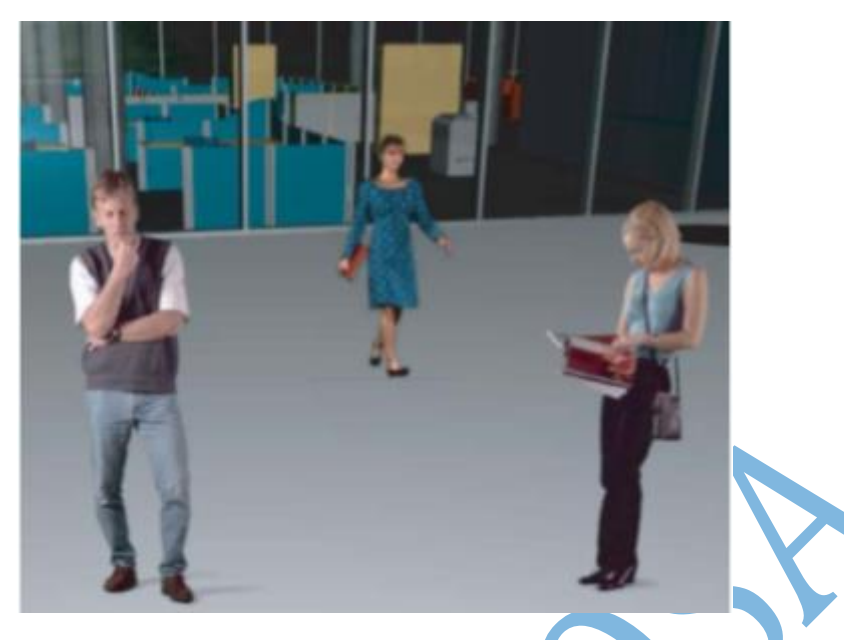

### Remover RPC

Para remover a figura humana, seleciona-a $\rightarrow$ botão direito do mouse $\rightarrow$ remover.

Se a opção for tirar ela da paleta de opções e, consequentemente, do banco de dados do arquivo, seleciona-se a opção "remover todas as instâncias".

### Efeitos

Efeitos são essenciais para completar a cena e efetuar renderizações.

Planos de frente e de fundo, bem como configurações de ambiente se combinam de modo a facilitar as análises a serem feitas em um ambiente 4D.

### Planos de fundo

O navisworks trabalha com um plano de fundo padronizado, o plano de frente pode ser alterado.

### Ambientes

O ambiente pode ser configurável para exibir uma imagem predefinida.

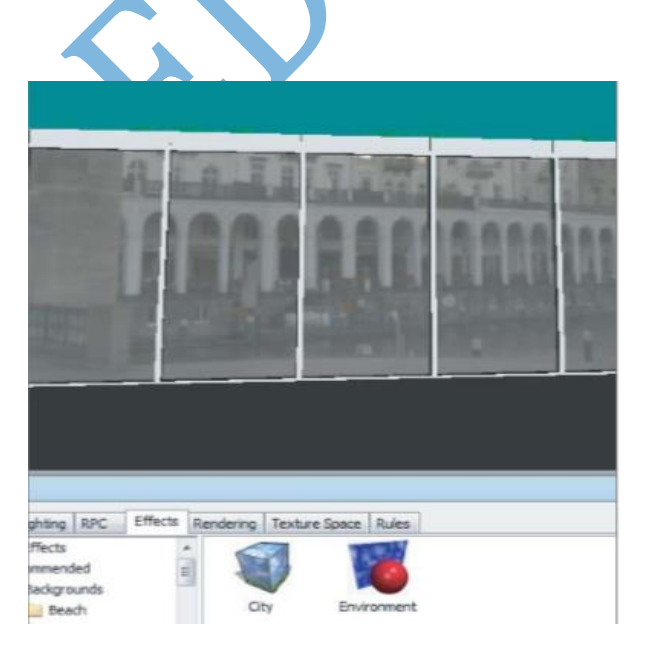

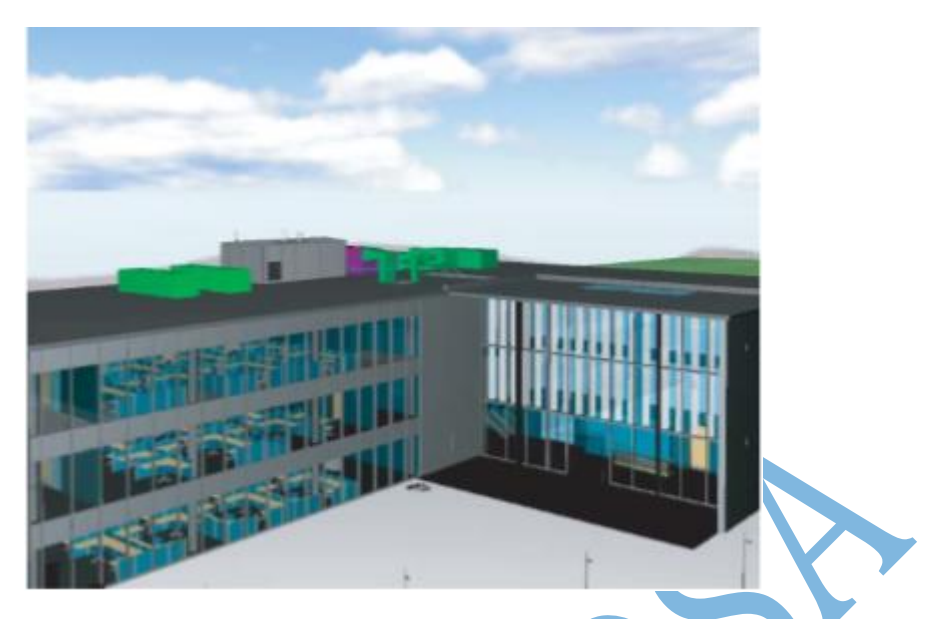

Para criar um ambiente de céu, conforme o da imagem, segue-se o passo a passo:

- a. Nos arquivos de efeitos, seleciona-se efeitos do ambiente (pasta plano de fundo-background). Adiciona-o a paleta por duplo clique ou clicar e arrastar.
- b. Mover para baixo na pasta ambiente, abaixo do recomendado $\rightarrow$ Expandir a opção "panorama" e leva a opção "céu" para a paleta de opções.
- c. O céu irá aparecer no display do apresentador.

### Renderizações

Criação de imagens realísticas diretamente a partir do modelo. Essas imagens podem ser exportadas e serem visualizadas por diferentes softwares de apresentação.

Estilos de renderizações

Recomendado: Contém três tipos de renderizações: baixa, média e alta qualidade. Quanto mais aumenta a qualidade, mais gasta do desempenho computacional, exigindo-se máquinas mais rápidas e potentes.

Padrão: Desenho de cartoon, pintura a óleo e textura

Template: Foto realístico, pode ser interior ou exterior, Simples sombreado ou desenho.

### Exercícios

- a. Adicionar figuras humanas é simples e rápido. Quais os dois caminhos para adicioná-las ao modelo?
- b. Pesquise e explore a diferença chave entre o sistema gráfico do Navisworks e o sistema gráfico da Autodesk.

c. Quantos estilos de renderizações podem ser combinados para uma representação bem acurada de um modelo BIM?

### **11. ANIMANDO OBJETOS**

Utilização de animação de objetos e câmeras com o "módulo animador" (animator, em inglês). O módulo animador permite melhor compreensão de sequências e lógicas de movimento de um modelo que utiliza tempo como parâmetro de evolução.

O animador é um forte exemplo de que o BIM causa impactos de previsão extremamente positivos, excluindo os erros decorrentes em um canteiro de obras. Por exemplo, com o animador, pode-se simular o caminho a ser percorrido por uma máquina em um canteiro, a fim de se determinar os melhores layouts, bem como observar os possíveis obstáculos para ela.

Além disso, essa ferramenta permite a visualização de sequenciamento de evolução da construção, possibilitando melhor apresentação do visual predial em um canteiro. Pode-se mesclar, juntamente com as animações, a adição de materiais, iluminação e renderizações, a fim de proporcionar maior precisão nas apresentações.

Objetivos:

- Criar animações simples
- Manipular a geometria
- Exportar animações

### Animador-visão geral

Permite animações detalhadas através de movimentos de objetos individuais em um modelo. Câmeras de animações são similares ao processo de criação de viewpoints. Este módulo é similar com os demais, já que suas ferramentas se encontram em uma janela móvel, como o caso do presenter, discutido no capítulo anterior.

Para acessá-lo: aba início $\rightarrow$ painel ferramentas $\rightarrow$ animator. Necessário saber manipular a árvore de seleção para criar animações em objetos.

Arquivo utilizado neste capítulo: c10\_Meadowgate\_Animator.

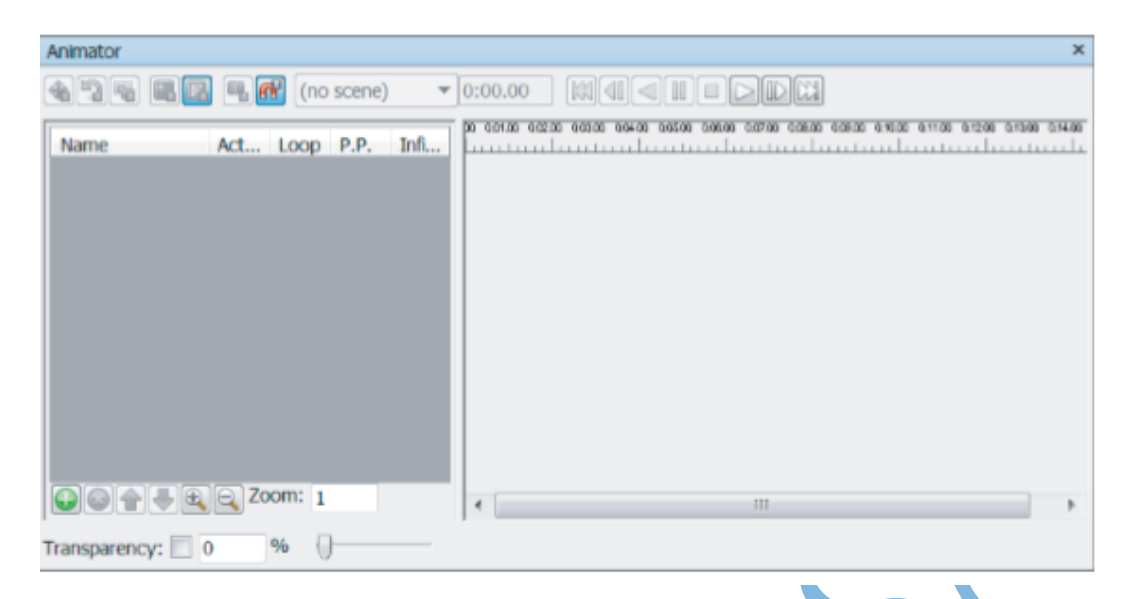

O animador é dividido em duas partes (semelhante ao apresentador): A esquerda contém a visual da cena, bem como seu controle; e a direita contém a linha do tempo (Timeliner).

Segue-se um exemplo para ser praticado com o arquivo mencionado para este capítulo:

- a. Na janela do animador, clica-se no ícone adicionar  $\bigodot \rightarrow$  cena (pelo menu de contexto).
- b. Duplo clique no nome da cena e digita-se "voo de pássaro", por exemplo.
- c. Com os mesmos procedimentos do primeiro passo, cria-se uma cena nomeada rotação do guindaste.
- d. Para ajudar a categorizar as cenas, cria-se uma pasta selecionando-se a opção "adicionar pasta de cena". Renomear essa pasta para "Logística do terreno".
- Para associar as cenas à pasta criada, clica-se e arrasta a cena para dentro da pasta.

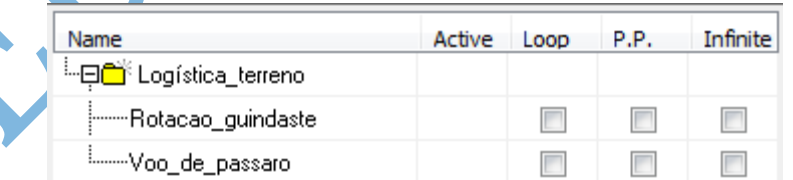

- f. Para visualizar a cena, é preciso adicionar um componente visual, como uma câmera para uma animação de ponto de vista, uma animação de objeto ou uma animação de plano. Para tanto, botão direito do mouse na cena "Rotação guindaste" $\rightarrow$ adicionar câmera $\rightarrow$ "em branco". Note que este passo é para configurar uma animação de câmera.
- g. Para apagar a animação, seleciona-se, a partir da cena, botão direito do mouse $\rightarrow$ delete $\bullet$

Explicação das demais colunas da árvore de animação:

- a. Ativa: Ativa a animação. Útil para gerenciamento de muitas animações, uma vez que nem sempre se quer movimento em todas as cenas do projeto.
- b. Loop (repetição): Permite criar animações que repetem.
- c. PP (Ping Pong): Essa opção Iniciará uma animação que parará em determinado momento. Depois iniciará semelhante animação a partir do ponto que ela parou.
- d. Infynite: Inicia uma animação que não para, a não ser por determinação do usuário.

O lado direito do animador tem uma linha do tempo para visualização. Semelhantemente ao gráfico de gantt, exibe todo o andamento temporal de todos os conjuntos de animações salvas. Toda linha do tempo é colorida de acordo com o tipo de animação (conjunto de animação: azul; conjunto de câmera: verde; conjunto de planos: vermelho).

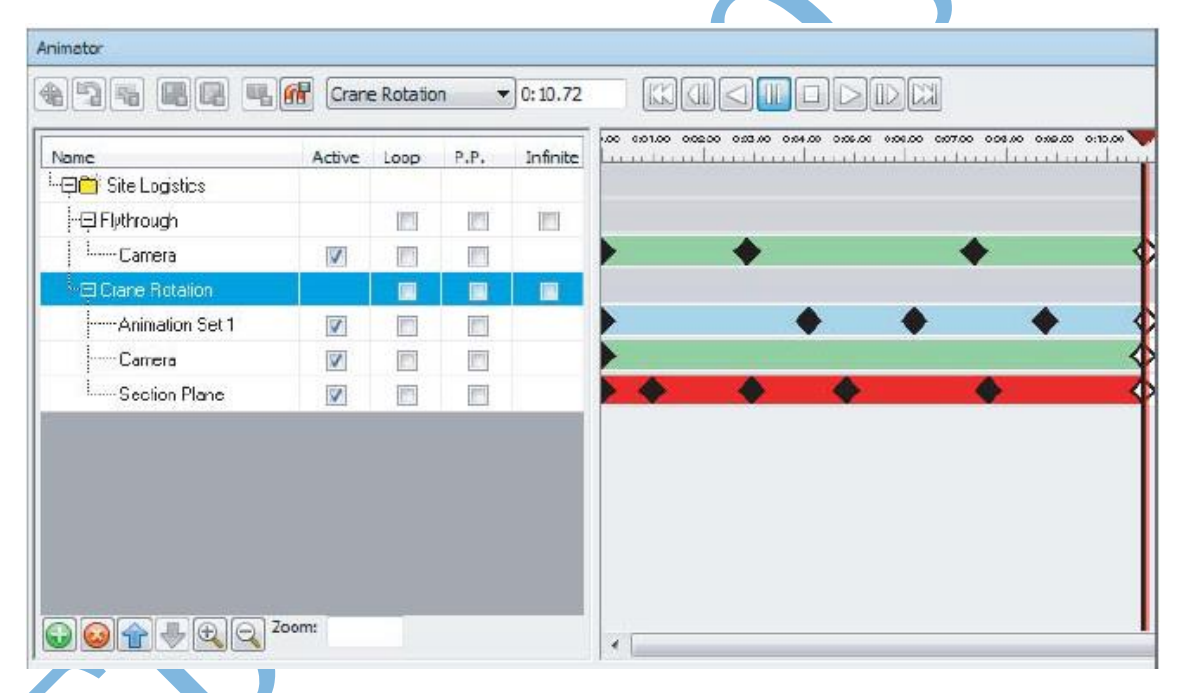

Acima da linha do tempo, tem-se uma barra de escala do tempo. Essa ferramenta exibe o tempo inicial, a duração e o tempo final de cada animação. Por padrão, todos os valores são mostrados em segundos. Para modifica-la, usa-se o botão zoom na visual da cena.

Todos os botões na barra que fica no topo do animador são explanados a seguir:

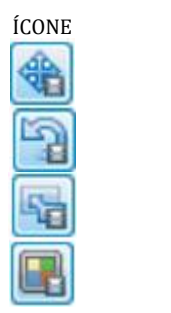

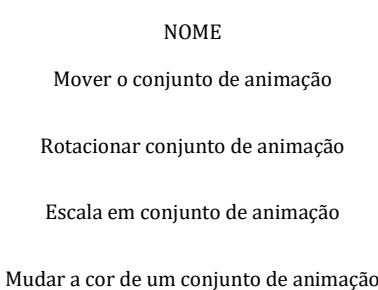

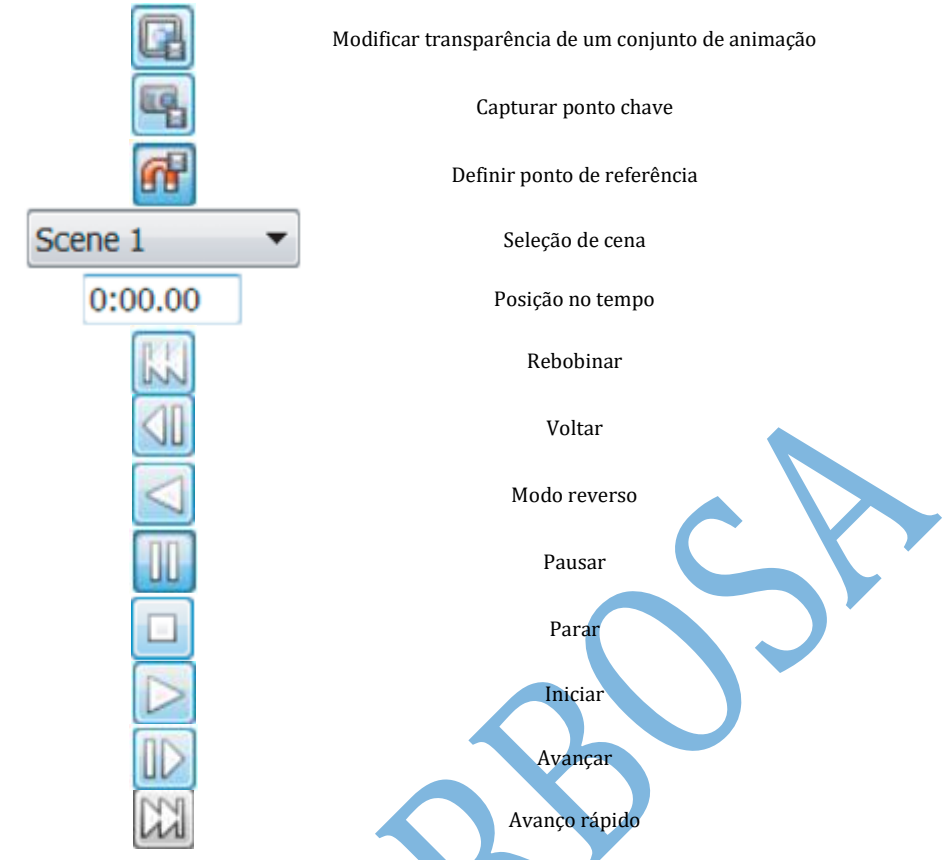

#### Animando com keyframes

Diferentemente de composições tradicionais, quando todas as animações são modeladas para compor a simulação, o Navisworks utiliza o conceito de keyframes (animações-chave) para este processo. Com pontos chaves, define-se o início e o fim da animação movendo-se todas as câmeras ou objetos para a posição requerida.

Exemplo:

- a. Abrir arquivo c\_10\_meadowgate\_Keyframes.nwd e ativar o animador
- b. Selecionar vista "animador" a partir das vistas salvas
- Para esse exemplo, um trator será animado no plano de frente da vista, movendo-o desde a esquerda da tela até a direita dela. Já que apenas o objeto irá se mover, serão utilizados poucas animações chaves
- c. Adicionar cena. Renomear de "Trator"
- d. Selecionar trator destacando-o na árvore de seleção
- e. Botão direito na cena  $criada\rightarrow$ adicionar conjunto de animação  $\rightarrow$  "A partir da seleção atual"
- f. Com o objeto selecionado, clica-se em mover e move o elemento pelas coordenadas dadas na vista.

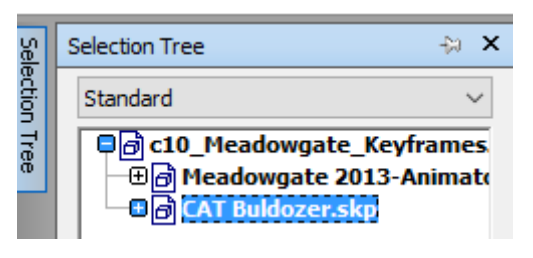

g. Antes de mover o objeto é necessário capturar a cena clicando-se no ícone

**A** Require

Visibility

Hide

**C**<sub>o</sub> Hide Unselected

ச<mark>ி</mark> Unhide All →

- h. Entrar com valor de escala 0:10.
- i. Arrasta-se o trator utilizando as coordenadas.
- j. Captura a nova posição do objeto.
- k. Clicar em parar para retornar a posição inicial do elemento.
- l. Clicar em iniciar e observar animação. Se não for possível visualizar o objeto transladando-se, deve-se ativá-lo na aba início  $\rightarrow$  painel vista $\rightarrow$  solicitar vista.

### Selecionando câmeras e pontos de observação (viewpoints)

Além dos objetos, pode-se animar a câmera de visualização, dando mais dinamicidade ao modelo.

Exemplo:

- a. Abrir arquivo c10\_Meadowgate\_Camera\_Animations.nwd e adicionar uma cena chamada voo\_de\_pássaro
- b. Botão direito na cena $\rightarrow$  adicionar câmera $\rightarrow$  vazia, pelo menu de contexto
- c. Selecionar a câmera e navegue pelo modelo até a posição requerida
- d. Clicar "capturar animação chave" na posição inicial da câmera. Selecionar, novamente, a opção câmera no lado esquerdo do animador.
- e. Ajustar a linha do tempo, arrastando a barra para a direita para definir a nova posição da câmera.
- f. Modificar a vista para uma nova visual. Em seguida, clica-se em capturar cena.

### Manipulação geométrica

Uma das cinco manipulações geométricas já foram realizadas anteriormente: o comando mover. Além dele, há a opção de Rotacionar, alterar a escala, mudar a cor ou transparência.

Os mesmos processos descritos anteriormente põem ser aplicados para os demais comandos de manipulação geométrica. Lembrar que o princípio básico é: criar cenas $\rightarrow$  adicionar animação com o objeto/câmera selecionada $\rightarrow$ capturar as animações chave $\rightarrow$  iniciar para fazer análises.

As animações salvas podem ser visualizadas na aba "animação" $\rightarrow$  painel "playback".

### Animando planos de seções

Além da animação "tridimensional", a partir das vistas ou objetos, o Navisworks também viabiliza a análise de animações feitas em planos de seções (cortes).

Essa ferramenta é ideal para visualizar animações nos interiores dos empreendimentos.

Para o exemplo a seguir, utilizar o arquivo c10 Meadowgate Section Animations.nwd.

- a. Com o arquivo aberto, criar uma cena denominada "seção".
- b. Botão direito na cena $\rightarrow$  adicionar conjuntos de seção
- c. No Ribbon, ativar as ferramentas de seção e especificar qual o plano de corte para visualização da animação.
- d. Capturar o ponto inicial da animação.
- e. Arrastar a barra da linha do tempo para ajustar o tempo de início da animação.
- f. Mover as coordenadas de seção conforme o necessário.
- g. Capturar uma nova animação.
- h. Clicar em parar para finalizar as animações. Ir capturando vistas para completar a animação.

### Exportando animações

Passo a passo:

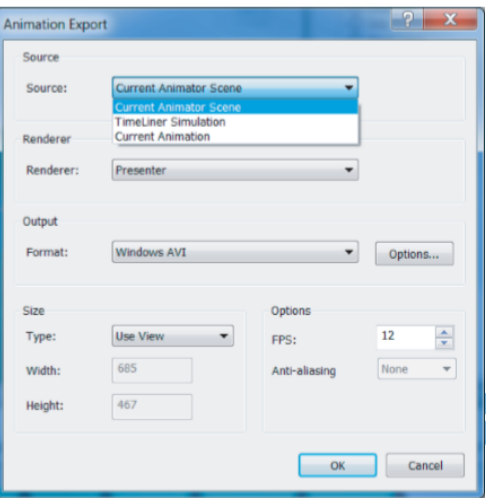

a. Selecionar a aba "animação"  $\rightarrow$  painel "playback" <del>></del> exportar animação.

b. Na caixa de diálogo "Exportar animação" $\rightarrow$  seleciona-se cena atual do menu de lista.

c. Especificar o formato de saída (AVI, JPEG, BMP).

d. Na caixa de opções, especificar o vide compressor.

e. Em FPS, seleciona-se o tempo das animações. O padrão para DVD é 24.

f. Clicar ok  $\rightarrow$  escolher destino.

### Exercícios

- a. Quando se trabalha com animação de objetos, o que significa o termo keyframes e quais vantagens de se utilizar "animações chaves"?
- b. Nomeie os cinco tipos de manipulação de animações.
- c. Quais são os dois tipos de renderizações nos quais a animação pode ser salva? Qual a principal diferença entre elas?

# **12. DANDO VIDA E AÇÃO AOS OBJETOS COM A FERRAMENTA SCRIPTER (ESCRITOR)**

Até agora, foram estudados comandos em ambiente estático. Ao final deste capítulo, objetiva-se:

- Gerenciar *scripts*;
- Criação de eventos;
- Criação de ações;
- Interação com o modelo.

### Introdução

O *Scripter*, que é formado por três ferramentas básicas (*script,* eventos e ações), permite dar vida aos objetos, o que é importantíssimo na compreensão de como o projeto irá interagir com as pessoas. O *Script*, por sua vez, é constituído de regras, semelhantemente aos algoritmos em programação. Essas regras, que criam eventos e ações, definem como o modelo irá se conectar com o usuário.

### Criando e gerenciando *Scripts*

Um *Script* é uma compilação de uma condição e uma ação. Para compreender o *Script*, deve-se ter a janela dessa ferramenta aberta. Para tanto, na aba início → painel ferramentas $\rightarrow$ aba animação $\rightarrow$ clica-se no botão *Scripter* ...

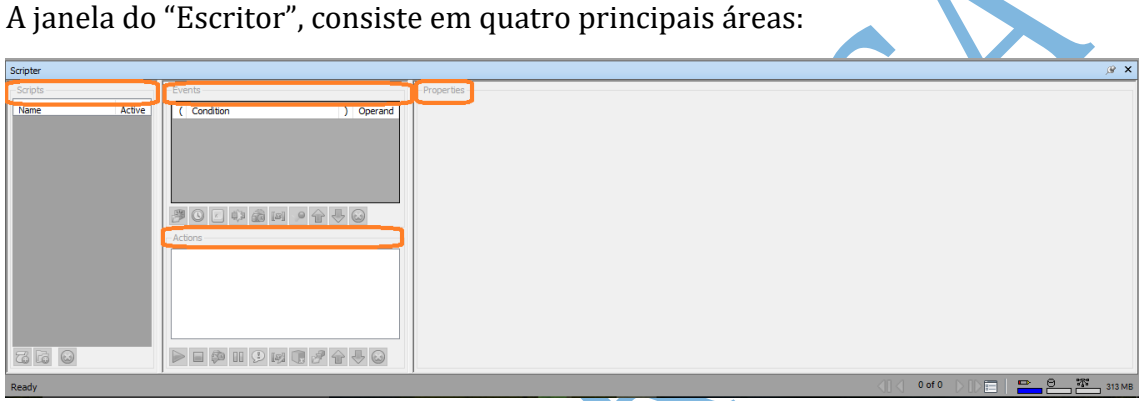

Para criar um novo *Script*, clica-se com o botão direito do mouse na seção de *Scripts* $\rightarrow$ novo *Script*. Pode-se associar um novo nome ao *Script* selecionando-se o criado e optando-se por renomeá-lo. Pode-se renomear um *Script*, selecionando-o e apertando a tecla F2.

Uma vez que muitos *Scripts* são similares, é mais vantajoso agrupá-los em pastas. Para tanto, inicia-se clicando-se com o botão direito do mouse na janela de *Scripts* e selecionando a opção "adicionar nova pasta".

Os *Scripts* e as pastas criadas podem ser movidos de lugar clicando e arrastando, um elemento por vez, para o local de destino. Exemplo:

- Abrir o arquivo c11\_Meadowgate\_Grouping\_Scripts.nwd.
- Abrir a janela do *Scripter*
- Na aba *Scripts*, localizar os itens "2nd Floor Door" e "2nd Floor Door 2", conforme mostrado a seguir.

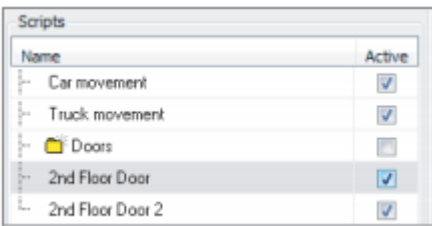

- Com o botão esquerdo do mouse, clicar e arrastar para a pasta "Doors"
- O mesmo para o *Script* "2nd Floor Door 2"
- Pode-se criar uma nova pasta. Clica-se com o botão direito do mouse em uma pasta criada e seleciona-se a opção "criar nova pasta".
- Arrastar demais *Scripts* já criados para dentro das pastas criadas.

Para habilitar ou desabilitar os *Scripts* criados, basta selecionar ou não selecionar, respectivamente, as caixas de seleção, localizadas ao lado de cada *Script*.

### Usando eventos e ações

Antes do usuário tornar um evento ativo, ele deve acionar um evento. Eventos são regras definidas pelos acionamentos. Esses eventos incluem cliques com o mouse, detecção de colisões, etc.

Os eventos são encontrados na janela do *Scripter*, conforme exibe a figura a seguir.

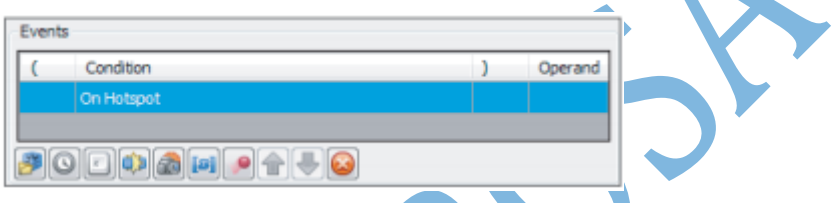

Quando um ícone é selecionado, o que permite a criação de um evento, uma lista de condição é criada.

Quando vários eventos são selecionados, várias condições são exibidas. Além disso, é exibida ao lado de cada condição uma lista (coluna de operação) com as palavras "E" e "OU".

Essas palavras significam as possibilidades de controle de eventos. Por exemplo: selecionando-se a opção "E", o usuário deve selecionar uma porta e estar a uma certa distância da porta para esta ação acontecer. Por outro lado, selecionando-se a opção "OU", o usuário deve selecionar uma porta ou estar a uma certa distância dela para que a porta abra.

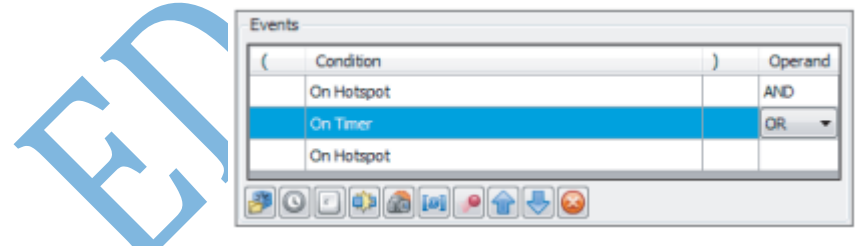

### Tipos de eventos

São sete os tipos de eventos: "*On start", "On timer", "On key press", "On Collision", "On Hotspot", "On Variable"* e *"On Animation".*

Segue um resumo dos eventos. Após isso, será exemplificado um tipo de evento.

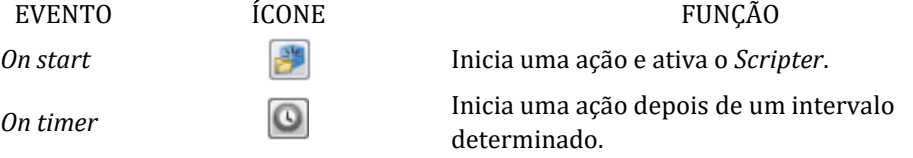

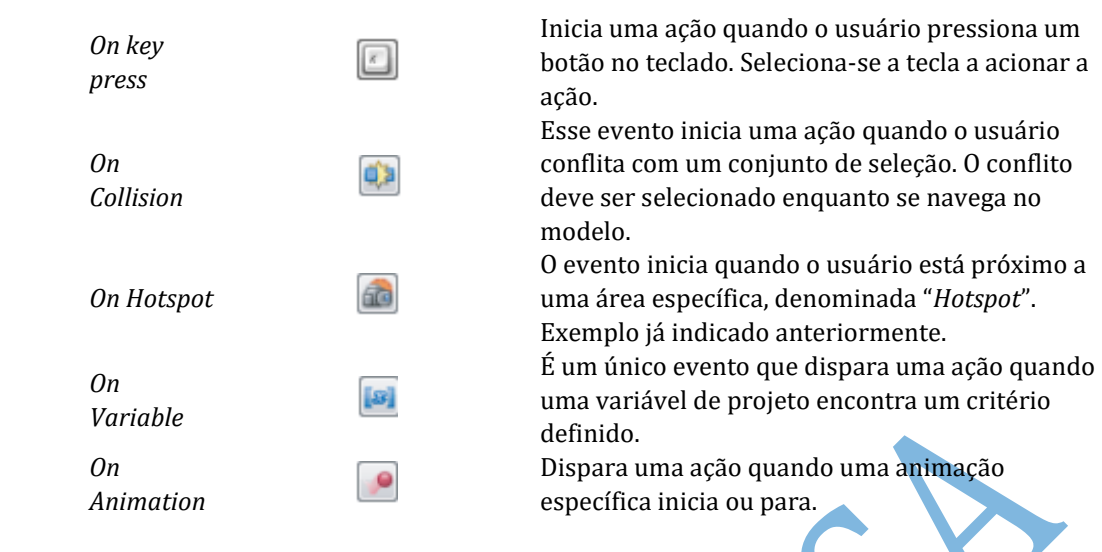

#### *On Timer Event*

- Abrir o arquivo c11\_Meadowgate\_OnTimer.nwd
- Abrir o *Scripter* e certificar-se de que os *Scripts* habilitados não estão ativos
- Selecionar a opção "*On Timer Script*"
- Criar um evento "*On Time*" clicando no respectivo ícone
- Selecionar o intervalo como sendo 5 segundos
- Selecionar a regularidade como uma vez depois
- Ativar os *Scripts* habilitando-os no ícone de *scripts* do painel aqui estudado

#### Condições

As condições são formadas quando mais de um evento é selecionado para iniciar um *Script*.

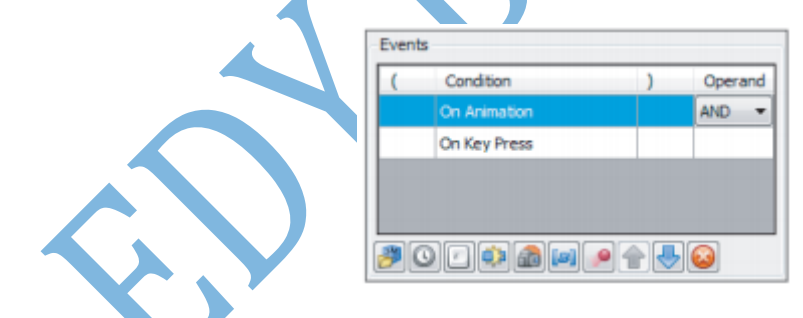

#### Exemplo:

- Abrir o arquivo c11\_Meadowgate\_Conditions.ndw
- Abrir o *Scripter* e certificar-se de que os *Scripts* habilitados **não** estão ativos
- Selecionar o *Script* Condições
- Adicionar o evento *On Timer*
- Selecionar o tempo: 03 (três) segundos
- Adicionar o evento *On Hotspot*
- Para a lista de operação, selecionar a opção OR
- Selecionar o *Hotspot* para "Esfera em seleção"
- Selecionar o disparador quando finalizar
- Selecionar, no conjunto de seleção, a opção "Door Condition"
- Clicar no botão conjunto e selecionar "Selecionar a partir do atual conjunto de seleção"
- Selecionar raio para 6.1m
- Ativar os *Scripts*
- Navegar próximo a porta vermelha.

#### Ações

São reações que o modelo tem quando do acionamento de eventos. Quando muitas animações são adicionadas a um evento, elas são listadas em painel.

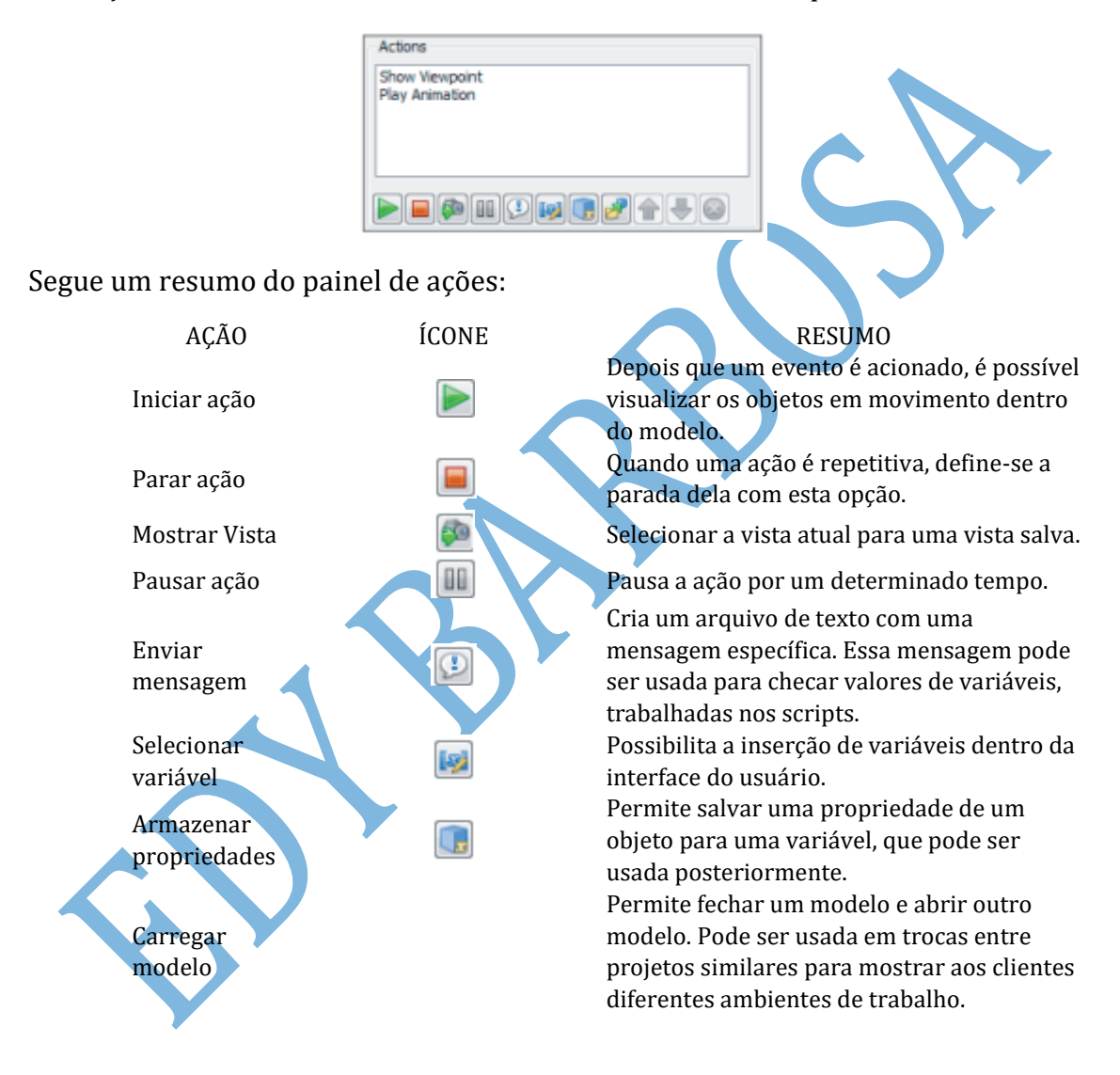

### Exercícios

- a. Como se ativa todos os *Scripts* em um grupo?
- b. Quais eventos podem ser utilizados para abrir uma porta enquanto se está próximo a ela?
- c. Como o usuário pode ir para uma vista especial no projeto ou iniciar uma animação na cena?
- d. Como é possível criar um cenário onde a porta abre, conforme está próximo a ela e a figura humana sai da porta, bem como a porta acaba de ser aberta?

# **13. COLABORANDO ALÉM DO NAVISWORKS**

Até aqui, foi observado como o Navisworks possibilita validação de desenhos e ambientes de construção. Agora, observar-se-ão as possibilidades que este software tem de interagir com demais plataformas, tais quais Microsoft PowerPoint e AutoCAD. Objetivos do capítulo:

- Promover interação com o Navisworks Freedom
- Configurar o NWNavigator
- Exportar o modelo para aplicações terceiras

### O arquivo NWD

Como mencionado anteriormente, o arquivo NWD é um "*Print*" do modelo, o qual pode ser salvo e compartilhado para os usuários sem necessitar de os arquivos originais serem propriamente exibidos.

### Usando o Navisworks Freedom

O Navisworks Freedom é um visualizador gratuito de arquivos dos tipos NWD, DWF/DWFx/W2D. Essa aplicação é habilitada para somente leitura. Porém, é possível utilizar de muitas ferramentas de navegação que viabilizam o ambiente BIM de trabalho. Além disso:

- Ferramentas de navegação em todo o modelo, incluindo figura humana
- Habilitação para visualizar o modelo segundo hierarquia, incluindo o navegador de projetos
- Salvar propriedades de objetos e hiperlinks
- Ferramentas de medição interativas
- Salvamento de animações e sequências da linha do tempo

### Visualizando arquivos do Navisworks na Web

Além do Freedom, pode-se também visualizar o arquivo NWD criando-se um portal na Web, utilizado o visualizador "*ActiveX*", que vem junto no momento da instalação do software aqui estudado. (*O ActiveX é suportado apenas no Internet Explorer)*

O benefício desta ferramenta é a possibilidade de compartilhamento do modelo em larga escala sem, necessariamente, ter instalado o Autodesk Freedom ou a aplicação primária. Além disso, não se tem a preocupação de que os usuários estão vendo uma versão antiga e desatualizada do modelo.

### Automatizando com a escolha de linha de comandos

Além da facilidade de usar a interface do software, o Navisworks permite que algumas funções sejam executadas através de interface de linhas de comando para iniciar rotinas específicas. Por exemplo, se quer "rodar" o Navisworks em outra linguagem, checar memórias adicionais, carregar e anexar arquivos, bem como exportar relatórios de erros. Com as linhas de comando, pode-se configurar importantes ícones do programa.

Linhas de comando são parâmetros que se pode adicionar à linha de comando *roamer.exe*, associado com o ícone de atalho do Navisworks. A seguir, o quadro lista vários comados disponíveis.

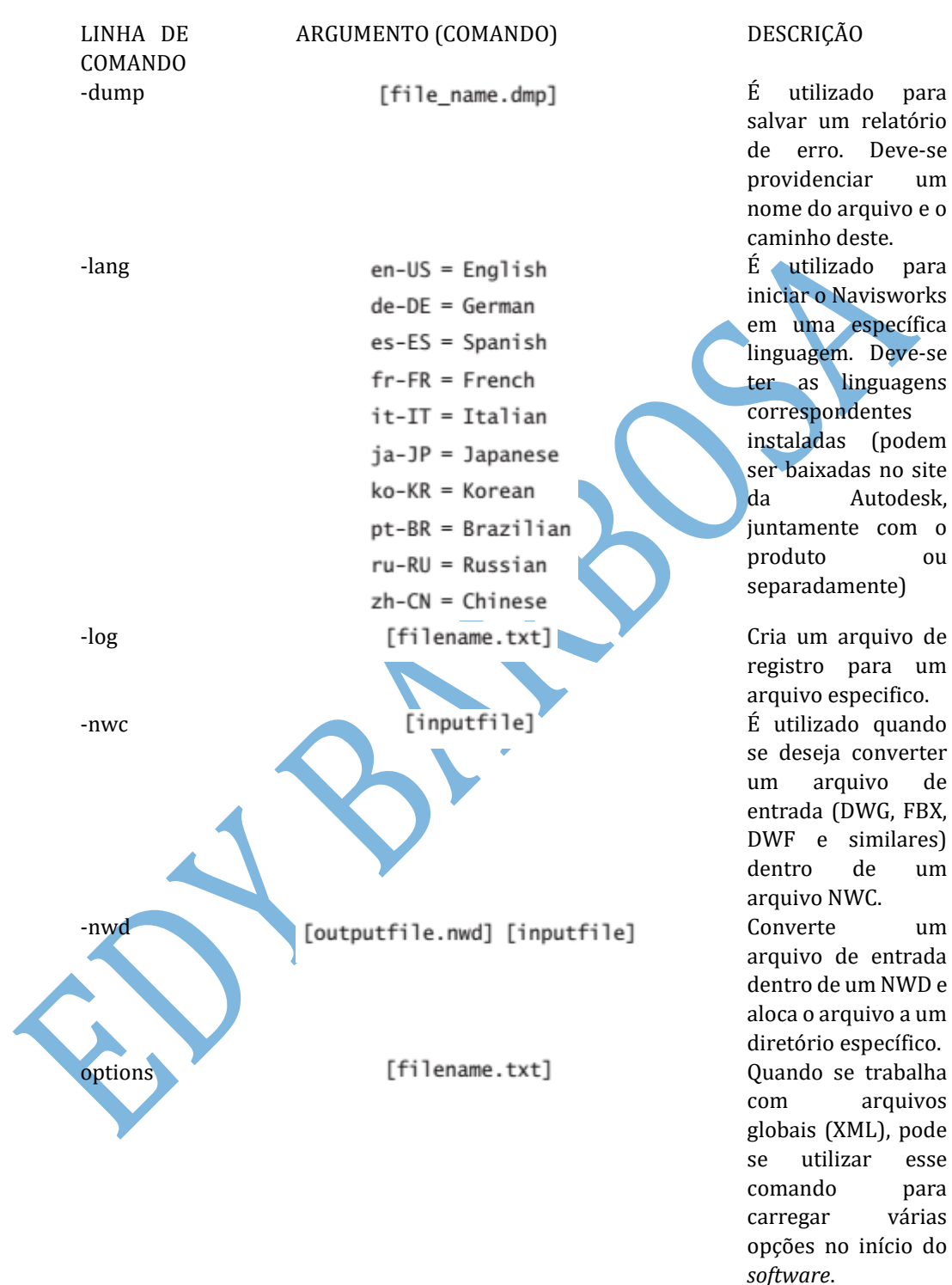

A sintaxe para utilização de linhas de comando:

"drive:pathname\roamer.exe" [switches] ["file1"] ["file2"] ["fileN"]

Onde: [*switches*] são linhas de comando válidas e [*"file1"*]...["*fileN*"] são os arquivos carregados e anexados juntos. Segue-se um exemplo:

Suponha que você trabalha tanto com conjunto de dados métricos e imperial e precisa modificar o perfil de opções gerais (XML) regularmente. Antes que carregue manualmente os vários arquivos XML todo tempo, você precisa acessar um dos perfis. Você pode criar um ícone no desktop que, quando clicado, irá iniciar o Navisworks com o perfil de opções gerais correto. Passo a passo:

 Abra o editor de opções globais e clique no ícone exportar, no canto inferior esquerdo, para salvar suas opções de arquivo. Nas caixas de seleção, clique em mostrar unidades. Quando você clicar em OK, o Navisworks irá salvar um arquivo XML om todas as configurações atuais.

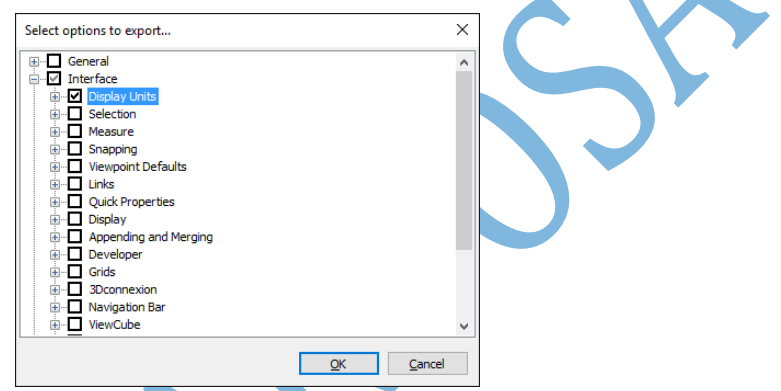

- Salve o arquivo como "*Opcoes Imperial.xml*"
- Faça mudanças nas opções de display (para métrico) e salve as opções adicionais como "*Opcoes Metric.xml*"
- Crie dois novos atalhos no desktop para o Navisworks.
- Rotule os atalhos como Navisworks Métrico e Navisworks Imperial

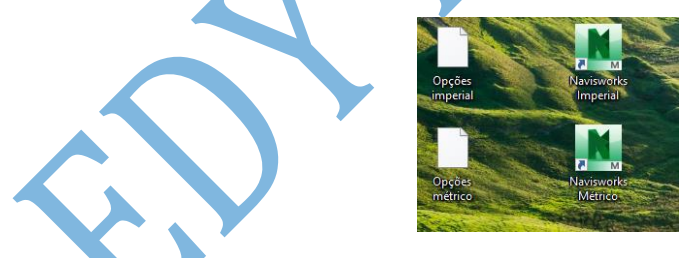

 Com o botão direito do mouse, clique sobre o ícone Métrico e selecione propriedades, modificando, na aba atalho, o local de leitura:

"C:\Program Files\Autodesk\Navisworks Manage 2013\roamer.exe" -options J

"C:\Global Options\Options Metric.xml"

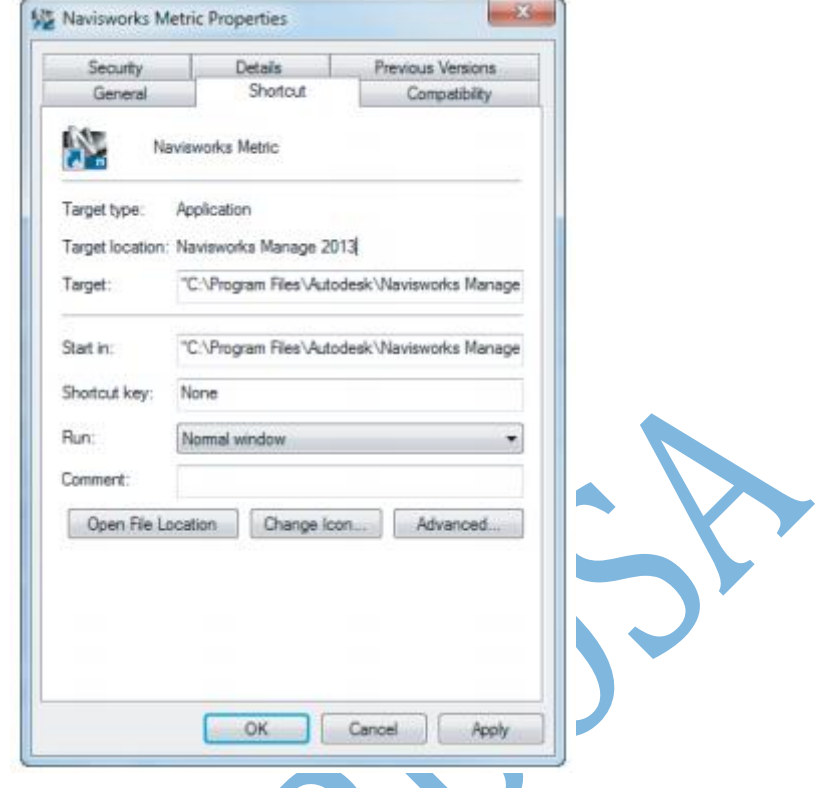

## Estendendo o Navisworks para aplicações externas

Quando o Navisworks é utilizado em um ambiente de trabalho multidisciplinar, pode-se extrapolar os benefícios da aplicação para as demais plataformas.

### Interagindo com o NWNavigator

O Navigator, como é conhecido, é um plug-in extensão "runtime" do AutoCAD (ARX) que permite criar uma sessão virtual dentro do AutoCAD, diretamente. Quando o Navisworks é inicialmente instalado, a aplicação procura por alguma versão de compilação do AutoCAD (A partir do 2004) e instala o plug-in NWDNavigator ARX. No AutoCAD, pode-se digitar o comando "*NWDNavigator"*. Uma janela irá abrir na interface do AutoCAD, conforme ilustrado.

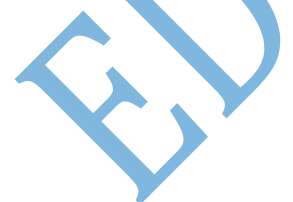

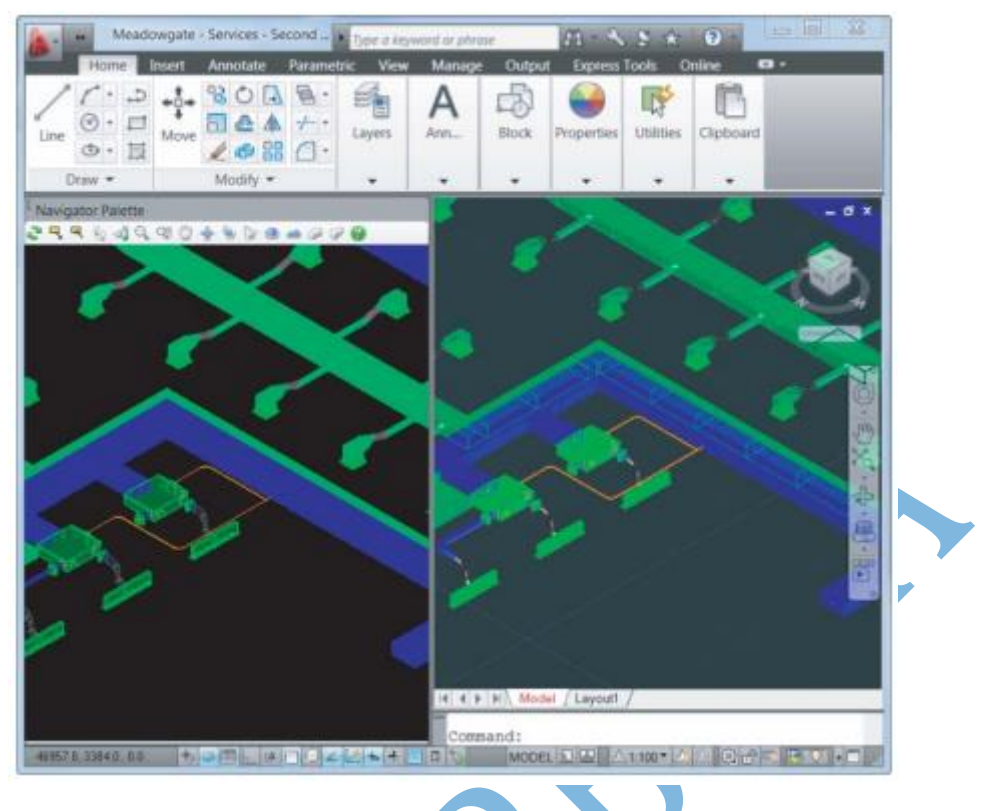

Exemplo:

- Abrir AutoCAD (Versão a partir de 2004)
- Abrir o arquivo c12\_Meadowgate\_Ductwork.dwg
- Digitar o comando NWDNavigator
- $\overline{\phantom{a}}$  Clicar no ícone  $\overline{\phantom{a}}$  para atualizar a janela do navegador
- Para criar uma vista semelhante no AutoCAD, na janela do navegador, clicar em Get AutoCAD Viewpoint
- Para atualizar a vista no AutoCAD com o Navigator, selecionar o ícone de vista do AutoCAD<sup>5</sup>
- Fechar o Navegador, quando finalizar a sessão

### **PowerPoint**

Pode-se também incorporar as funcionalidades do Navisworks dentro de apresentações do Power Point. Para tanto, pode-se incorporar o visualizador ActiveX diretamente dentro dos slides, tornando as apresentações mais interativas. (Deve-se então ter o ActiveX instalado na máquina). Passo a passo:

- Abrir o PowerPoint e certificar-se de que a aba desenvolvedor está exibida
- Na aba desenvolvedor, painel de controle, selecionar a opção "mais controles"

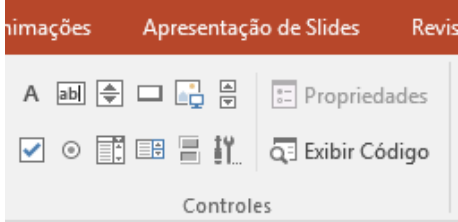

- Na janela exibida, selecionar na lista a opção Navisworks Integrated Control 10 MDI
- $-$  0 cursor do mouse irá modificar para  $+$ . No slide, clique e arraste para criar um box que representará a área de exibição da vista do Navisworks.
- O contorno contém oito *grips*. Com o botão direito do mouse sobre a linha de contorno, selecionar propriedades
- Na janela de propriedades, entrar com o caminho do arquivo NWD, na caixa de edição "SRC"
- Fechar a janela de propriedades e apertar F5 para apresentação do slide

### Google Earth

No Navisworks é possível exportar um modelo para um conjunto de coordenadas e depois abrir o modelo dentro do Google Earth. Isso é muito útil a partir do momento em que se estabelece a relação do modelo com o entorno (outras edificações, estradas, vegetação, topografia, etc.). O caminho mais simples para isso é adicionar três pontos de referência que definem onde o modelo está situado. Aba output $\rightarrow$ painel exportar cena $\rightarrow$ Google Earth KML.

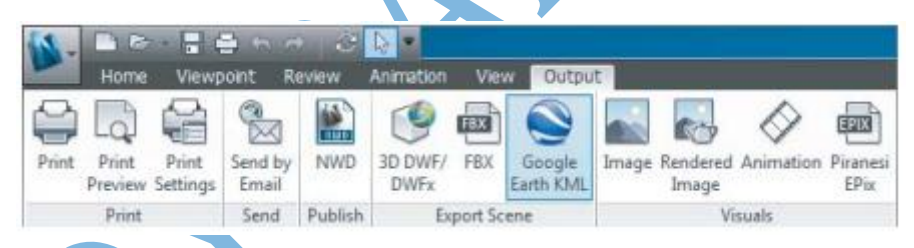

Clicando-se neste ícone, é possível acessar muitas funções distintas. Na área de opções, no topo, há duas configurações. A primeira, "Exportar o modelo relativo para a Altura Terrestre", é usado para determinar se o modelo é medido da superfície do terreno. A segunda opção, "Colapsar na exportação", permite colidir com a hierarquia do modelo com diferentes níveis.

Para alinhar o modelo do Navisworks, é preciso especificar a posição de origem da Superfície do Google Earth. Depois, um conjunto de pontos devem ser definidos (geralmente, três conjuntos de pontos podem ser referenciados para geração de acurácia). Além disso, para definir os pontos do Google Earth, é preciso especificar os pontos de referência do modelo do Navisworks. Esses pontos serão posicionados exatamente sobre a posição do Google. Na primeira área de referência, ou origem, pode-se manualmente entrar com os valores de latitude e longitude. Outro modo é importar o arquivo KMZ. Para especificar os pontos no Navisworks, deve-se utilizar o botão "Pick". Quando o cursor do mouse mudar, pode-se selecionar o ponto apropriado para capturar o ponto de referência. Exemplo:

- Abrir o modelo c12\_Meadowgate\_Earth.nwd e a caixa de diálogo do Google Earth KML
- Certificar-se de que a opção "*Exportar modelo relativo para Altura da terra*" está marcada
- Selecionar "*Colapsar na exportação com layers"*
- Habilitar número de polígonos e selecionar o valor para 100000
- Para o ponto de origem do Google Earth, selecionar o botão de importação e navegar no arquivo c12\_Meadowgate\_1.kmz. As coordenadas dos pontos de referência são agora listadas
- Selecionar o botão "*Pick*" para especificar os pontos de referência do navisworks. Selecionar os cantos da edificação
- Para o segundo ponto de referência do Navisworks, selecionar o arquivo c12\_Meadowgate\_2.kmz. As coordenadas do segundo ponto de referência aparecerão

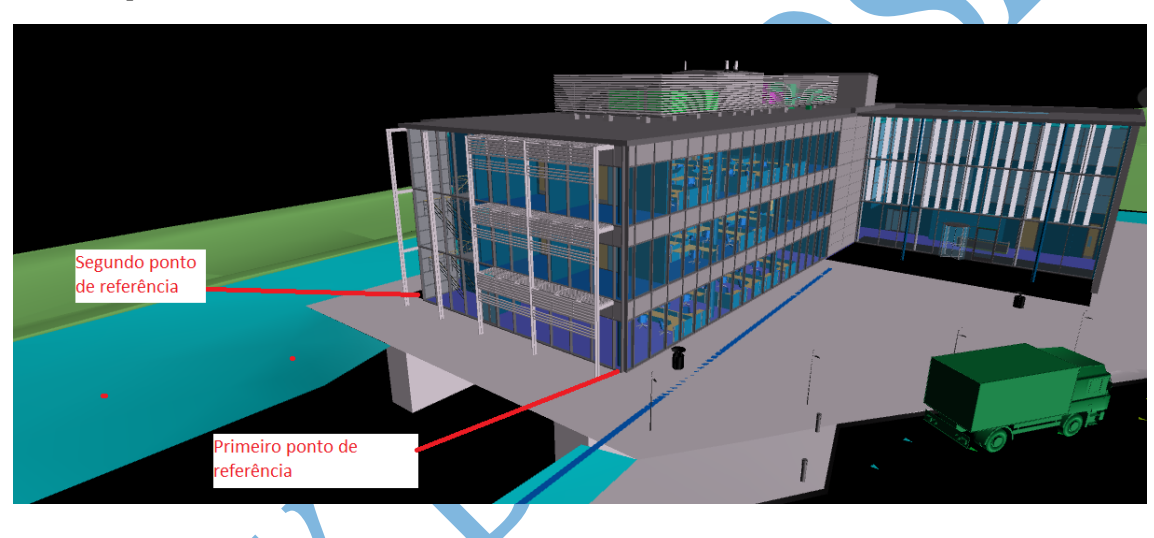

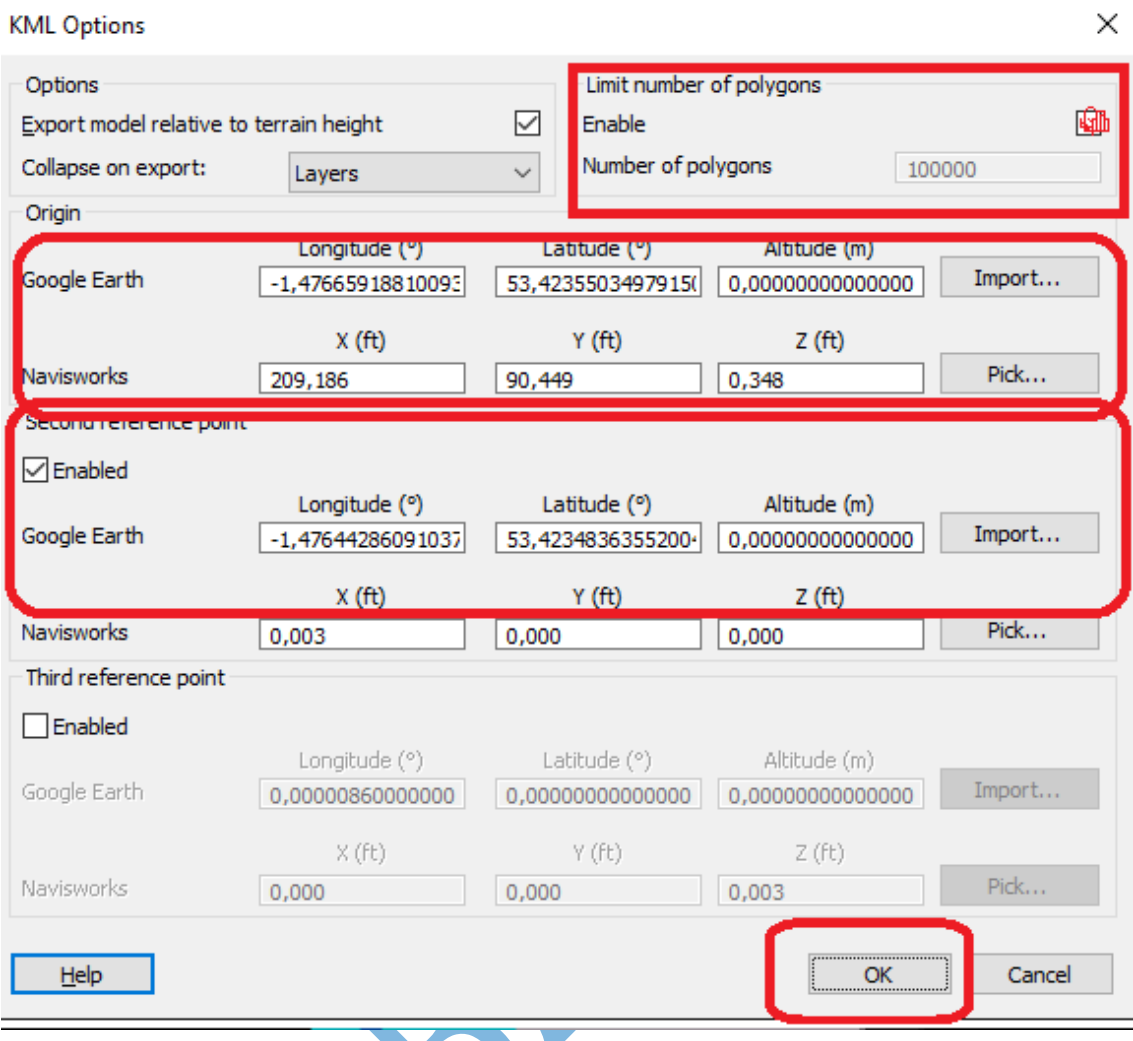

- − Selecionar ok→salvar o arquivo kmz
- Iniciar o Google Earth e abrir o arquivo salvo anteriormente

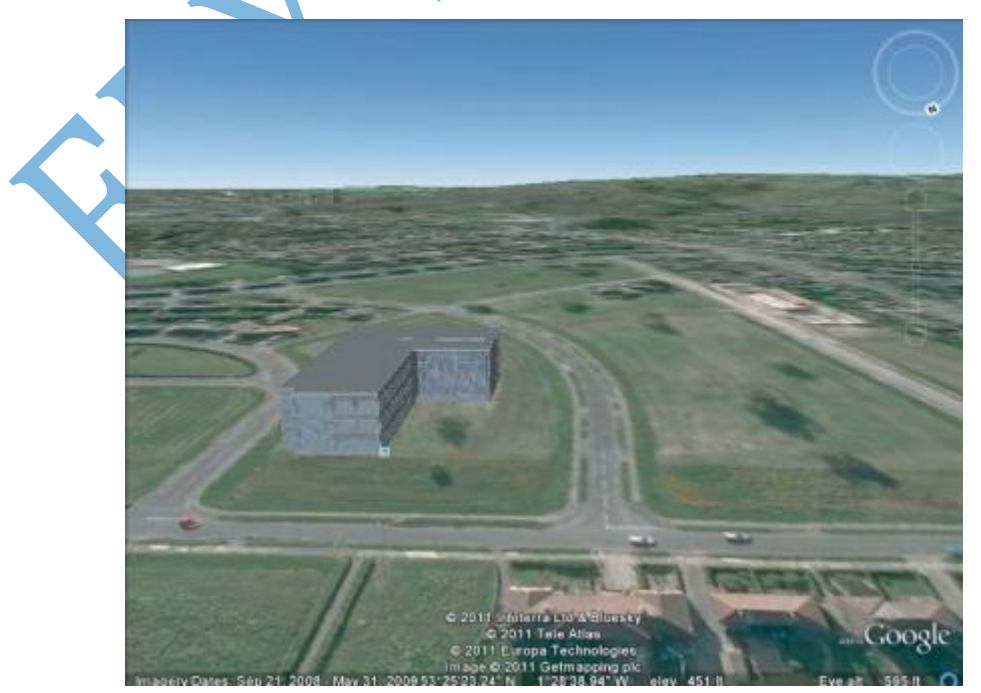

### Exercícios

- a. Quais tipos de arquivo o Navisworks Freedom "lê"?
- b. Qual o benefício de usar o NWNavigator (navegador) em longos conjunto de dados?
- c. Quais as principais diferenças entre os arquivos que o Navisworks pode exportar?

## **14. OUTRAS FERRAMENTAS USUAIS DO NAVISWORKS**

Nesse ponto do livro já se tem discutido as principais ferramentas e módulos extras do Navisworks. Então aqui serão discutidas as demais ferramentas úteis na interface com outros programas, as quais não foram mencionadas anteriormente. Objetivos do capítulo:

- Conectar dados externos às propriedades dos objetos
- Usar o navegador de projeto
- Referenciar documentos externos a partir do modelo

### Ferramentas de dados do modelo

Muitas vezes, há a necessidade de conectar outros tipos de dados no modelo. O Navisworks possibilita isso. Para conectar a ferramenta de dados, basta clicar no

ícone Ferramenta de dados Datalools, localizado na aba início, painel ferramentas. Clicando-se nele, será exibida uma caixa de diálogo, conforme figura a seguir.

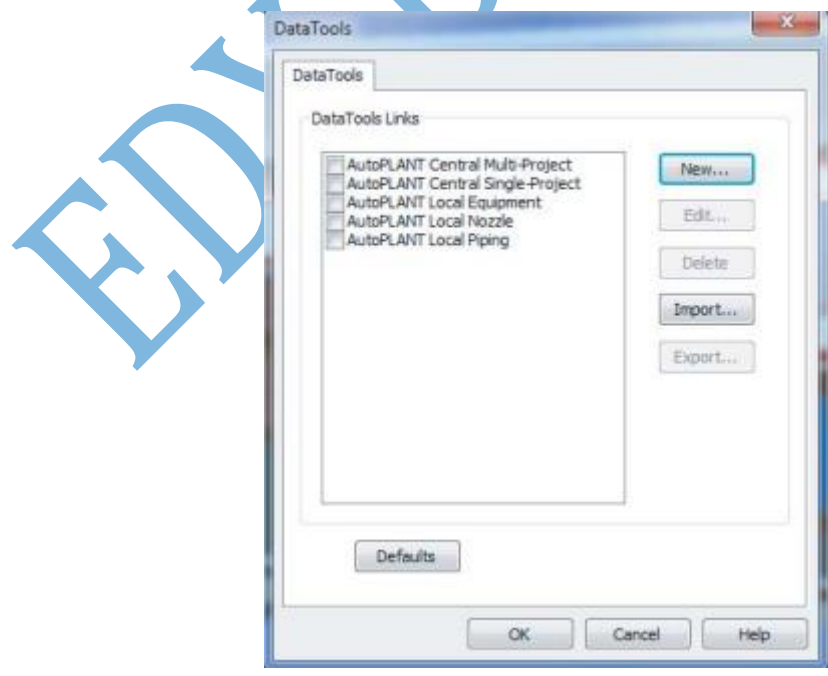

No centro dessa caixa de diálogo há a lista dos itens com caixas de seleção próximo a eles. Todos os itens dessa lista referem-se às referências externas para um link
ODBC (Open Database Conectivity). Para ativar ou desativar os links, basta selecionar ou não selecionar as caixas de seleção ao lado do elemento.

Clicando-se no botão *New*, abrirá uma janela para configurar um novo ODBC.

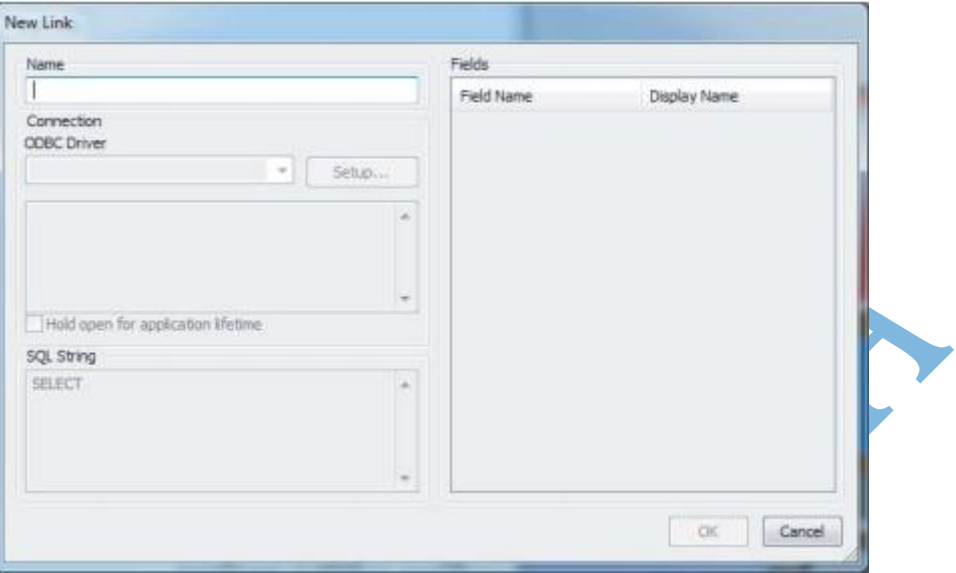

O Navisworks suporta os seguintes drivers ODBC: AutoPLANT, Microsoft Access, Microsoft Excel, Microsoft SQL, Oracle, e muitos outros. A seguir um exemplo, utilizando de banco de dados provindo do Excel:

- Abrir arquivo c13\_Data\_Connection.nwd
- Selecionar as ferramentas de dados
- Clicar no botão *New*
- Digitar Excel no nome do arquivo
- Selecionar, para o driver ODBC, a opção *Excel Files*
- Clicar em *Setup*

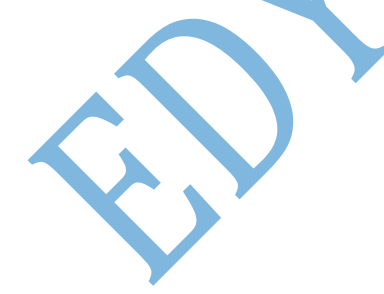

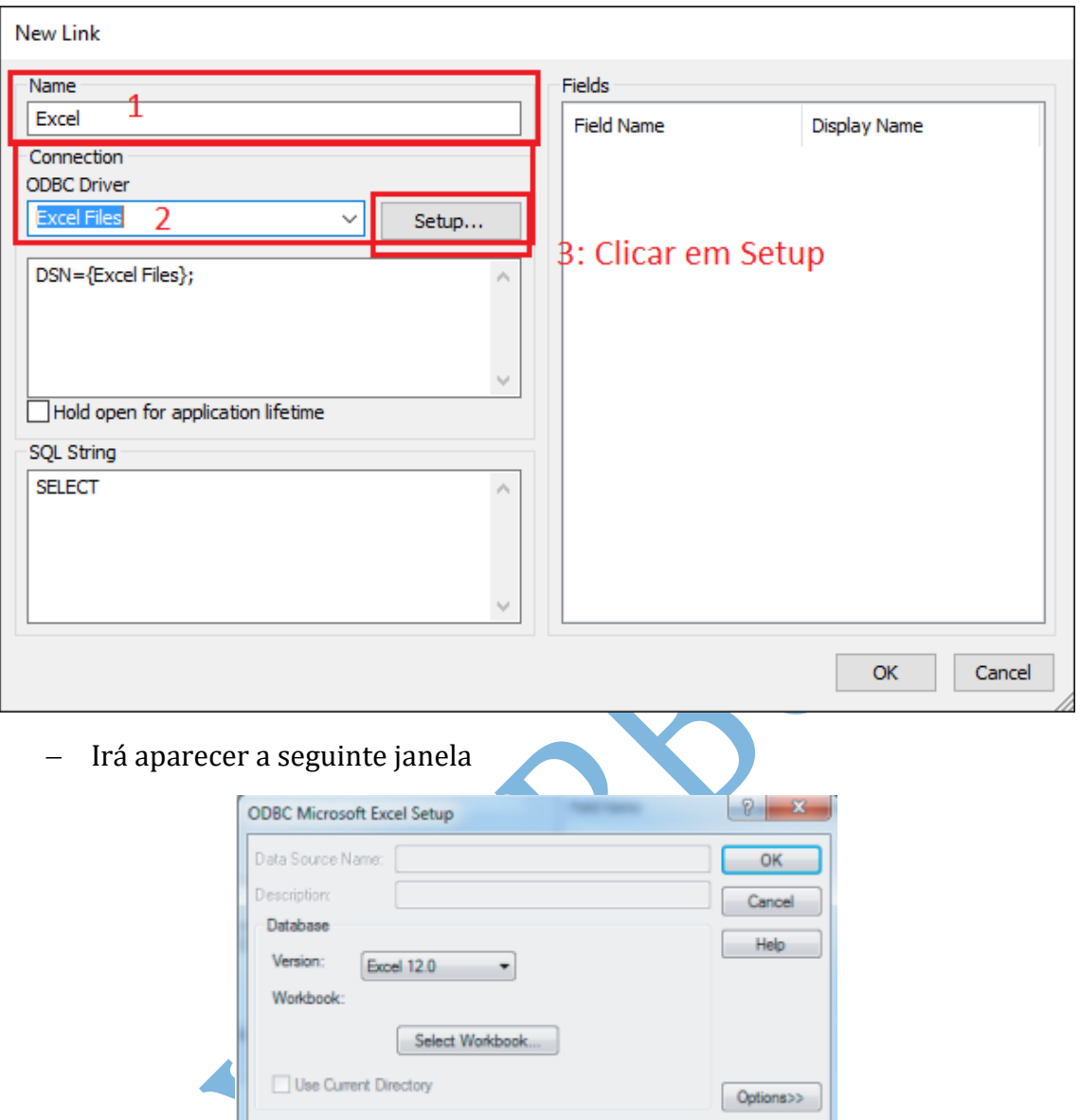

- Clicar em *Select Workbook* e selecionar o arquivo meadowgate.xls
- Marcar a caixa de seleção, na janela anterior, denominada "*Hold Open For Application Lifetime*
- No painel SQL String, digitar: **SELECT \* FROM [Maintenance\$] WHERE "name"= %prop("Item", "Layer");**
- No campo de nomes ao lado, digitar: "Nome", "Notas", "Autor" e "data", conforme figura.

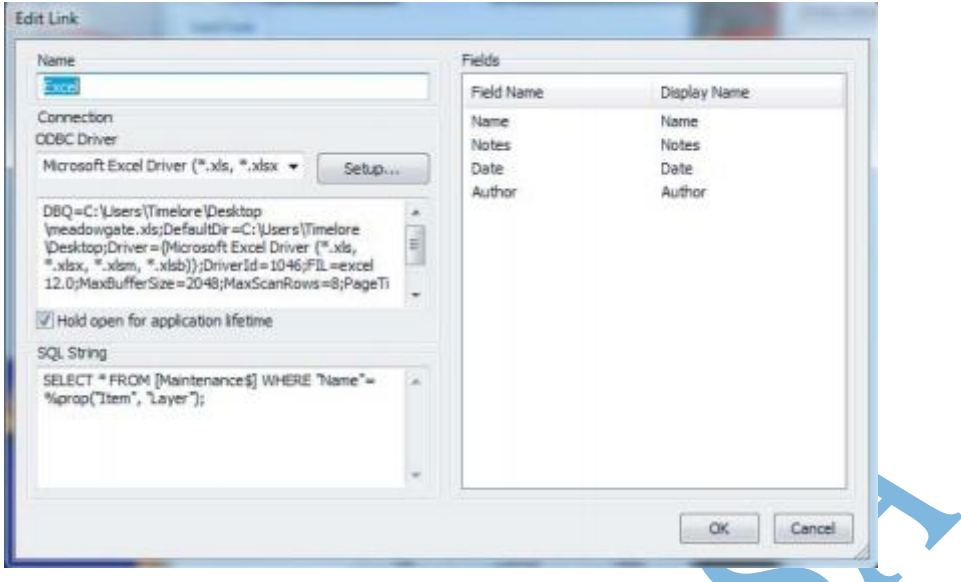

- Clicar OK até fechar todas as janelas
- Clicar em vistas salvas no projeto e selecionar o objeto marrom
- Abrir a propriedade deste objeto e observar que há uma nova aba na janela de propriedades denominada Excel. Essa aba tem as propriedades anteriormente definidas nos passos anteriores
- Modificar alguns valores na coluna de notas no ambiente de trabalho do Excel e verificar como essas alterações afetam o modelo. Salvar alterações feitas. O Navisworks irá abrir as alterações feitas no modo somente leitura.

O uso dessas ferramentas de dados permite incrementar informações a serem armazenadas nas propriedades do modelo do *Software*.

## Navegador de projetos

Para abrir o navegador de projetos, deve-se clicar na aba *View* $\rightarrow$ painel *Workspace* > *Project Browser*  $\Box$ 

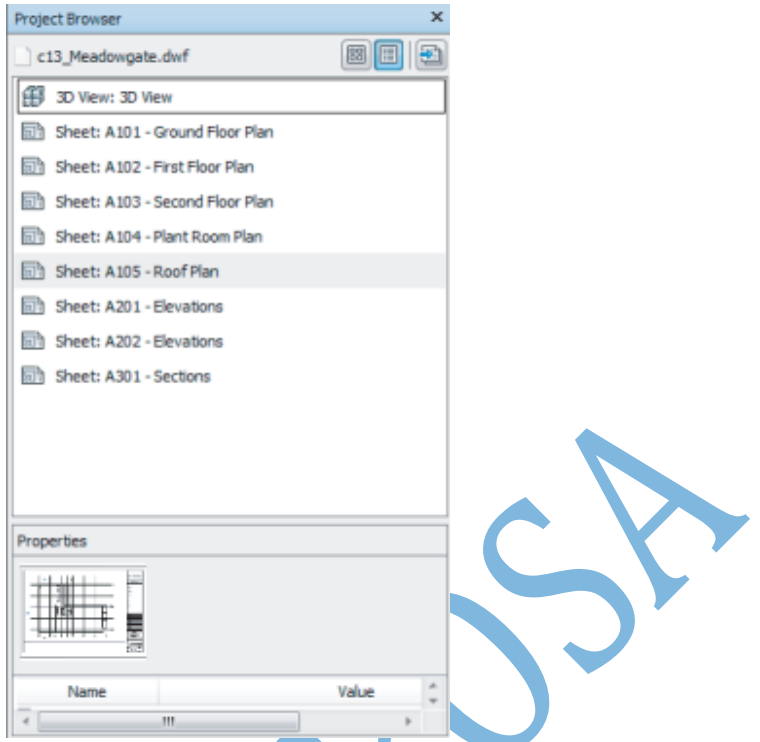

Semelhantemente ao Revit, por exemplo, no navegador de projetos, pode-se fazer a seleção de um elemento tanto no modelo 2D, quanto no 3D. Além disso, podem ser selecionadas as folhas para possíveis impressões num modelo.

#### Links

Os links são referências de outros arquivos que podem ser ativados com um clique dentro do modelo do Navisworks, nesse caso. No NW, um link possibilita anexar um arquivo de geometria qualquer no modelo.

Localização: Aba início $\rightarrow$ painel exibir $\rightarrow$ Links ...

#### Criação de links

Existem dois modos de criar ou editar links. O primeiro é acessando a aba ferramentas dos itens $\rightarrow$ painel links e encontrando algo semelhante a figura a seguir.

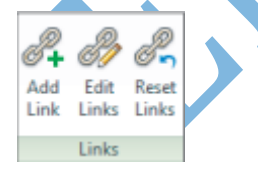

O segundo é clicando com o botão direito do mouse e selecionando a opção links, do menu de contexto.

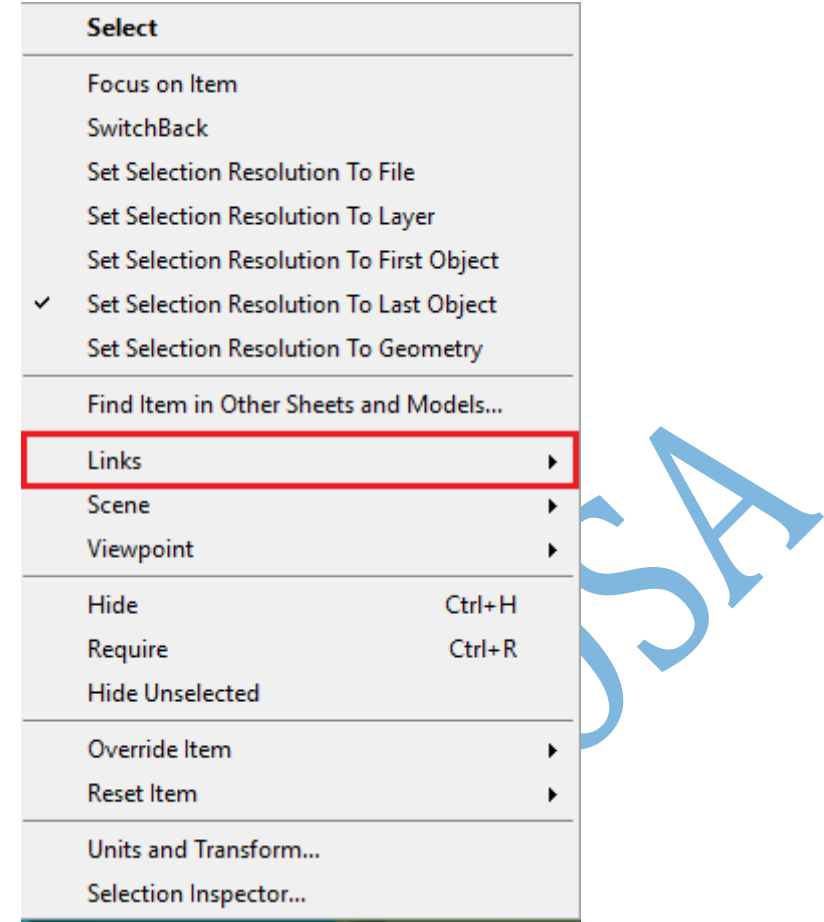

Adicionar um link possibilita a conexão para um documento externo. Para adicionar um link, deve-se selecionar um objeto ou conjunto de seleção e clicar no botão "Adicionar link". Quando isso é feito, uma caixa de diálogo é exibida, contendo as opções abaixo.

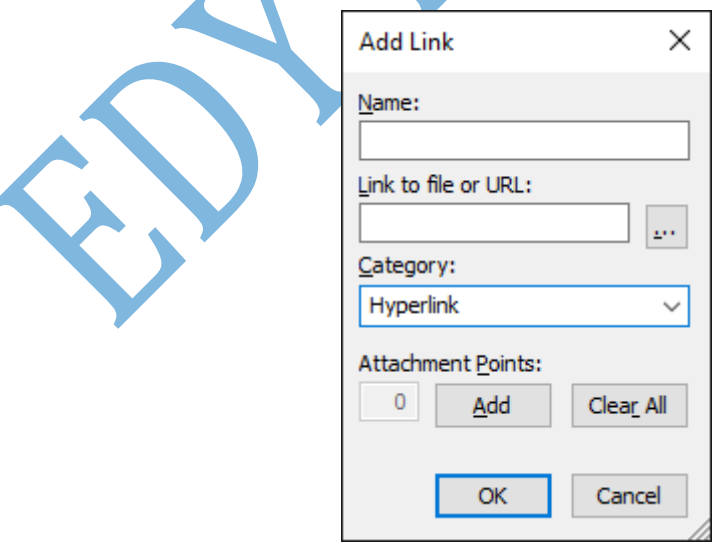

Nome: Atribuição do nome do link;

*Link to file or URL*: Define o caminho do documento. Selecionando-se o botão que contém "três pontinhos", pode-se procurar o caminho do arquivo.

Categoria: *Hiperlink* (Ícone do documento aparece) ou *Label* (Rótulo do link aparece).

*Attachment Points (Pontos de anexo)*: Permite especificar onde os links irão aparecer. Por padrão, os links aparecem no centro geométrico do objeto.

#### Edição de links

A ferramenta de edição de links permite a seleção de qualquer link criado e a modificação das propriedades deles. Para editar um link, primeiramente, deve-se selecionar o objeto que contenha um link. Quando do acionamento do ícone de edição de link, será exibida uma caixa de diálogo.

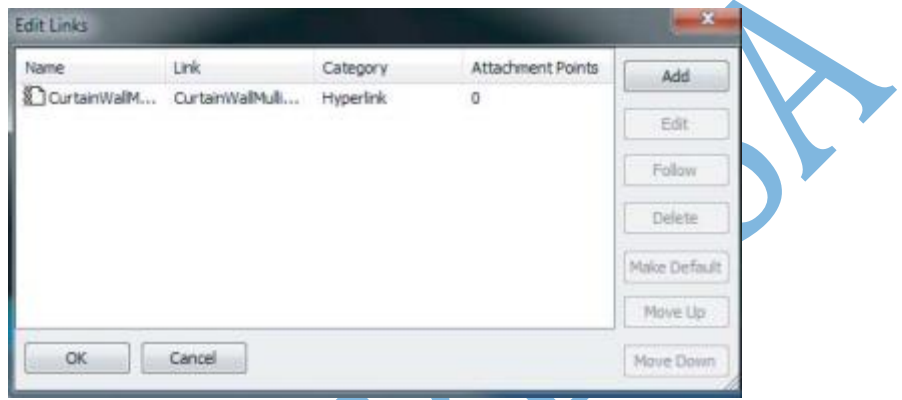

Nela, pode-se ainda adicionar ou deletar um link já criado.

## Links para aplicações externas

Indiretamente, links criados em *Softwares* externos, tais quais Revit e AutoCAD, são trazidos para o Navisworks. Para o documento anexado nos demais *Softwares* ser visualizado no Navisworks, é necessário carrega-los diretamente no arquivo nwd.

## Exercícios

- a. Ferramentas de dados de modelo possibilitam a conexão externa com link de base de dados baseados em propriedades de objetos. Como se pode conectar com um existente sistema de gerenciamento de facilidades baseado no Microsoft Office Access?
- b. Como se encontra um objeto que foi selecionado no modelo 3D em outras vistas? Exemplifique.
- c. Como inserir uma imagem no modelo?

# **15. GERENCIANDO AMBIENTES DE TRABALHO EM BIM (ESTUDOS DE CASO)**

## A influência do Navisworks para o BIM

Os cenários a seguir descrevem o processo BIM (Building Information Modeling) em empreiteiro e fluxos de trabalho civil. Em todos estes exemplos, Navisworks desempenha uma parte importante na solução global e incorpora temas como a detecção de conflitos e 4D para as operações do dia-a-dia.

Em alguns casos, os autores estão compartilhando um vislumbre de como eles estão usando as ferramentas fundamentais em Navisworks e propondo novos fluxos de trabalho para tratar de áreas tais como gestão de instalações ou planejamento de produção.

Além da funcionalidade básica do Navisworks, os autores têm se expandido em melhores práticas em torno da partilha modelo, convenções de nomenclatura, e interações da equipe do projeto para abordar o fluxo de dados a partir de autoria de software como aplicativos Autodesk® Revit® e Civil 3D® para Navisworks e soluções acessórias, tais como aplicações de agenda do projeto. Enquanto o núcleo deste livro incide sobre as características e fluxos de trabalho de Navisworks, você deve se lembrar que pode estar em NWD, RVT, DWG, ou outro formato. Nos seguintes casos, é Navisworks uma ferramenta importante na nossa variedade de soluções BIM, mas as ferramentas irão funcionar em harmonia única quando usados nas quantidades ou ordem apropriada. Daí em diante, você vai ver fluxos de trabalho que democratizam os elementos cruciais do BIM, mas também divulgar os benefícios do Navisworks.

## Exemplo de ambiente de trabalho para empreiteiros: Com *John Mack,*  da empreiteira *Herrero*.

A modelagem de informações, às vezes chamado de projeto virtual e construção (VDC), é um conjunto de ferramentas e conceitos de fluxo de trabalho que oferece as oportunidades da equipe para reduzir o desperdício e aumentar o valor para o projeto global. Quando implementado corretamente, o BIM pode otimizar e integrar fluxos de trabalho de outra forma fragmentada desde a concepção à estimativa, para detalhamento, a fabricação, e pré-montagem. A troca direta de informação digital permite que o conteúdo criado por um aplicativo de criação montante para ser reutilizado por aplicações a jusante. Isto evita o desperdício, eliminando a conversão de informação em documentos impressos e recriação digitalmente para utilização no processo a jusante. Dado este potencial, a prestação integrada de projeto de equipe (IPD) irá investigar e utilizar conceitos BIM e fluxo de trabalho de entrega magra para aumentar a qualidade e reduzir o retrabalho.

## Os projetos

Os dois projetos que são usados para referência nesta secção são novos hospitais para o mesmo cliente no norte da Califórnia. Eles têm um contrato de estilo Entrega do Projeto Integrado.

Estatísticas para hospital um:

- 17 andares
- $-555$  camas
- 24 salas de parto
- $-19$  "RUP"
- 34 salas de tratamento "ER"

Estatísticas para hospital dois:

- 6 andares
- 5 salas de parto
- $-4$  "RUP"
- 12 salas de tratamento "ER"

Há uma oportunidade única sobre estes dois projetos. Não só eles são para o mesmo cliente, mas as mesmas empresas estão em ambos os projetos. Em alguns casos as mesmas pessoas. Todos os principais empreendimentos para consultores de design e prestadores de serviços para ambos os projetos são colocados em um piso único do edifício. Grandes empreendimentos incluem arquitetura, mecânica (úmido e seco), canalização, eletricidade, proteção contra incêndios, e drywall. Outros empreendimentos trabalham na colocação por apenas um a três dias por semana. Há muita partilha de ideias, sucessos e fracassos entre os dois projetos, dando-nos assim uma vantagem para tentar coisas novas.

### Estabelecendo uma liderança

A estrutura de liderança precisa ser estabelecida para utilização do BIM eficaz em projetos. Essa estrutura precisa ser evidente em todos os níveis da equipe do projeto. O objetivo da estrutura é facilitar a difusão de decisões relacionadas com o BIM; garantir que o processo, padrões e protocolos estão sendo seguidos de forma holística; bem como fornecer suporte para a equipe como surgem as dúvidas do processo. A liderança é composta das seguintes funções:

- Gerente de BIM
- Grupo central BIM
- Campeões BIM
- a. Gerente BIM

O gerente BIM atribuído a um projeto é tipicamente o Gerenciador de Construção ou Empreiteiro Geral (CM / GC, em inglês) ou, muito raramente, a equipe do arquiteto. O gerente BIM deve ter um forte entendimento de ferramentas e processos de BIM. Eles devem estar em dia com todos desde autoria, avaliação, coordenação, análise, ferramentas e tecnologias de programação e software de rastreamento. O gerente BIM mantém o núcleo BIM no alvo, auxilia os "campeões" BIM na consecução de seus objetivos, ajuda a equipe de modelagem com questões técnicas, e possui/mantém/atualiza as diretrizes de modelagem para o projeto. Em grandes projetos, esta é uma posição de tempo integral que muitas vezes carece de hands-on tarefas ou resultados mensuráveis. Em pequenos projetos, isso pode não ser uma posição de tempo integral e podem ser combinados com outras tarefas do projeto, como a integração do modelo ou conduzindo o processo de coordenação. O sucesso global do BIM uso no projeto é a medida do desempenho dessa pessoa. Os projetos muito grandes podem exigir até dois gerentes BIM.

b. Grupo central BIM

Para ajudar na facilitação e prosseguimento da aplicação do programa de BIM, um grupo central BIM deve ser formado. O grupo principal BIM será composto por um membro de cada um dos principais

Partes interessadas:

- Proprietário
- Arquiteto
- Gerenciador da Construção ou Empreiteiro Geral
- Consultor proprietário BIM (opcional)
- Diretor de gestão de instalações

Responsabilidades do grupo central BIM:

- Interface com a equipe do projeto
- Desenvolver o plano de implementação do BIM
- Fornecer orientação para a equipe IPD expandida
- Chegar a decisões por consenso
- Apoiar os objetivos gerais do projeto de tecnologias de integração com objetivos
- Abordar as preocupações contratuais e legais em troca de dados, conforme necessário
- c. Gerenciadores de Modelagem (Campeões do BIM)

Cada empresa terá um campeão BIM (ou gerente de modelagem) designado para o projeto. Esta pessoa é guru BIM da empresa. Para grandes empresas ou aqueles com mais risco, essa pessoa é geralmente um gerente e não é responsável por tarefas de produção do dia-a-dia. Para as empresas menores ou aqueles com menos risco, essa pessoa pode ser a pessoa real que trabalha no projeto.

Os gerentes de modelagem se reunirão uma vez por semana ou conforme determinado pelas exigências do projeto. O gerente BIM irá atribuir tarefas a este grupo como estabelecido pelo grupo central BIM. Os campeões vão trabalhar coletivamente na tarefa por meio de testes e, em seguida, criar um fluxo de trabalho para ter a tarefa concluída como parte do padrão de trabalho sobre o projeto. Cada tarefa será documentada por um dos campeões BIM. Os resultados recolhidos serão apresentados ao grupo central BIM e, em seguida, a equipe do projeto para *sign-off*, reconhecimento de uso aceito no projeto. Este documento será parte das melhores práticas atuais para a equipe do projeto. É responsabilidade dos gerentes BIM garantir que todos em suas empresas que estão trabalhando no projeto sejam apresentados com as metas e processos de trabalho padrão estabelecidos a partir deste procedimento e é usá-los no projeto.

## Criando a visão

A primeira tarefa para o gerente BIM é criar a visão BIM para o projeto com o grupo central BIM. A visão é mais criada usando o mapeamento da mente. O objetivo deste exercício é para listar todas as maneiras que a equipe acredita que o modelo pode ser usado para **aumentar a qualidade e reduzir o retrabalho**. Lembre-se que nem tudo na visão será exequível. A visão irá fornecer um olhar de alto nível para ajudar a criar metas dos projetos realizáveis. Ela também irá desafiar a capacidade da equipe para saber quais itens podem se tornar metas do projeto. Felizmente, cada projeto vai tentar um novo objetivo de expandir o conhecimento da equipe. Veja a Figura a seguir para um exemplo de que foi usado em um dos projetos hospitalares. Ideias para a visão de sua equipe pode ser tomado a partir deste documento

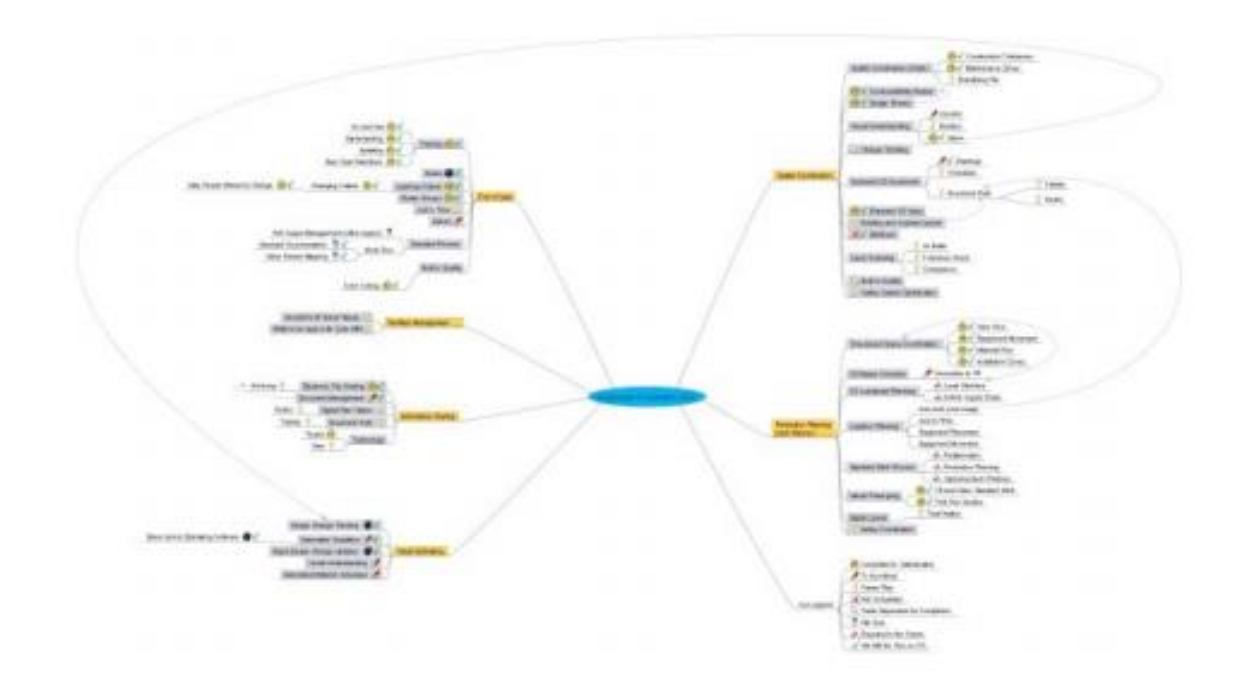

A declaração de visão estabelece metas da equipe para o projeto. Uma visão BIM de uma equipe de projeto deve apontar para posicionar a equipe para superar a concorrência. A declaração de visão deve ser um lembrete simples e criativo que a equipe pode se referir a durante a vida do projeto. Aqui estão a declaração de visão amostra (propósito) e missão (valores) de um de nossos projetos:

a. Declaração de visão para a equipe BIM (Nosso Propósito):

*"Proporcionar a orientação para a nossa equipe agilizar seus processos, tendo o modelo (s) de construção de ponta, a fim de aumentar o valor de futuras necessidades de negócios de nossos clientes. "*

- b. Missão:
- Temos que produzir uma equipe BIM que reduza ou elimine a duplicação de trabalho entre arquitetos, engenheiros, empreiteiros e parceiros comerciais.
- O BIM deve ser interoperável, com o mínimo de tradução ou conversão exigido como possível.

 Ele também deve ser a principal fonte de dados para os preços, programação, especificando, coordenação e visualização.

Tenha em mente princípios do cliente como fazemos o nosso trabalho:

- Use verdadeira colaboração.
- Otimizar o todo.
- Aprendizagem fusível e ação.
- Projetos são redes de compromisso.
- Maximizar a inter-relação.
- Fornecer processos baseados em trabalho para a equipe para criar consistentemente e focada no valor das entregas.
- Tem uma força de trabalho baseada no conhecimento.

### O pessoal do projeto

Cada meta aceita terá um subconjunto de objetivos mensuráveis. Cada objetivo terá um conjunto de habilidades, ferramentas e prazo para a sua conclusão. Ao criar os objetivos que suportam os objetivos BIM, liste a habilidade necessária, o nível de competência com essas habilidades, o título/posição associada com o desempenho das tarefas, e a quantidade de tempo a ser dedicado à realização do objetivo. O fornecimento dessas informações para cada objetivo permitirá pessoal adequado para apoiar os objetivos aceitos para o projeto. Ele também irá determinar se o pessoal de fora ou temporário é necessário.

a. Qualificação/seleção das empresas parceiras do projeto

Cada meta tem participação comercial. Ao selecionar as equipes de consultoria e de construção para cada empreendimento, você deve esperar que eles possam mostrar claramente a sua competência em cada meta que será esperada para trabalhar. A declaração típica "*Fazemos isso o tempo todo*" não prova competência. Aproveite o tempo para ter a equipe testando-a como elas pretendem entregar. Peça-lhes para mapear o que sua visão é para trabalhar com os seus homólogos de empreendimento. Uma apresentação simples em torno de um fluxograma tem provado ser uma maneira fácil de entregar esse pedido. Deve haver um método de classificação de cada empresa na sua resposta ao ataque cada meta para permitir a melhor escolha possível para avançar no processo de entrevista. Escolhendo por Vantagens (CBA) é uma boa abordagem para este tipo de análise.

#### Selecionando o *Software*

É da responsabilidade do grupo central BIM para aprovar todo o software que está sendo proposto para utilização no projeto. Isso será feito através da investigação e vários testes de compatibilidade com outros modelos de *software* a ser utilizado no projeto.

Cada empresa deve usar o que eles estão confortáveis , desde que cumpra os objetivos definido na visão e objetivos. Se o *software* não cumprir os objetivos, em seguida, a empresa precisa vir com *software* alternativo para atender as

necessidades, ou uma nova empresa precisa estar colocada no projeto. A maioria das empresas baseiam a sua formação, padrões e planejamento de produção em sua escolha de *software*, de modo a ditar *software* específico talvez mais prejudicial para um projeto de deixá-los usar o que já sabem.

A primeira regra na modernização e selecionando *software* é esta: Nenhuma empresa pode atualizar modelagem de *software* no projeto sem a aprovação por escrito do grupo central BIM! Devido à compatibilidade e problemas com muitos aplicativos de *software*, atualizações de *software* precisam ser cuidadosamente coordenadas pelo grupo central BIM. Caso contrário, o tempo de inatividade significativo podem ser efetuadas como arquivos se tornam incompatíveis entre membros da equipe.

Primeiro, a equipe precisa estabelecer qual o *software* será usado para compilar todos os modelos, todos os ofícios em uma plataforma. Qualquer *software* a ser utilizado para a modelagem do projeto deve no mínimo possuir compatibilidade com a escolha de *software* de colaboração. Todas as empresas de modelagem vão precisar de pelo menos uma cópia do *software* de colaboração integral no projeto. É ideal para cada pessoa de modelagem para que o *software*, mas que pode ser caro. Para aqueles que não o podem ter o *software* completo, o *software* de colaboração deve ter um visualizador gratuito disponível para arquivos publicados.

A equipe em ambos os exemplos de projetos hospitalares escolheu Navisworks Manage (NWM) como o software de colaboração. O NWM foi usado no projeto para o ordenamento do espaço visual. À medida que os projetos avançaram, a parte detecção de conflitos do *software* foi introduzida. Testes de interferência foram criados entre cada modelo para mostrar onde dois itens ocupavam o mesmo espaço físico. Isto permitiu à equipe para coordenar antes da instalação de campo. Cada empresa foi obrigada a ter, no mínimo, uma cópia do NWM.

Todos estavam obrigados a ter Navisworks Freedom (NWF) instalado nas estações de trabalho que não tem uma versão completa do NWM. NWF é usado para visualização de arquivos publicados a partir da versão completa, NWM. O CM / GC era responsável por facilitar, criar e publicar os arquivos para visualização confronto. Software para a criação de todos os modelos de todos os empreendimentos era compatível com NWM.

## Selecionando o hardware

A seleção de hardware é complicada. Deve-se levar em consideração os seguintes aspectos:

- Novos fornecedores de tecnologias de *software*, se a ajuda é necessária para compreender o nível de *Hardware* necessário para atender às expectativas do projeto.
- Tamanho do edifício- O tamanho do edifício é um dos componentes que irão ditar o tamanho do arquivo do modelo. Um edifício maior significa um tamanho de arquivo maior.
- Âmbito do que está a ser modelado- O nível de detalhe (LOD) para os objetos modelados é um dos os componentes que irão ditar o tamanho do arquivo do modelo. Um LOD mais alto ou mais dados em objetos de modelo significa um tamanho de arquivo maior.
- Tamanho de Arquivo- O tamanho do arquivo vai ditar o *hardware* precisa ser comprado; por exemplo, ele irá determinar o tamanho e a velocidade da CPU, quantidade de memória RAM, o tamanho da placa de vídeo, o tamanho do disco rígido, a velocidade do disco rígido e velocidade do barramento.
- Número de modelagem de disciplinas no projeto.
- Número de modelos (arquivos).
- Número de usuários do Revit em um arquivo central.
- Tamanho da rede compartilhada.
- As metas para o projeto.
- Vida de um computador de qualidade inferior em comparação com um computador de alta qualidade.
- A mobilidade do utilizador.
- *Software* destinado a ser utilizado.
- Uso de 64 bits e modelagem de software- Note que este pode ter que substituem as orientações e políticas da empresa para atingir a meta do projeto.
- A experiência dos membros da equipe.

#### Nível de detalhamento

Marcos com datas de agendamento são uma necessidade quando a criação de um plano de modelagem. A primeira parte do plano de modelagem deve ser criar o LOD para cada objeto a ser no modelo. Em cada etapa, um objeto terá um nível de detalhe que ele vai levar com ele. À medida que o projeto progride, o objeto vai levar mais dados em cada etapa até que ele atinja maturidade desejada. Regras específicas para cada projeto são boas.

A Figura mostra a definição de detalhe que usamos para um dos projetos hospitalares. Foi colocado o número do descritor na matriz para cada divisão especificação para o projeto, por exemplo, o nível de detalhe para armários:

- LOD 000 para critérios de desenho
- LOD 200 para desenho detalhado
- LOD 300 para construção

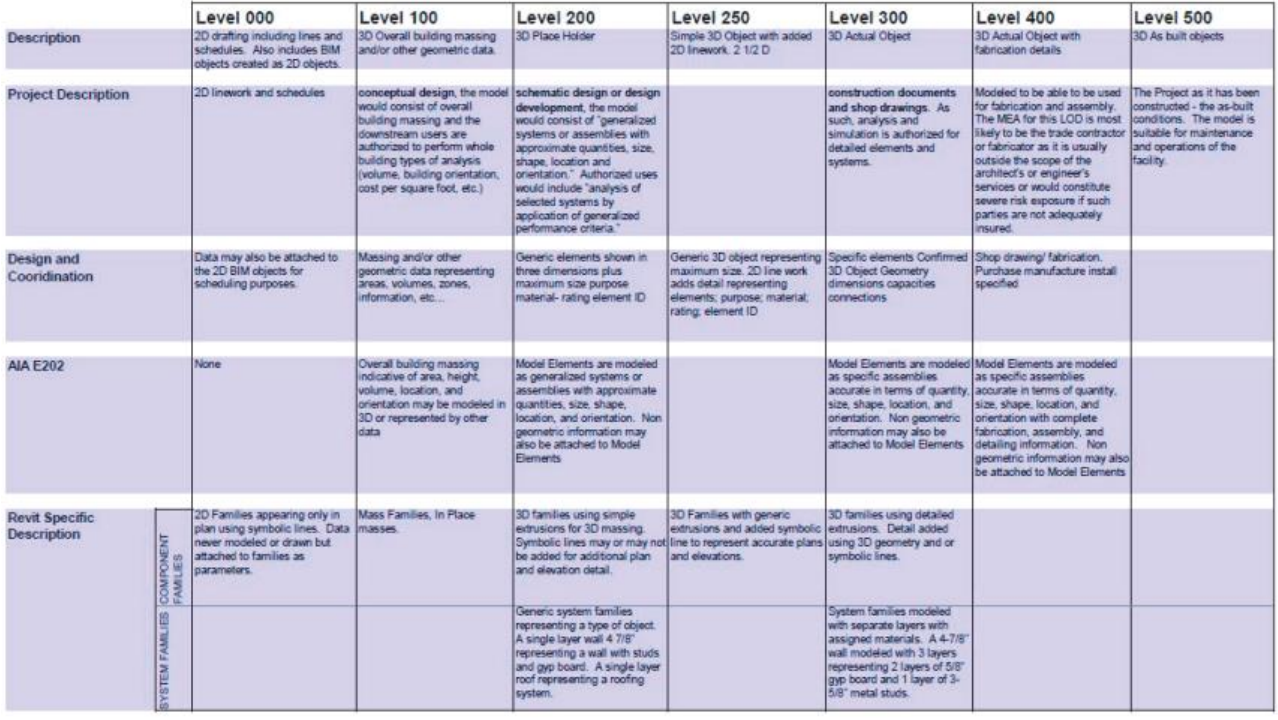

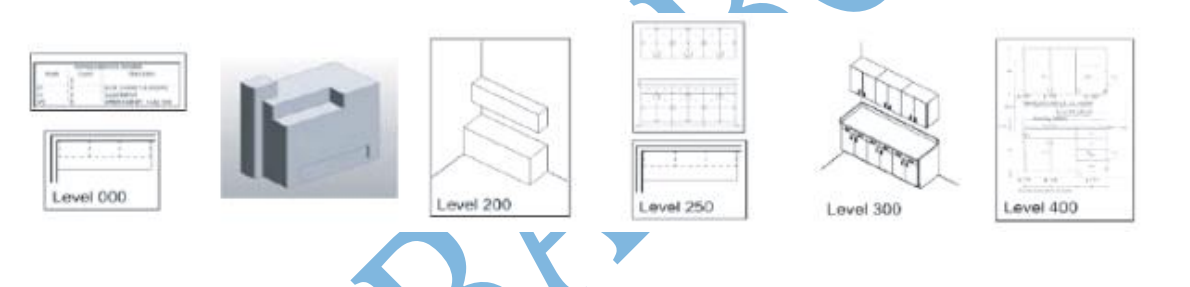

#### Compartilhamento de arquivos

O compartilhamento de arquivos de um modelo é uma necessidade quando se usa BIM em um projeto. A equipe do projeto deve ter acesso à informação mais atual do projeto em todos os momentos, independentemente de quão completa incompleta que a informação pode ser. A sincronização diária de informações é a base da indústria no momento em que este capítulo está sendo escrito. Mais frequentemente é desejável, embora as atualizações que são muito frequentes se tornarem pesada.

Segue um exemplo prático de um ambiente de trabalho de compartilhamento:

- Crie seu arquivo e armazene-o em seu servidor. Mantenha o seu arquivo de trabalho no servidor.
- $-$  Limpe o arquivo:

Modelos: Remover Xrefs e arquivos vinculados.

Desenhos: Criar arquivos DWF.

Documentos: Crie PDFs.

 Publicar o arquivo para o software Autodesk® Buzzsaw®. Nos bastidores, Buzzsaw Sync irá automaticamente copiar o arquivo para o servidor compartilhado. (Isto pode ser configurado em seu escritório em casa, também.)

 Use a unidade L, enquanto no local para acessar arquivos compartilhados. Quando offsite, use Buzzsaw para acessar os arquivos compartilhados.

O acesso aos arquivos compartilhados é tratado de forma diferente para uma equipe *colocated* em comparação com uma equipe *noncolocated*. Equipes *colocated* devem configurar um servidor de projeto compartilhado que pode ser acessado por todas as empresas que trabalham no local, mesmo aqueles que estão no local apenas uma parte do tempo. O *software* de colaboração de projeto deve ser usado para acesso pelos membros da equipe fora do local ou como o mecanismo de repartição primária para equipes *não-colocated*. Os *sites* FTP simples podem satisfazer as necessidades de compartilhamento de arquivos simples, mas há muitas plataformas de colaboração que oferecem organização mais robusta e funcionalidade de gerenciamento de uma equipe integrada. Buzzsaw, ProjectWise, Box.com, SharePoint, Vault, e Newforma são alguns dos sistemas populares usados na indústria. Em todos os casos, as informações do projeto residem em um servidor seguro que todos os membros da equipe do projeto têm acesso, seja em ou fora do local do projeto. Os custos variam para as diferentes plataformas, e uma análise detalhada do custo final para o projeto (incluindo o tempo de administração, taxas de transferência e recursos úteis) devem ser realizados antes da adopção de uma plataforma para um determinado projeto. A plataforma com menor custo inicial nem sempre é aquele com menor custo final. Buzzsaw foi a plataforma escolhida em ambos os projetos hospitalares. Buzzsaw Sync está sendo usado para sincronizar entre Buzzsaw e o servidor compartilhado. Veja a figura.

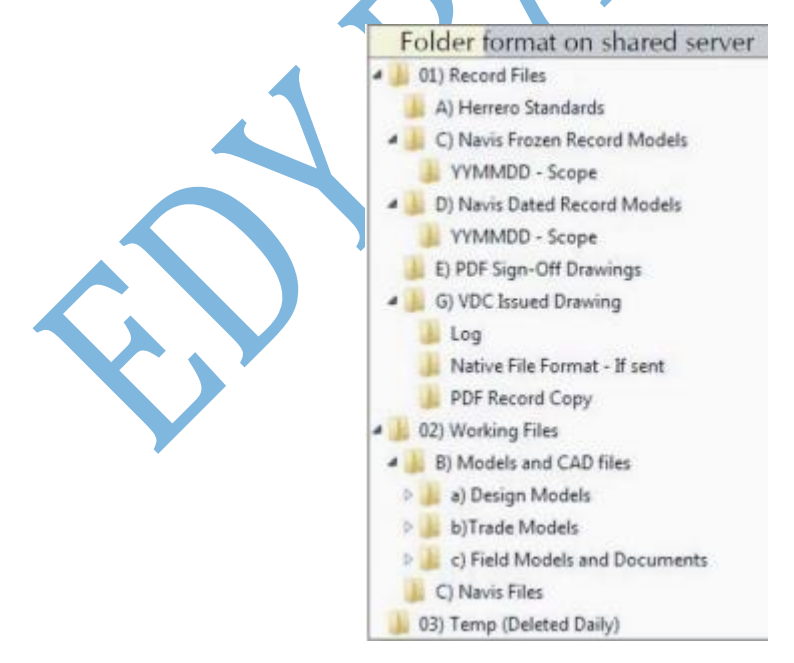

#### Planos de treinamento

- Utilizando o site de compartilhamento de arquivos na web
- Usando o servidor compartilhado
- Compreender os padrões de modelagem do projeto
- Entendendo o nível de matriz detalhe
- Entendendo o fluxo de trabalho para o projeto específico
- Limpando modelos antes de compartilhá-los com outras pessoas
- Arquivo de nomeação
- **Normas**

#### Promessas confiáveis e planos de trabalho semanais

- Speaker (intérprete) -Este é a pessoa que estará entregando o trabalho. Seja claro que o orador está fazendo o compromisso, e não outra pessoa.
- Listener (cliente) -Este é a pessoa que depende do desempenho do falante. A ação a ser executada já foi solicitada.
- Condições de satisfação- Os pedidos podem ser interpretados de maneiras que não são óbvias para ambas as partes. Certifique-se de que não há malentendidos na negociação do pedido.
- Ação- Quando o futuro de uma promessa é feito, em algum momento antes da data de vencimento, uma ação será realizada para alcançar as condições desejadas de satisfação.
- Data- Este Devido é uma obrigação ao fazer uma promessa. O orador deve declarar a data em que a ação será completa. O ouvinte pode negociar se a data de vencimento oferecido não é aceitável.

Plano semanal do exemplo:

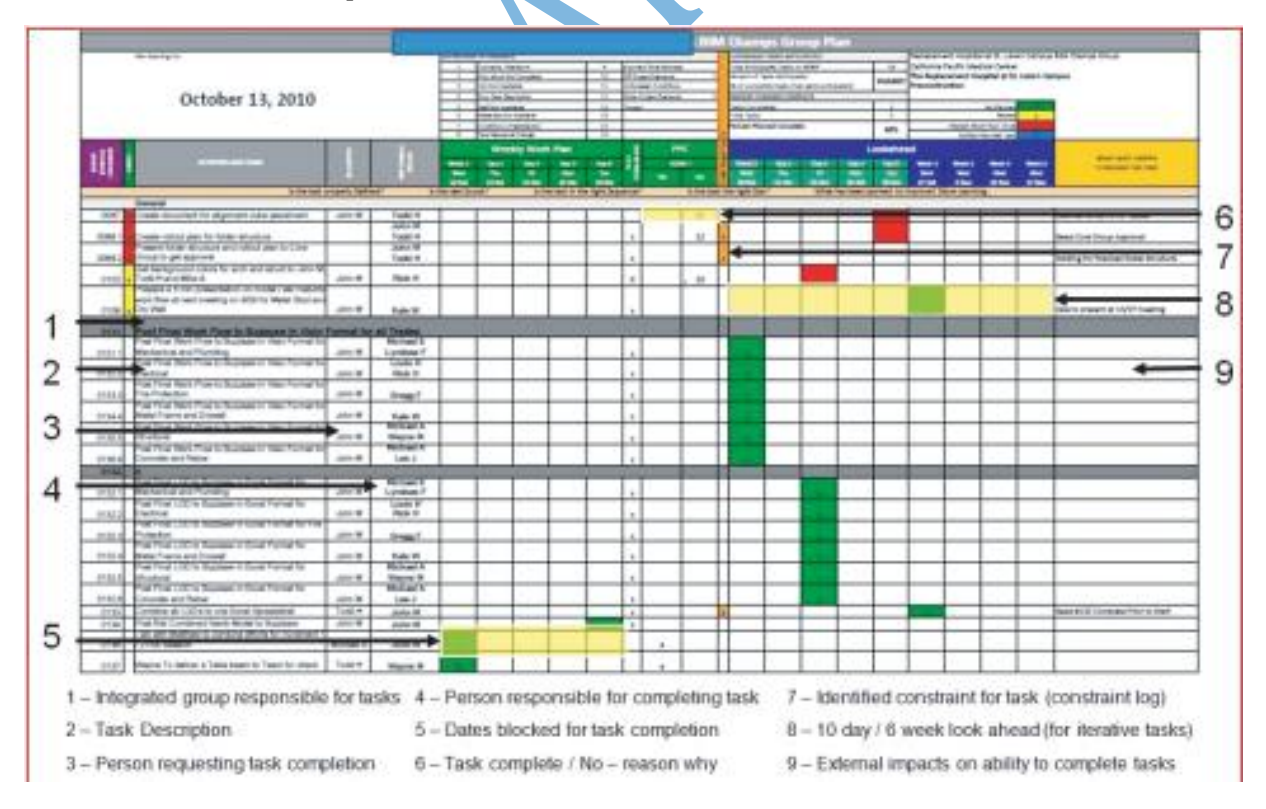

## O modelo de construção integrado

É um modelo virtual do edifício que compreende modelos 3D de todos os empreendimentos. O *software* mais proeminente na indústria para a compilação de

múltiplas plataformas de *software* é Navisworks, comumente escolhido para esses projetos.

Os modelos integrados têm várias finalidades. No projeto, o uso principal é a visualização para o planejamento de espaço. Na pré-construção, o uso principal é a detecção de conflitos ou coordenação espacial. Geralmente, uma pessoa cria o modelo integrado pela compilação dos modelos de trabalho em 3D separados na plataforma de compilação única.

Para facilitar este processo, existem algumas regras de modelagem fundamentais que precisam ser seguidas. Primeiro, como mencionado na seção "Seleção do *Software*" deste capítulo, todo o *software* escolhido para produzir modelos de trabalho para o projeto deve ser compatível com os *softwares* escolhidos de colaboração. Em segundo lugar, cada modelo tem de ser entregue num formato que seja compatível com o software de colaboração, ou a pessoa que monta o modelo precisa do *software* nativo para fazer a extração para um formato adequado. É preferível que o autor o modelo de trabalho fornecer uma cópia do modelo no formato de arquivo nativo. A equipe do projeto pode, em seguida, aproveitar esse arquivo para a compilação e coordenação, além de compartilhar com os outros no time.

Uma vez que todos os modelos estão no formato correto, a pessoa que cria o modelo integrado trará cada empreendimento, um de cada vez, até que todos os modelos para a área que está sendo montado estejam no modelo integrado. Para a distribuição vertical, tais como exteriores das fachadas, eixos, ou elevadores, o modelo integrado é "multipavimento". Para a distribuição horizontal, tais quais mecânica, elétrica, tubulação, ou de extintores de incêndio, o modelo integrado é montado por andar.

Uma vez que os modelos são coordenados verticalmente, eles podem ser trazidos para cada modelo horizontal para coordenação. Estes modelos integrados são sobrepostos e, por vezes, difícil de ler. Para ajudar a ler o modelo integrado, a pessoa da montagem vai usar o *software* de colaboração para definir, para cada empreendimento, uma cor predeterminada, substituindo, assim, as configurações de cor do modelo original. A Figura mostra um gráfico de cor da amostra que é usado para um modelo integrado.

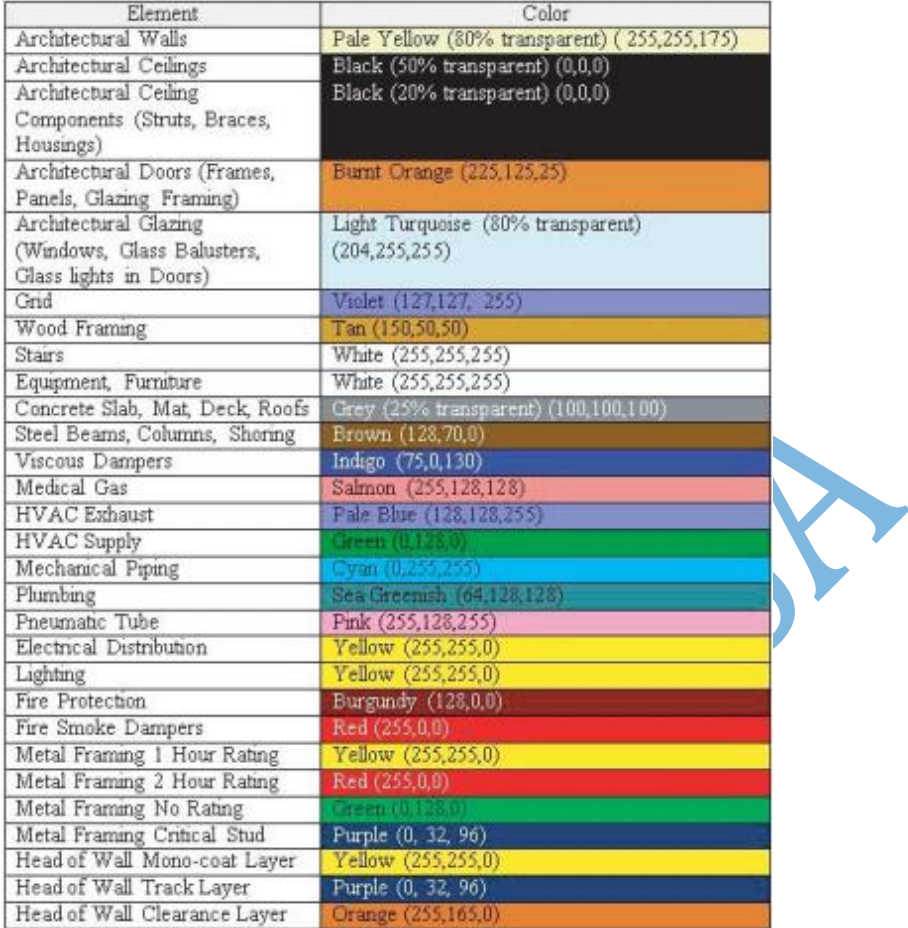

#### Tolerâncias do modelo

Quando discutimos tolerâncias entre os testes de detecção de conflitos, geralmente, a tolerância assumida é zero. No entanto, com pequenas variações na modelagem e a exatidão da Navisworks e outros programas, precisamos permitir, ocasionalmente, maiores tolerâncias para reduzir o número de falsos confrontos. Durante a coordenação de construção, as tolerâncias podem ser definidas para uso do *software* de colaboração. O *software* tem a capacidade de gerenciar tolerâncias entre os objetos modelados. A Figura abaixo é uma captura de tela de um dos programas mostrando que a folga ou tolerância entre estrutural e mecânica é de 3 polegadas. Se nada impede um espaço de 3 polegadas entre os modelos, o sistema confronto irá denunciá-lo como um choque.

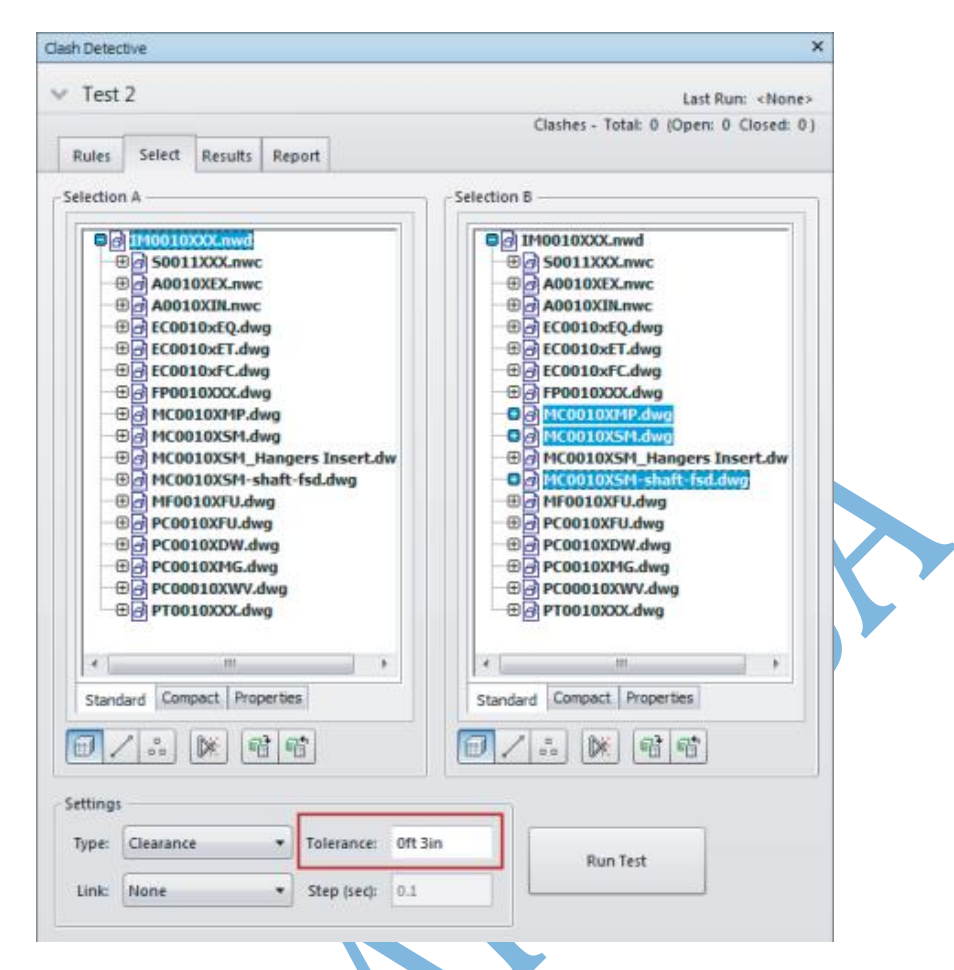

#### Detecção de interferências 3D

A coordenação espacial é utilizada durante o design de um edifício, para ajudar com a visualização de todos os objetos modelados. Para melhores resultados, um modelo integrado exibe as necessidades disponíveis para ser montado. O modelo para uma área do edifício é exibido. A discussão sobre a área acontece em um ambiente de grupo para ajudar os *designers* tomarem decisões e para permitir que o proprietário veja a intenção do projeto. Isso não é o mesmo que a detecção de conflitos.

#### Agendamento de modelos 4D

Usamos essa ação para mostrar a sequência da construção do empreendimento. O objetivo final para a programação 4D seria ter o cronograma mestre vinculado ao modelo de construção integrada para mostrar toda a sequência de construção de todos os empreendimentos. A tecnologia está disponível hoje para fazer isso, mas o tempo para montar tal programação é muito grande. Infelizmente, a tecnologia e os processos não tenham desenvolvido o suficiente para tornar este um valor para um projeto. Até que possamos ter um maior desenvolvimento desta ação, estamos fazendo apenas pequenas áreas do edifício em um momento assim. A figura abaixo mostra a montagem baseada no tempo de um núcleo banheiro usando o software 4D.

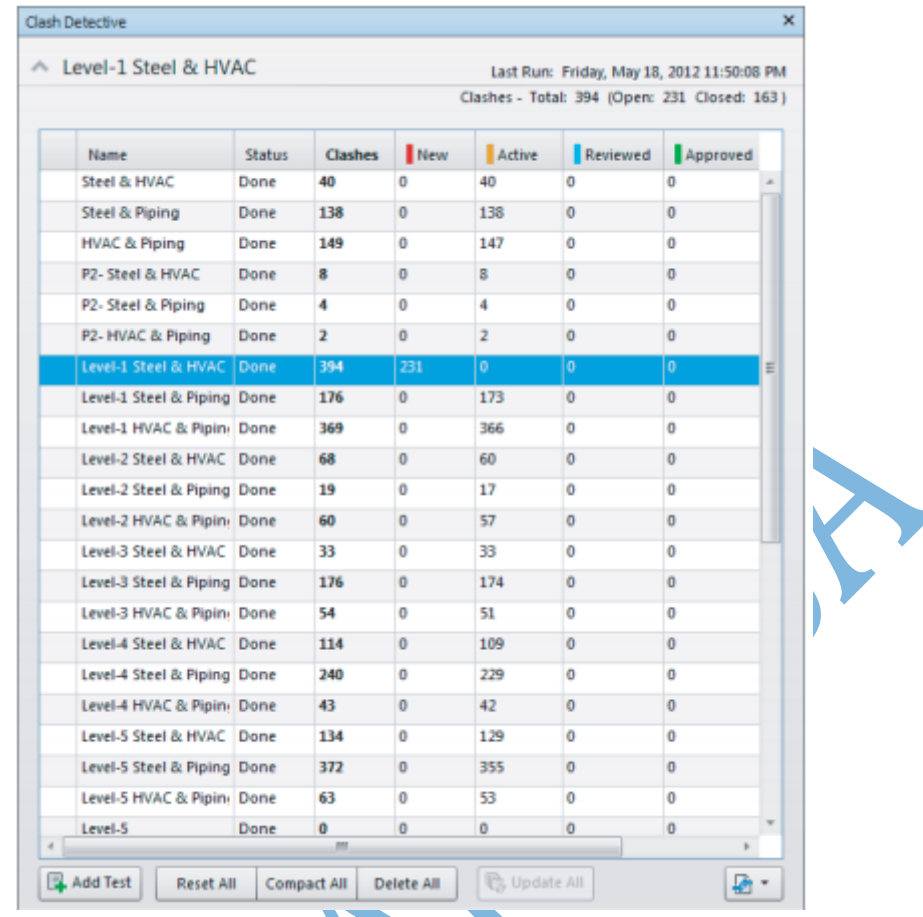

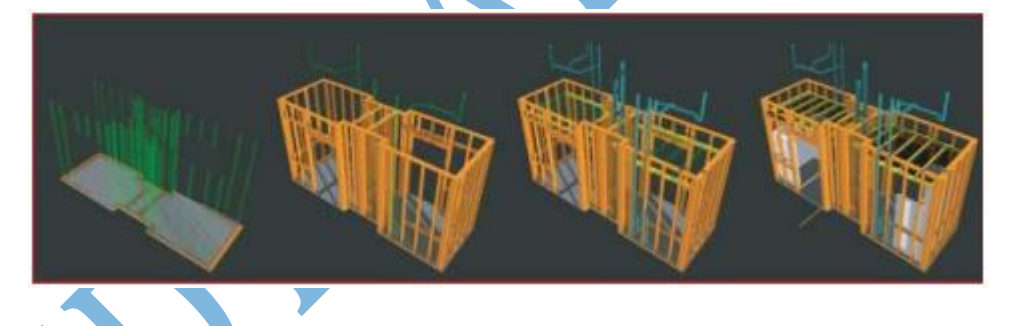

## Planejamento da produção dos modelos 4D

O software que os empreiteiros mecânicos usam tipicamente tem a capacidade de criar o planejamento da produção. O *software* utiliza os dados dos objetos modelados para criar padrões que são usados para cortar peças com ferramentas de plasma ou de corte a laser. O *software* pode criar folhas de fabricação que são usados para unir várias peças em uma montagem. Depois que a montagem é feita, as folhas de fabricação são usadas para controle de qualidade, para acompanhar o trabalho, envio/recepção e instalação do conjunto.

Nem todo o software utilizado é este sofisticado, mas ter um modelo real que supera a instalação real, levará a uma melhor produção. O modelo integrado pode ser usado para ajudar os encarregados de campo agendar suas equipes de trabalho usando o modelo para simular a sequência da instalação. As simulações 4D são utilizadas para visualizar onde as diferentes equipas devem estar em um momento específico. Isso

é útil porque dá a equipe do projeto uma melhor visão sobre a dinâmica da construção local e oferece oportunidades para resolver os conflitos anteriores. As figuras abaixo são dois exemplos de como os empreendimentos alavancam o modelo de planejamento da produção.

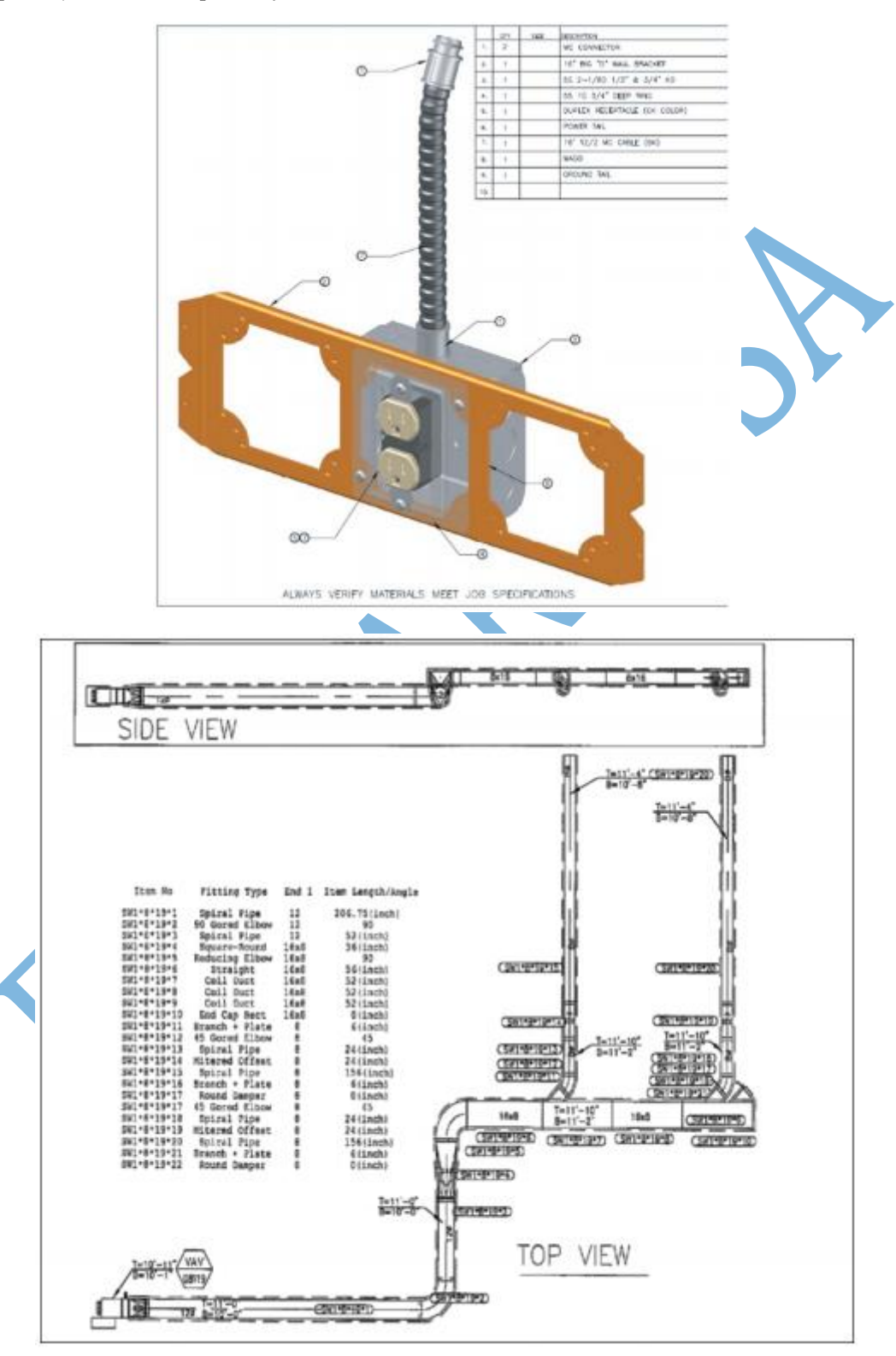

## 16. O PENSAMENTO FINAL

Comece com o fim em mente. Como é que esta informação vai ser utilizada depois da concepção e construção? Idealmente, ele será transferido para manutenção e referenciado para projetos futuros. A ideia é fazer com que este seja um modelo de ciclo de vida em que você começa com um projeto existente; plano, *design*, construir e manter a informação; e depois reutilizá-lo a planejar o próximo projeto. A capacidade de criar um modelo de 4.572 páginas dará principais tomadores de decisões a oportunidade de ver o projeto em sua totalidade e tomar decisões fundamentadas.